# Guía del administrador Servidor de impresión HP Jetdirect

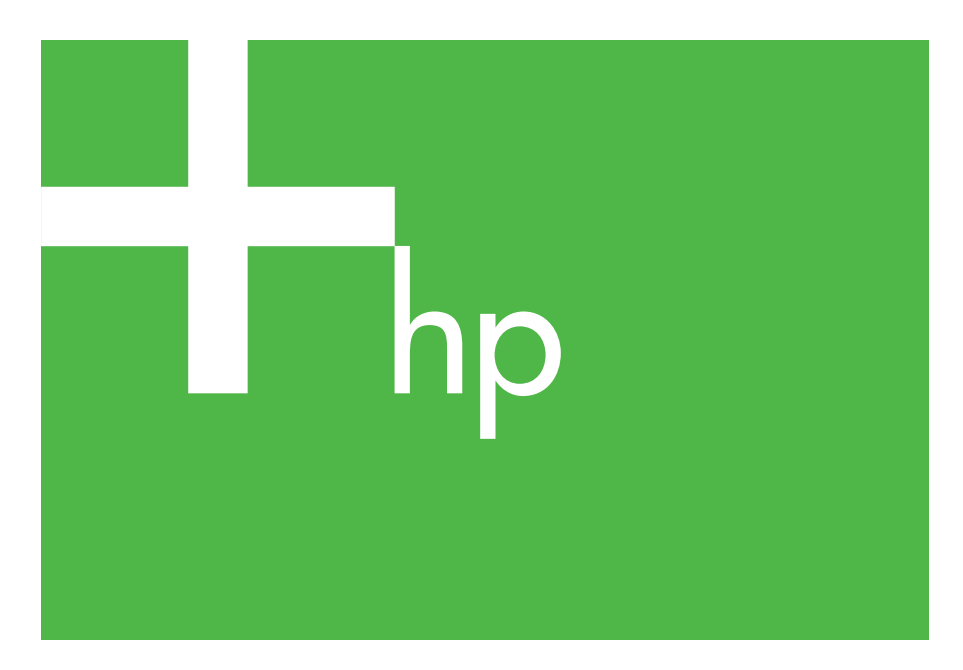

300x 510x

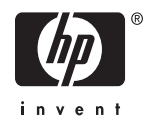

# **Guía del administrador**

**Servidores de impresión HP Jetdirect (300X/510X)**

© 2000-20 Copyright Hewlett-Packard Development Company, L.P.

Reservados todos los derechos. Queda prohibida la reproducción, adaptación o traducción sin autorización previa por escrito, excepto en los términos previstos por las leyes de propiedad intelectual.

La información incluida en este documento está sujeta a posibles cambios sin previo aviso.

Las únicas garantías para los productos y servicios HP se establecen en la declaración de garantía explícita que les acompaña. Nada de lo expuesto en este documento debe considerarse como una garantía adicional. HP no será responsable de los errores u omisiones técnicos o editoriales aquí contenidos.

Número de publicación 5969-3525

Edition 3, 11/2014

#### **Reconocimiento de marcas comerciales**

Microsoft® y Windows® son marcas comerciales registradas en EE.UU. de Microsoft Corporation. NetWare® y Novell® son marcas comerciales registradas de Novell Corporation. IBM® es una marca comercial registrada de Inernational Business Machines Corp. Ethernet es una marca comercial registrada de Xerox Corporation. Adobe® y PostScript® son marcas comerciales registradas de Adobe Systems, Incorporated. UNIX® es una marca comercial registrada de Open Group.

Hewlett-Packard Company 11311 Chinden Boulevard Boise, Idaho 83714

Hewlett-Packard Company 8000 Foothills Blvd. Roseville, CA 95747

# **Contenido**

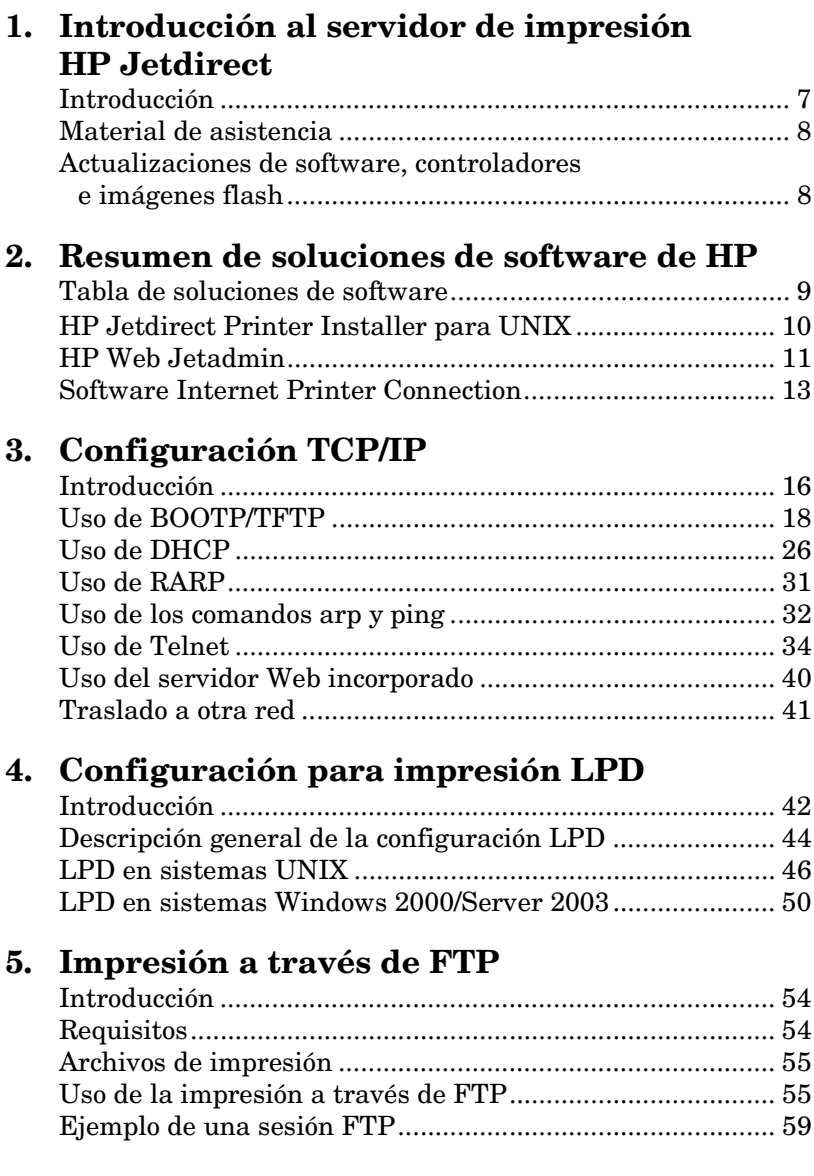

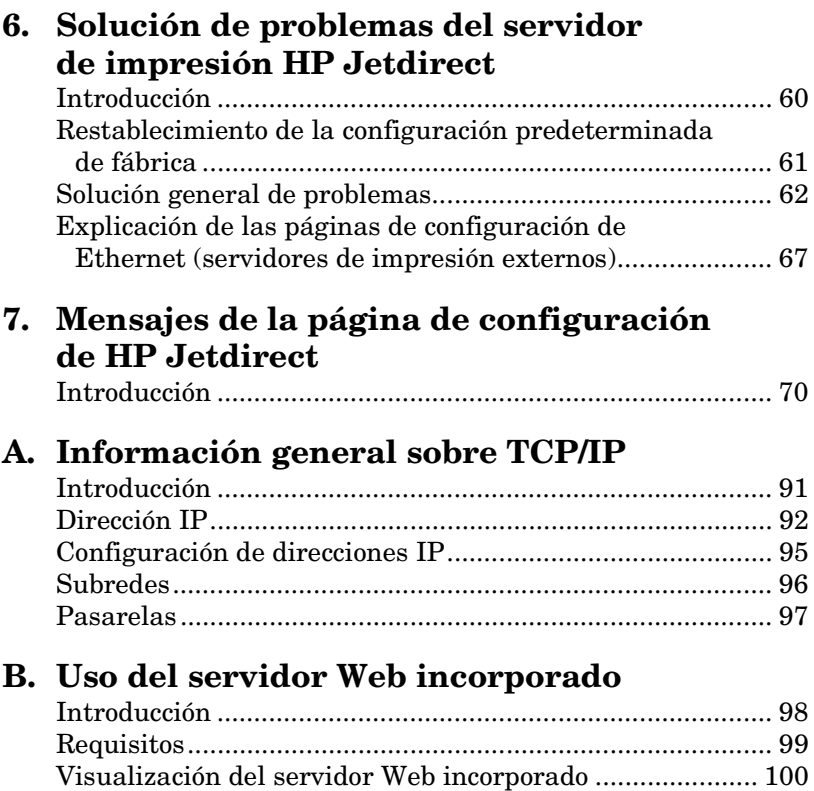

## <span id="page-6-0"></span>**Introducción al servidor de impresión HP Jetdirect**

## <span id="page-6-1"></span>**Introducción**

Los servidores de impresión HP Jetdirect le permiten conectar impresoras y otros dispositivos directamente a una red. Al poder conectarse directamente a una red, los dispositivos pueden ubicarse fácilmente junto a los usuarios. Además, la conexión de red permite transferir datos a o desde el dispositivo a las velocidades admitidas por la red.

Los servidores de impresión externos HP Jetdirect conectan impresoras a la red adaptando el puerto paralelo de la impresora a un puerto de red. En función del modelo, los servidores de impresión externos HP Jetdirect pueden conectar hasta tres impresoras a una red.

**Nota** Si no se especifica lo contrario, el término servidor de impresión hace referencia, a lo largo de este manual, a los servidores de impresión HP Jetdirect, y no a otro ordenador en el que se ejecute el software para servidor de impresión.

### **Servidores de impresión admitidos**

A menos que se especifique lo contrario, las funciones descritas en esta guía con compatibles con los siguientes servidores de impresión HP Jetdirect con firmware versión x.08.55 o posterior.

● Servidores de impresión externos HP Jetdirect 300x/510x

## **Redes compatibles**

Los servidores de impresión HP Jetdirect admiten una gran variedad de grupos de protocolos de red, incluidos TCP/IP, IPX/SPX, DLC/LLC, y protocolos AppleTalk. HP ofrece además software para la configuración de red en las siguientes redes:

- Microsoft Windows 2000, XP, Server 2003 (impresión en modo directo)
- Apple Mac OS
- UNIX (HP-UX y Solaris)
- Linux (RedHat y SuSE)

**Nota** Si no se suministra con este producto, el software de configuración y gestión de redes de HP para sistemas compatibles puede obtenerse a través del centro de asistencia en línea de HP [\(http://www.hp.com/support/net\\_printing](http://www.hp.com/support/net_printing)).

> Si desea obtener software de configuración de impresión en red para otros sistemas, consulte al proveedor del sistema.

## <span id="page-7-0"></span>**Material de asistencia**

Los manuales que se enumeran a continuación se suministran con el servidor de impresión o con las impresoras que incluyen servidores de impresión instalados de fábrica.

- *Guía del usuario* o documentación de la impresora equivalente
- Este manual, la *Guía del administrador de HP Jetdirect*.
- La *Guía de configuración del servidor de impresión HP Jetdirect* (suministrada con servidores de impresión no instalados de fábrica).

## <span id="page-7-1"></span>**Actualizaciones de software, controladores e imágenes flash**

Hewlett-Packard permite descargar actualizaciones electrónicas para servidores de impresión HP Jetdirect que contengan memoria flash interna. Las actualizaciones electrónicas están disponibles en el sitio Web:

[http://www.hp.com/go/webjetadmin\\_firmware](http://www.hp.com/go/webjetadmin_firmware)

## <span id="page-8-0"></span>**Resumen de soluciones de software de HP**

## <span id="page-8-1"></span>**Tabla de soluciones de software**

HP proporciona diversas soluciones de software para configurar o gestionar los dispositivos de red conectados a HP Jetdirect. Consulte la Tabla [2.1](#page-8-2) para determinar qué software se adapta mejor a sus necesidades:

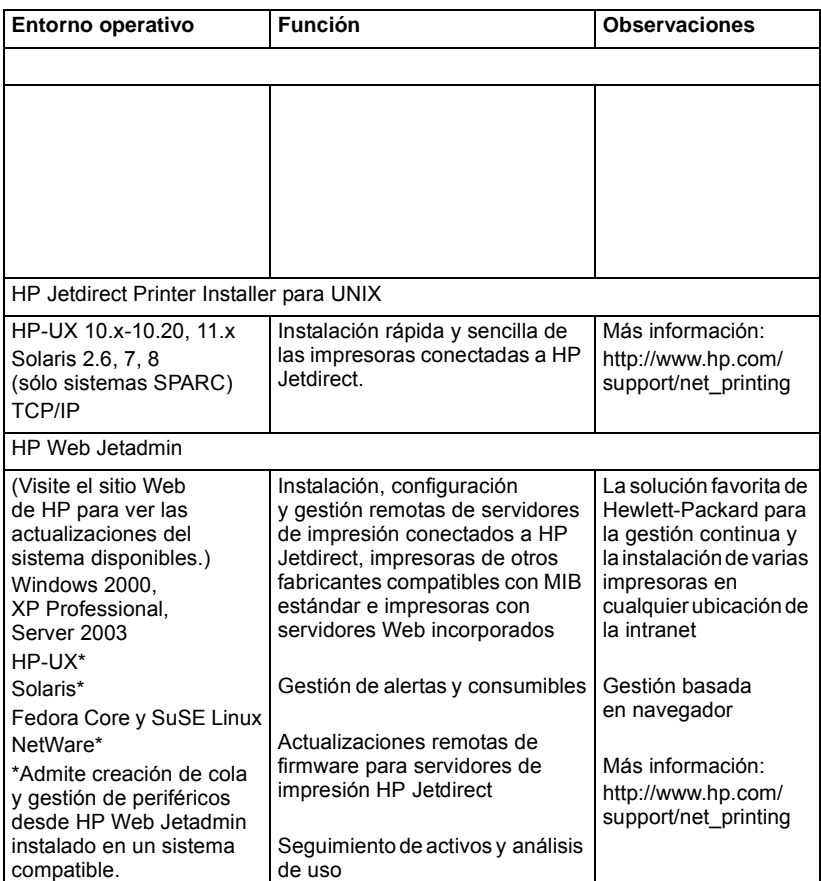

#### <span id="page-8-2"></span>**Tabla 2.1 Soluciones de software**

## <span id="page-9-0"></span>**HP Jetdirect Printer Installer para UNIX**

La utilidad HP Jetdirect Printer Installer para UNIX es compatible con los sistemas HP-UX y Solaris. El software instala, configura y ofrece funciones de diagnóstico para impresoras HP conectadas a redes TCP/IP.

El software puede descargarse a través del centro de asistencia en línea de HP:

<span id="page-9-1"></span>http://www.hp.com/support/net\_printing

## <span id="page-10-0"></span>**HP Web Jetadmin**

HP Web Jetadmin le permite utilizar un navegador Web para instalar, visualizar, gestionar y diagnosticar dispositivos conectados a un servidor de impresión HP Jetdirect o a cualquier dispositivo MIB de impresora estándar.

Para obtener información sobre algún procedimiento o alguna ventana del software HP Web Jetadmin, consulte la ayuda en línea.

### **Requisitos del sistema**

El software HP Web Jetadmin se ejecuta en Microsoft Windows 2000, XP Professional y Server 2003, y determinados sistemas Linux. Si desea obtener información sobre los sistemas operativos host, clientes y versiones de navegador compatibles, visite el centro de asistencia en línea de Hewlett-Packard en:

<http://www.hp.com/go/webjetadmin>

Nota Una vez instalado en un servidor host compatible, se puede acceder a HP Web Jetadmin desde cualquier cliente, buscando con un navegador Web compatible el host de HP Web Jetadmin. Esto permite instalar y gestionar la impresora en redes Novell NetWare y en otras redes.

## **Instalación de HP Web Jetadmin**

Antes de instalar el software HP Web Jetadmin, deberá tener privilegios de administrador o superusuario:

- 1. Descargue los archivos de instalación del centro de asistencia en línea de HP en <http://www.hp.com/go/webjetadmin>
- 2. Siga las instrucciones de la pantalla para instalar el software HP Web Jetadmin.
- **Nota** En el archivo de instalación de HP Web Jetadmin se incluyen las instrucciones de instalación más recientes.

#### **Comprobación de la instalación y obtención de acceso**

● Compruebe que el software Jetadmin se ha instalado correctamente buscándolo con su navegador, tal y como se muestra en el siguiente ejemplo:

http://nombre\_sistema.dominio:puerto/

donde nombre\_sistema.dominio es el nombre de host del servidor Web, y puerto es el número de puerto asignado durante la instalación.

● Proporciona acceso a los usuarios al software HP Web Jetadmin mediante la incorporación de un enlace en la página principal del servidor Web dirigido a la URL de HP Web Jetadmin. Por ejemplo:

http://nombre\_sistema.dominio:puerto/

### **Configuración y modificación de un dispositivo**

Con el navegador, vaya a la URL de HP Web Jetadmin. Por ejemplo:

http://nombre\_sistema.dominio:puerto/

Siga las instrucciones de la página principal correspondiente para configurar o modificar su impresora.

**Nota** También puede sustituir nombre\_sistema.dominio por la dirección TCP/IP del ordenador host en el que está instalado HP Web Jetadmin.

#### **Desinstalación del software HP Web Jetadmin**

Para desinstalar el software HP Web Jetadmin de su servidor Web, utilice el programa de desinstalación incluido en el paquete de software.

## <span id="page-12-0"></span>**Software Internet Printer Connection**

Los servidores de impresión HP Jetdirect (firmware versión x.07.16 o posterior) son compatibles con el protocolo de impresión por Internet (IPP). Mediante el uso del software adecuado en el sistema, puede crear una ruta de impresión IPP desde el sistema a cualquier impresora conectada a HP Jetdirect a través de Internet.

Nota Para las solicitudes de ruta de impresión entrantes, el administrador de red debe configurar el servidor de seguridad para que acepte las solicitudes IPP entrantes. Las características de seguridad que ofrece el software actualmente son limitadas.

### **Windows 2000/XP/Server 2003**

**Nota** Póngase en contacto con Microsoft para obtener asistencia sobre el software IPP de Windows.

Para sistemas Windows compatibles, se incluye el software Internet Printer Connection con el sistema.

Para configurar una ruta de impresión de un sistema Windows 2000 a una impresora conectada a HP Jetdirect a través de Internet, realice lo siguiente:

- 1. Abra la carpeta Impresoras (haga clic en **Inicio**, vaya a **Configuración** y seleccione **Impresoras**).
- 2. Ejecute el Asistente para agregar impresoras (haga doble clic en **Agregar impresora**) y, a continuación, haga clic en **Siguiente**.
- 3. Seleccione **Impresora de red** y haga clic en **Siguiente**.

4. Seleccione **Conectarse a una impresora en Internet** y escriba la URL del servidor de impresión:

http://*dirección\_IP*/ipp/[*nº de puerto*]

donde dirección\_IP es la dirección IP configurada en el servidor de impresión HP Jetdirect y [*nº de puerto*] es un parámetro opcional que identifica el número de puerto del servidor de impresión externo multipuerto HP Jetdirect (port1, port2 o port3) al que está conectada la impresora. El valor predeterminado el "port1" (puerto 1).

(Ejemplo: http://169.254.227.113/ipp/port2)

A continuación, haga clic en **Siguiente**.

- 5. Se le pedirá un controlador de impresora (el servidor de impresión HP Jetdirect no incluye controladores de impresora, así que el sistema no puede obtenerlo automáticamente). Haga clic en **Aceptar** para instalar el controlador de la impresora en el sistema y siga las instrucciones que aparecen en la pantalla. (Puede necesitar el CD-ROM de la impresora para instalar el controlador.)
- 6. Para finalizar la configuración de la ruta de impresión, siga las instrucciones de la pantalla.

## **Características**

A continuación, se enumeran algunas de las características y ventajas que ofrece la impresión por Internet:

- Documentos de alta calidad y rápida gestión.
- Documentos a todo color o en blanco y negro.
- Un coste inferior a de los métodos actuales (como el fax, el correo o los servicios nocturnos de mensajería).
- Amplía el modelo tradicional de impresión en LAN al modelo de impresión de documentos a través de Internet.
- Las solicitudes IPP pueden transmitirse al exterior a través de los servidores de seguridad.

## **Requisitos del sistema**

- Ordenador con Microsoft Windows 2000
- Servidor de impresión HP Jetdirect compatible con IPP (firmware versión x.07.16 o posterior)

## **Navegadores compatibles**

#### **Windows 2000**

● Microsoft Internet Explorer 5 o posterior.

## **Servidores proxy compatibles**

● Servidor Web proxy compatible con HTTP v1.1 (puede que no sea necesario para la impresión en una intranet)

# <span id="page-15-0"></span>**Configuración TCP/IP**

## <span id="page-15-1"></span>**Introducción**

Para que el servidor de impresión HP Jetdirect funcione correctamente en una red TCP/IP, deberá configurarlo con parámetros TCP/IP de configuración de red válidos, como una dirección IP. En función de la impresora y del sistema, este proceso podrá realizarse de varias formas diferentes:

**Nota** Cuando se suministra de fábrica, el servidor de impresión HP Jetdirect no tiene dirección IP. Si el servidor de impresión HP Jetdirect no se configura con una dirección IP válida dos minutos después de encenderse, se asignará automáticamente el valor predeterminado de fábrica 192.0.0.192. Esta dirección deberá configurarse de nuevo con una dirección válida para utilizar en la red TCP/IP. Para obtener más información sobre redes TCP/IP, consulte el apéndice [A](#page-90-2).

- Descargando los datos de un servidor UNIX basado en red a través de BOOTP (protocolo Bootstrap) y TFTP (protocolo trivial de transferencia de archivos) cada vez que se encienda el servidor de impresión.
- Nota El daemon (programa en segundo plano) BOOTP, bootpd, debe estar ejecutándose en un servidor BOOTP al que pueda tener acceso el servidor de impresión.
- Utilizando el protocolo de configuración dinámica de hosts (DHCP) Este protocolo es compatible con sistemas HP-UX, Solaris, Linux, Windows y Mac OS. (Consulte los manuales de su sistema operativo de red para confirmar que éste admite DHCP).

**Nota** Sistemas Linux y UNIX: Si desea obtener más información, consulte la página de manual sobre bootpd.

> En sistemas HP-UX, puede haber un archivo de muestra de configuración DHCP (dhcptab) cargado en el directorio /etc.

> Si su sistema HP-UX no proporciona servicios de nombre de dominio dinámicos (DDNS) para las implantaciones DHCP, HP recomienda asignar a todas las duraciones de la concesión del servidor de impresión el valor de *infinito*. De esta manera, se garantiza que las direcciones IP del servidor de impresión permanecerán estáticas hasta que los servicios de nombre de dominio dinámico estén disponibles.

● A través de un servidor de red que utilice RARP (protocolo de resolución de direcciones inversas) para responder a la solicitud RARP del servidor de impresión y proporcionar la dirección IP que éste necesita. El método RARP sólo permite configurar la dirección IP.

● Utilizando los comandos arp y ping del sistema.

- Estableciendo los parámetros de configuración con Telnet. Para definir los parámetros de configuración, establezca una conexión Telnet con el servidor de impresión HP Jetdirect desde el sistema utilizando la dirección IP predeterminada. La dirección IP predeterminada cobra validez dos minutos después de haber encendido la impresora (si no se ha utilizado ninguno de los demás métodos de configutación). (Con los productos más antiguos, la dirección IP puede tardar más tiempo en surtir efecto.) La dirección IP predeterminada es 192.0.0.192. Si se utiliza Telnet, el servidor de impresión se ahorrará la configuración, incluso si la impresora o el servidor de impresión se encuentran apagados.
- Desplazándose hasta el servidor Web incorporado en el servidor de impresión HP Jetdirect y ajustando los parámetros de configuración.

# <span id="page-17-0"></span>**Uso de BOOTP/TFTP**

En esta sección se describe cómo configurar el servidor de impresión mediante los servicios BOOTP (protocolo Bootstrap) y TFTP (protocolo trivial de transferencia de archivos) incluidos en los servidores UNIX. BOOTP y TFTP se utilizan para descargar datos sobre la configuración de la red desde un servidor al servidor de impresión HP Jetdirect a través de la red.

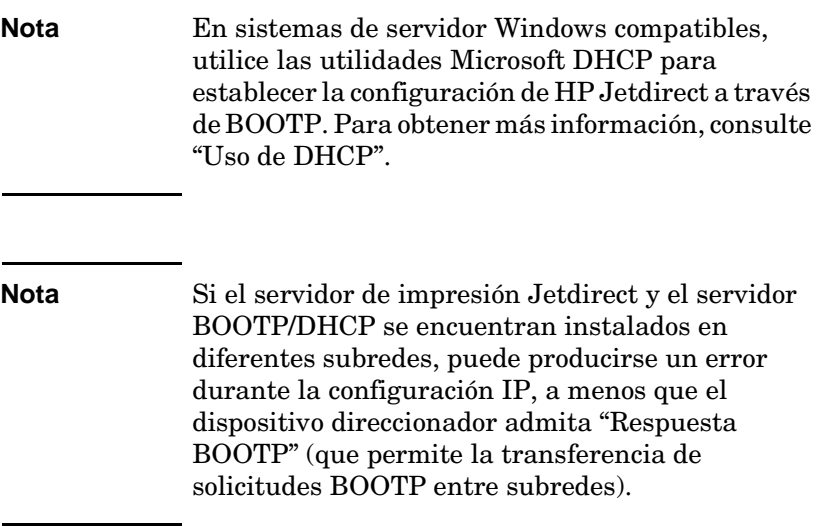

### **Razones para utilizar BOOTP/TFTP**

La descarga de los datos de configuración mediante BOOTP/TFTP ofrece las siguientes ventajas:

- Control de configuración mejorada del servidor de impresión HP Jetdirect. La configuración con otros métodos, como el panel de control de la impresora, se limita a seleccionar parámetros.
- Gestión sencilla de la configuración. Todos los parámetros de configuración de la red pueden colocarse en una única ubicación.
- Configuración sencilla del servidor de impresión HP Jetdirect. Se puede descargar automáticamente toda la configuración de la red cada vez que se enciende el servidor de impresión.

El estado predeterminado de fábrica del servidor de impresión HP Jetdirect es funcionar a través de BOOTP/TFTP.

#### **Sistemas que utilizan el servicio de información de red (NIS)**

Si el sistema utiliza NIS, puede ser necesario reconstruir las asignaciones NIS con el servicio BOOTP antes de llevar a cabo los pasos de configuración de BOOTP. Consulte la documentación del sistema.

### **Configuración del servidor BOOTP**

Para que el servidor de impresión HP Jetdirect pueda obtener sus datos de configuración a través de la red, los servidores BOOTP/TFTP deben haberse configurado con los archivos de configuración apropiados. El servidor de impresión utiliza BOOTP para obtener entradas del archivo /etc/bootptab de un servidor BOOTP, mientras que TFTP se emplea para obtener información de configuración adicional desde un archivo de configuración en un servidor TFTP.

Al encender el servidor de impresión HP Jetdirect, éste difunde una solicitud BOOTP que contiene su dirección MAC (hardware). Un daemon de servidor BOOTP busca en el archivo /etc/bootptab una dirección MAC coincidente y, si la encuentra, envía los datos de configuración correspondientes al servidor de impresión Jetdirect como una respuesta BOOTP. Es necesario introducir los datos de configuración en el archivo /etc/bootptab correctamente. Si desea ver una descripción de estas entradas, consulte "[Entradas del](#page-19-0)  [archivo Bootptab"](#page-19-0).

La respuesta BOOTP puede incluir el nombre de un archivo de configuración que contenga los parámetros de la configuración mejorada. Si el servidor de impresión HP Jetdirect encuentra este archivo, empleará TFTP para descargar el archivo y configurarse con estos parámetros. Si desea ver una descripción de estas entradas, consulte "[Entradas de archivo de configuración TFTP](#page-21-0)". Los parámetros de configuración recuperados a través de TFTP son opcionales.

Nota HP recomienda colocar el servidor BOOTP en la misma subred que las impresoras que gestiona. **Los paquetes de difusión BOOTP no pueden reenviarse mediante direccionadores, a menos que éstos se configuren correctamente.**

PRECAUCIÓN Los nombres de comunidad (contraseñas) para su impresora no son seguros. Si especifica un nombre de comunidad para su impresora, seleccione un nombre diferente a las contraseñas utilizadas para otros sistemas de la red.

#### <span id="page-19-0"></span>**Entradas del archivo Bootptab**

A continuación, se muestra un ejemplo de una entrada del archivo /etc/bootptab para un servidor de impresión HP Jetdirect:

```
picasso:\
```

```
:hn=picasso:ht=ether:vm=rfc1048:\ 
:ha=0060b0123456:\ 
:ip=192.168.10.248:\ 
:sm=255.255.255.0:\ 
:gw=192.168.10.1:\ 
:lg=192.168.10.2:\ 
:T144="hpnp/picasso.cfg":
```
Observe que los datos de configuración incluyen "etiquetas" que identifican los diferentes parámetros de HP Jetdirect y sus valores. Las etiquetas se identifican en la Tabla [3.1](#page-19-1).

<span id="page-19-1"></span>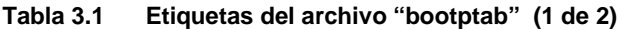

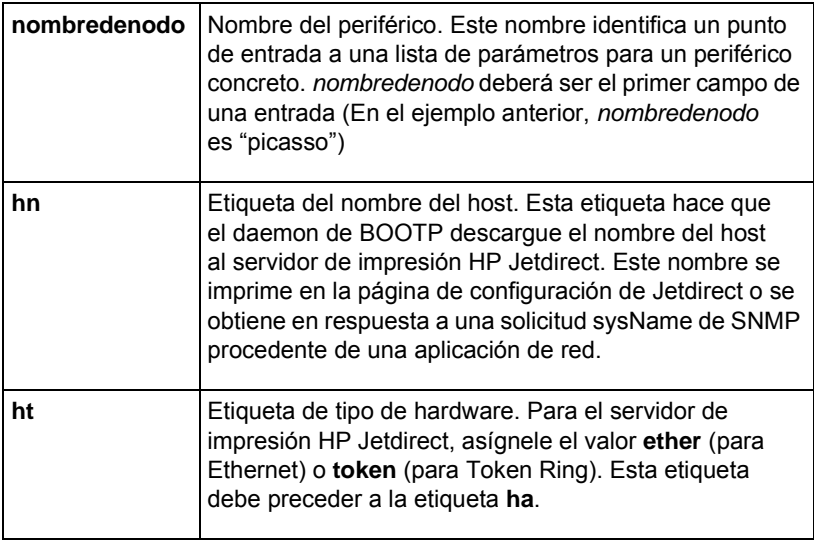

**Tabla 3.1 Etiquetas del archivo "bootptab" (2 de 2)**

| vm   | Etiqueta de formato del informe BOOTP (obligatoria).<br>Establezca este parámetro en rfc1048.                                                                                                    |
|------|----------------------------------------------------------------------------------------------------|
| ha   | Etiqueta de la dirección de hardware. La dirección de<br>hardware (MAC) es el nivel de enlace o dirección de<br>la estación del servidor de impresión HP Jetdirect.<br>Puede encontrarse en la página de configuración de<br>HP Jetdirect como DIRECCIÓN DE HARDWARE<br>DE LAN. En los servidores de impresión externos<br>HP Jetdirect, aparece impreso en la etiqueta fijada<br>a los servidores.                                                 |
| ip   | Etiqueta de la dirección IP (obligatoria). Ésta será la<br>dirección IP del servidor de impresión HP Jetdirect.                                                                                                    |
| gw   | Etiqueta de la dirección IP de la pasarela. Esta dirección<br>identifica la dirección IP de la pasarela (direccionador)<br>predeterminada que el servidor de impresión HP Jetdirect<br>utilizará para comunicarse con otras subredes.                                                                                                    |
| sm   | Etigueta de la máscara de subred. El servidor de<br>impresión HP Jetdirect utilizará esta máscara para<br>identificar las partes de una dirección IP que especifican<br>el número de red o subred y la dirección del host.                                                                                                    |
| lg   | Etiqueta de la dirección IP del servidor syslog. Especifica<br>el servidor al que el servidor de impresión HP Jetdirect<br>envía los mensajes syslog.                                                                                                    |
| T144 | Etiqueta exclusiva del proveedor que especifica el<br>nombre de la ruta relativa del archivo de configuración<br>TFTP. La longitud máxima del nombre de la ruta es de<br>33 caracteres. El nombre de la ruta debe ir entre comillas<br>dobles (por ejemplo, "ruta"). En sistemas HP-UX,<br>/usr/tftpdir precede a la ruta. Si desea obtener<br>información acerca del formato del archivo, consulte<br>"Entradas de archivo de configuración TFTP". |

Dos puntos  $(:)$  indican el final de un campo y una barra invertida  $(\dagger)$ indica que la entrada continúa en la línea siguiente. No se permiten espacios entre los caracteres de una línea. Los nombres, como los de host, deben empezar por una letra y sólo pueden contener letras, números, puntos o guiones. El carácter de subrayado no está permitido. Consulte la documentación del sistema o la ayuda en línea para obtener más información.

#### <span id="page-21-0"></span>**Entradas de archivo de configuración TFTP**

Para proporcionar parámetros de configuración adicionales al servidor de impresión HP Jetdirect, como los ajustes SNMP (protocolo simple de gestión de redes) u otros no predeterminados, se puede descargar un archivo de configuración adicional a través de TFTP. El nombre de la ruta de acceso relativa del archivo de configuración TFTP se especifica en la respuesta BOOTP mediante la etiqueta específica del proveedor T144 del archivo /etc/bootptab. A continuación, se muestra un ejemplo de un archivo de configuración TFTP (el símbolo'#' denota un comentario y no está incluido en el archivo).

```
# 
# Example of an HP Jetdirect TFTP Configuration File
# 
# Allow only Subnet 192.168.10 access to peripheral.
# Up to four 'allow' entries can be written via TFTP.
# Up to 10 'allow' entries can be written via SNMP.
# 'allow' may include single IP addresses.
# 
allow: 192.168.10 255.255.255.0
#
#
# Disable Telnet
#
telnet: 0
# 
# Enable the embedded web server
#
ews-config: 1
#
# Detect SNMP unauthorized usage
#
authentication-trap: on
#
# Send Traps to 192.168.10.1
#
trap-dest: 192.168.10.1
#
# Specify the Set Community Name
#
set-community-name: 1homer2
#
# End of file
```
En la Tabla [3.2](#page-22-0) se describen los parámetros que puede incluir el archivo de configuración TFTP.

| ews-config:          | Activa o desactiva el servidor Web incorporado<br>del servidor de impresión HP Jetdirect. Para<br>activarlo, establecerlo en 1. Para desactivarlo,<br>establecerlo en 0.                                                                                                    |
|----------------------|----------------------------------------------------------------------------------------------------|
| idle-timeout:        | Es el número de segundos durante los cuales se<br>permite que una conexión de datos de impresión<br>inactiva permanezca abierta. Puesto que la<br>tarjeta sólo acepta una conexión TCP, el tiempo<br>de espera en inactividad equilibra la oportunidad<br>de que un host recupere o complete un trabajo<br>de impresión y la capacidad de acceso a la<br>impresora de otros hosts. Los valores aceptables<br>van de 0 a 3600 (1 hora). Si se introduce<br>"0", se desactiva el mecanismo del tiempo<br>de espera. El valor predeterminado es de<br>90 segundos.                                                                                                    |
| allow: netnum [mask] | Ofrece una entrada a la lista de accesos de<br>host almacenada en el servidor de impresión<br>HP Jetdirect. Cada entrada especifica un host<br>o red de hosts a los que se permite conectar a la<br>impresora. El formato es "allow: netnum [mask]"<br>donde netnum es un número de red o dirección<br>IP de host, y mask es una máscara de bits de<br>dirección aplicada al número de red y a la<br>dirección de host para verificar el acceso.<br>Se admiten hasta 10 entradas en la lista de<br>acceso. Si no hay entradas, se permite el acceso<br>a todos los hosts. Por ejemplo:<br>allow: 192.0.0.0 255.0.0.0 permite hosts en<br>la red 192.<br>allow: 192.168.10.1 permite un solo host. En este<br>caso, se asume la máscara predeterminada<br>255.255.255.255 y no es necesaria. |

<span id="page-22-0"></span>**Tabla 3.2 Parámetros del archivo de configuración TFTP (1 de 3)**

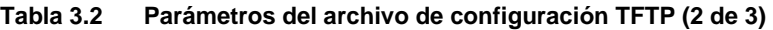

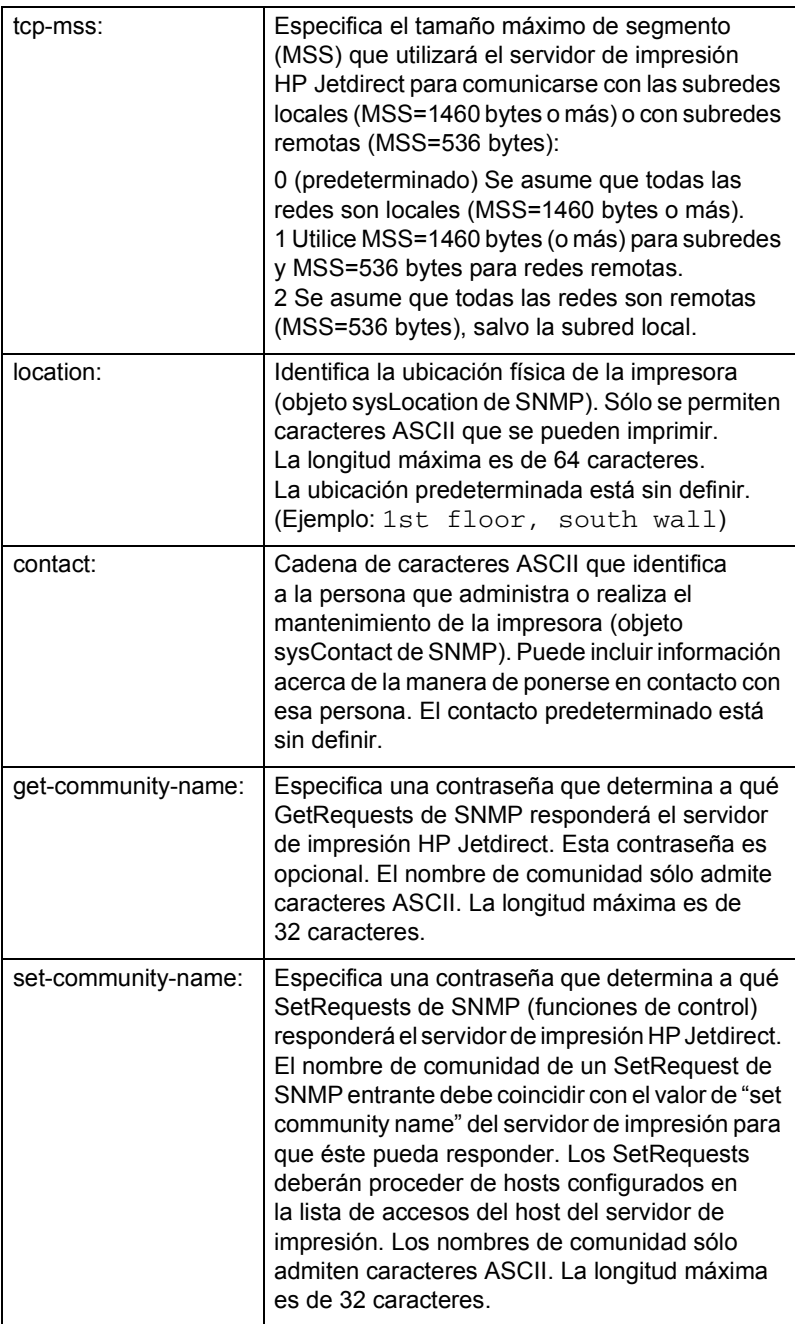

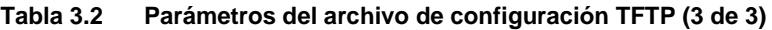

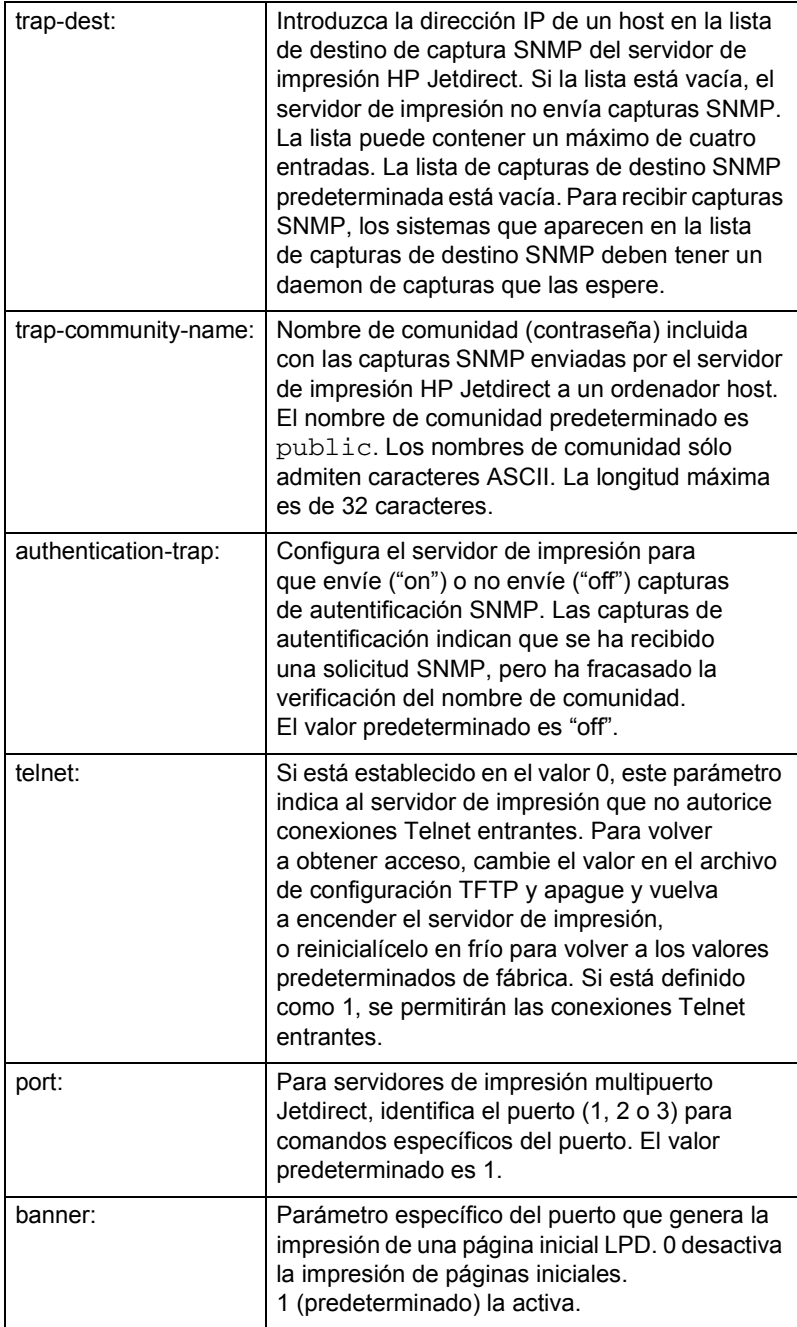

# <span id="page-25-0"></span>**Uso de DHCP**

El protocolo de configuración dinámica de host (DHCP, RFC 2131/2132) es uno de los diferentes mecanismos de configuración automática que utiliza el servidor de impresión HP Jetdirect. Si dispone de un servidor DHCP en la red, el servidor de impresión HP Jetdirect obtendrá automáticamente su dirección IP de dicho servidor y registrará su nombre con cualquier servicio de nombre dinámico que cumpla con RFC 1001 y 1002.

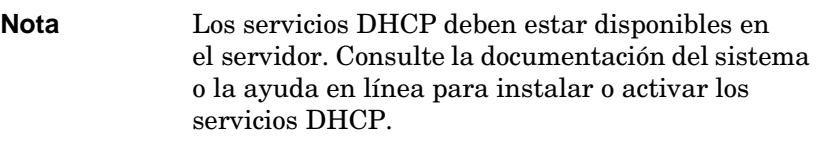

**Nota** Si el servidor de impresión Jetdirect y el servidor BOOTP/DHCP se encuentran instalados en diferentes subredes, puede producirse un error durante la configuración IP, a menos que el dispositivo direccionador admita "Respuesta BOOTP" (que permite la transferencia de solicitudes BOOTP entre subredes).

## **Sistemas UNIX**

Si desea obtener más información sobre la configuración de DHCP en sistemas UNIX, consulte la página de manual sobre bootpd.

En sistemas HP-UX, puede haber un archivo de muestra de configuración DHCP (dhcptab) en el directorio /etc.

Si su sistema HP-UX no proporciona servicios de nombre de dominio dinámicos (DDNS) para las implantaciones DHCP, HP recomienda asignar a todas las duraciones de la concesión del servidor de impresión el valor de *infinito*. Esto garantiza que las direcciones IP del servidor de impresión permanezcan estáticas hasta que los servicios de nombre de dominio dinámicos estén disponibles.

## **Sistemas Windows**

Los servidores de impresión HP Jetdirect admiten la configuración IP desde un servidor DHCP Windows. Esta sección describe la forma de configurar un conjunto o ámbito de direcciones IP que el servidor Windows puede asignar o conceder a cualquier solicitante. Cuando se configura para una operación BOOTP/DHCP (predeterminado de fábrica), el servidor de impresión HP Jetdirect realiza una solicitud al servidor DHCP para obtener su configuración IP cuando éste se encienda.

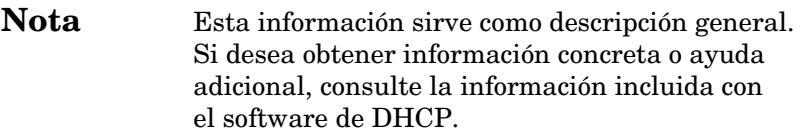

**Nota** Para evitar los problemas causados por las cambiantes direcciones IP, HP recomienda asignar a todas las impresoras direcciones IP con concesiones infinitas o direcciones IP reservadas.

#### **Windows 2000 Server/Server 2003**

Para configurar un ámbito DHCP en un servidor Windows 2000, haga lo siguiente:

- 1. Ejecute el Administrador DHCP de Windows.
	- Windows 2000: Haga clic en **Inicio**, vaya a **Configuración** y seleccione **Panel de control**. Abra la carpeta **Herramientas administrativas** y ejecute la utilidad **DHCP**.
	- Server 2003: Haga clic en **Inicio** y, a continuación, en **Panel de control**. Abra la carpeta **Herramientas administrativas** y ejecute la utilidad **DHCP**.
- 2. En la ventana DHCP, busque y seleccione el servidor Windows en el árbol DHCP.

Si el servidor no aparece en el árbol, seleccione **DHCP** y haga clic en el menú **Acción** para agregarlo.

- 3. Una vez seleccionado el servidor en el árbol DHCP, haga clic en el menú **Acción** y seleccione **Ámbito nuevo**. De esta forma, se ejecutará el **Asistente para ámbito nuevo**.
- 4. En el **Asistente para ámbito nuevo**, haga clic en **Siguiente**.
- 5. Introduzca un nombre y una descripción para este ámbito y haga clic en **Siguiente**.
- 6. Introduzca el rango de direcciones IP para este ámbito (dirección IP inicial y dirección IP final). Introduzca también la máscara de subred y haga clic en **Siguiente**.
- **Nota** Si se utilizan subredes, la máscara de subred define qué parte de una dirección IP especifica la subred y qué parte, el dispositivo cliente. Para obtener más información, consulte el Apéndice [A.](#page-90-2)
- 7. Si procede, introduzca el rango de direcciones IP del ámbito que debe excluir el servidor. A continuación, haga clic en **Siguiente**.
- 8. Establezca la duración de la concesión de la dirección IP para sus clientes DHCP. A continuación, haga clic en **Siguiente**.

HP recomienda asignar direcciones IP reservadas a todas las impresoras. Esto se puede hacer después de configurar el ámbito (consulte el paso [11](#page-28-0)).

9. Seleccione **No** para configurar las opciones DHCP de este ámbito más adelante. A continuación, haga clic en **Siguiente**.

Si desea configurar las opciones DHCP ahora, seleccione **Sí** y haga clic en **Siguiente**.

- a. Si lo desea, especifique la dirección IP del direccionador (o pasarela predeterminada) que van a usar los clientes. A continuación, haga clic en **Siguiente**.
- b. Si lo desea, especifique el nombre de dominio y los servidores DNS (sistema de nombres de dominio) para los clientes. Haga clic en **Siguiente**.
- c. Si lo desea, especifique los nombres de servidor WINS y las direcciones IP. Haga clic en **Siguiente**.
- d. Seleccione **Sí** para activar ahora las opciones DHCP y haga clic en **Siguiente**.
- 10. Ya ha terminado de configurar el ámbito DHCP en este servidor. Haga clic en **Finalizar** para cerrar el asistente.
- <span id="page-28-0"></span>11. Configure la impresora con una dirección IP reservada en el ámbito DHCP:
	- a. En el árbol DHCP, abra la carpeta de su ámbito y seleccione **Reservas**.
	- b. Haga clic en el menú **Acción** y seleccione **Reserva nueva**.
	- c. Introduzca los datos adecuados en cada campo, incluida la dirección IP reservada para la impresora. (Nota: la dirección MAC de su impresora conectada al servidor de impresión HP Jetdirect está disponible en la página de configuración de HP Jetdirect.)
	- d. En "Tipos compatibles", seleccione **Sólo DHCP** y haga clic en **Agregar**. (Nota: si selecciona **Ambos** o **Sólo BOOTP**, dará lugar a una configuración BOOTP, ya que éste es el orden en el que los servidores de impresión HP Jetdirect inician las solicitudes de protocolo de configuración.)
	- e. Especifique otro cliente reservado o haga clic en **Cerrar**. Los clientes reservados agregados aparecerán en la carpeta Reservas de este ámbito.
- 12. Cierre la utilidad Administrador de DHCP.

## **Activación o desactivación de DHCP**

Si no desea que el servidor de impresión HP Jetdirect se configure a través de DHCP, deberá desactivar la configuración DHCP. Existen tres métodos para activar o desactivar DHCP:

1. Puede utilizar Telnet para activar o desactivar la configuración DHCP en el servidor de impresión HP Jetdirect. Al desactivar la configuración DHCP a través de Telnet, el servidor de impresión liberará automáticamente todos los nombres y direcciones IP asociadas al servidor DHCP y reinicializará el protocolo TCP/IP para el servidor de impresión. En este punto, el servidor de impresión no estará configurado y comenzará a enviar solicitudes BOOTP y RARP para adquirir nueva información sobre configuración (no DHCP).

2. Puede modificar los parámetros TCP/IP a través de HP Web Jetadmin.

Si proporciona manualmente una dirección IP al desactivar DHCP a través de Telnet, el servidor de impresión seguirá liberando su dirección IP proporcionada por DHCP pero no enviará solicitudes de configuración BOOTP y RARP. En su lugar, utilizará la información de configuración que le haya proporcionado. **Por lo tanto, si introduce la dirección IP, también deberá establecer manualmente todos los parámetros de configuración, como la máscara de subred, la pasarela predeterminada y el tiempo de espera en inactividad.**

**Nota** Si el estado de configuración DHCP cambia de desactivado a activado, el servidor de impresión asumirá que deberá adquirir su información de configuración de un servidor DHCP. Esto significa que una vez completada la sesión Telnet, el protocolo TCP/IP para el servidor de impresión se reinicializará y toda la información de configuración actual se eliminará. A partir de ese momento, el servidor de impresión intentará obtener nueva información de configuración enviando solicitudes DHCP por la red a un servidor DHCP.

Para configurar DHCP a través de Telnet, consulte ["Uso de Telnet"](#page-33-0) en este capítulo.

# <span id="page-30-0"></span>**Uso de RARP**

En esta subsección se describe cómo configurar el servidor de impresión utilizando el protocolo de resolución de direcciones inverso (RARP) en sistemas UNIX y Linux.

Este procedimiento de configuración permite que el daemon RARP ejecutado en el sistema responda a una solicitud RARP del servidor de impresión HP Jetdirect y proporcione la dirección IP al servidor de impresión.

- 1. Apague la impresora.
- 2. Inicie una sesión en el sistema UNIX o Linux como superusuario.
- 3. Asegúrese de que el daemon RARP se está ejecutando en el sistema, escribiendo el siguiente comando en el indicador del sistema:

```
ps -ef | grep rarpd (Unix)
ps ax | grep rarpd (BSD o Linux)
```
4. La respuesta del sistema deberá ser similar a ésta:

861 0.00.2 24 72 5 14:03 0:00 rarpd -a 860 0.00.5 36 140 5 14:03 0:00 rarpd -a

- 5. Si el sistema no muestra un número de proceso para el daemon RARP, consulte la página de manual sobre *rarpd* para obtener instrucciones acerca de la forma de iniciar el daemon RARP.
- 6. Edite el archivo /etc/hosts para agregar la dirección IP designada y el nombre del nodo del servidor de impresión HP Jetdirect. Por ejemplo:

```
192.168.0.1 laserjet1
```
7. Edite el archivo /etc/ethers (el archivo /etc/rarpd.conf en HP-UX 10.20) para agregar la dirección de hardware o de la estación de la LAN (en la página de configuración) y el nombre del nodo del servidor de impresión HP Jetdirect. Por ejemplo:

00:60:b0:a8:b0:00 laserjet1

**Nota** Si el sistema utiliza servicios de información de red (NIS), necesitará incorporar los cambios al host NIS y a las bases de datos ethers.

- 8. Encienda la impresora.
- 9. Para comprobar que la tarjeta esté configurada con la dirección IP correcta, emplee la utilidad ping. En el indicador, escriba:

```
ping <dirección_IP>
```
donde <dirección\_IP> es la dirección asignada del RARP. La dirección IP predeterminada es 192.0.0.192.

10. Si el ping no responde, consulte el capítulo ["Solución de](#page-59-2)  [problemas del servidor de impresión HP](#page-59-2) Jetdirect."

## <span id="page-31-0"></span>**Uso de los comandos arp y ping**

Puede configurar un servidor de impresión HP Jetdirect con una dirección IP mediante un comando ARP (protocolo de resolución de direcciones) desde un sistema compatible. El protocolo no es direccionable, es decir, la estación de trabajo desde la que se realiza la configuración debe estar situada en el mismo segmento de red que el servidor de impresión HP Jetdirect.

El uso de los comandos arp y ping con servidores de impresión HP Jetdirect requiere:

- Un sistema Windows o UNIX configurado para TCP/IP
- Firmware HP Jetdirect versión x.08.55 o posterior
- La dirección de hardware (MAC) de la LAN del servidor de impresión HP Jetdirect (especificada en una página de configuración de HP Jetdirect o en una etiqueta pegada en los servidores de impresión externos HP Jetdirect)
- Nota En algunos sistemas, pueden ser necesarios derechos de superusuario para utilizar el comando arp.

Después de asignar una dirección IP mediante los comandos arp y ping, utilice otras herramientas (como Telnet, el servidor Web incorporado o el software HP Web Jetadmin) para configurar otros parámetros IP.

Para configurar un servidor de impresión Jetdirect, utilice los comandos siguientes. Según el sistema, la dirección de hardware de la LAN utiliza formatos específicos.

● En el indicador de comandos de DOS (Windows):

arp -s <dirección IP> <dirección de hardware de LAN> ping <dirección IP>

 $\bullet$  En el indicador de comandos de UNIX $\cdot$ 

```
arp -s <dirección IP> <dirección de hardware de LAN>
```
ping <dirección IP>

donde <dirección IP> es la dirección IP que se desea asignar al servidor de impresión. El comando arp escribe las entradas en la caché arp de la estación de trabajo y el comando ping configura la dirección IP en el servidor de impresión.

Por ejemplo:

● En Windows

```
arp -s 192.168.10.1 00-b0-60-a2-31-98
ping 192.168.10.1
```
● En UNIX

```
arp-s 192.168.10.1 00:b0:60:a2:31:98
ping 192.168.10.1
```
**Nota** Una vez establecida la dirección IP en el servidor de impresión, se ignorarán los comandos arp y ping adicionales. Una vez configurada la dirección IP, no se pueden utilizar arp y ping a menos que se restablezcan los valores de fábrica en el servidor de impresión.

> En sistemas UNIX, el comando arp -s puede variar entre los distintos sistemas.

Algunos sistemas BSD esperan la dirección IP (o el nombre de host) en orden inverso. Otros sistemas pueden requerir parámetros adicionales. Consulte la documentación del sistema para ver los formatos de comandos correspondientes.

## <span id="page-33-0"></span>**Uso de Telnet**

En esta subsección se describe la forma de configurar el servidor de impresión utilizando Telnet.

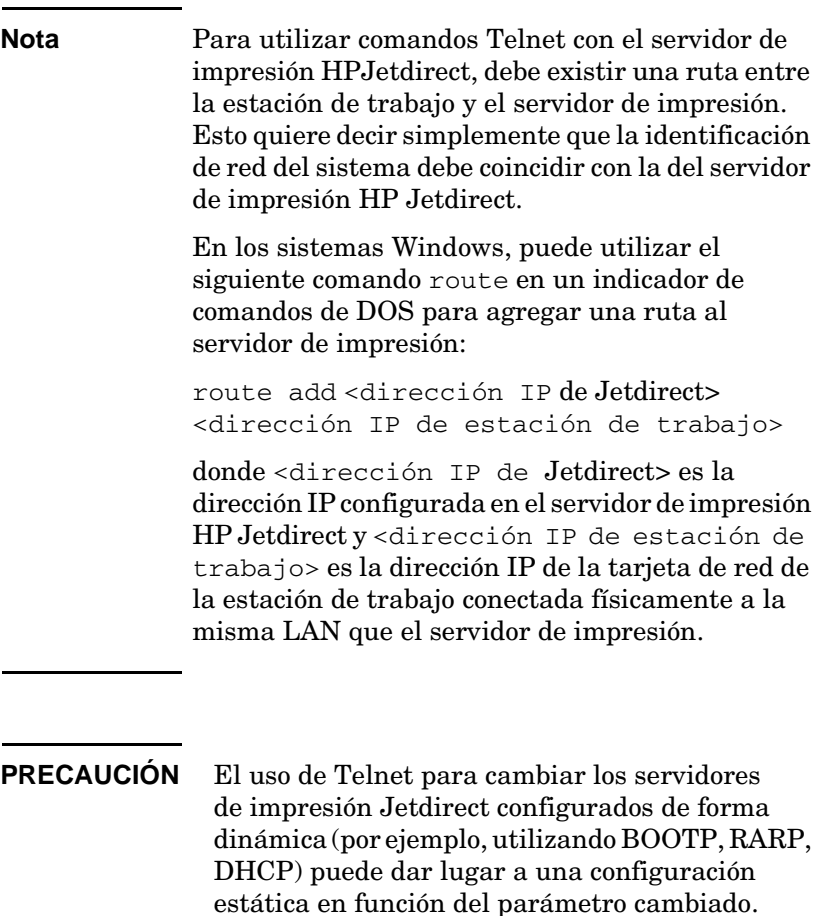

Para ajustar los parámetros de configuración, deberá establecer una conexión Telnet del sistema al servidor de impresión HP Jetdirect.

1. Escriba lo siguiente en el indicador del sistema:

telnet <dirección IP>

donde <dirección IP> puede ser la dirección asignada desde BOOTP, RARP, DHCP, el panel de control de la impresora o la dirección IP predeterminada. La dirección IP predeterminada es 192.0.0.192. La <dirección IP> aparece en la página de configuración de Jetdirect.

- 2. Si el servidor responde con el mensaje connected to IP address, pulse la tecla **Intro** dos veces para asegurarse de que la conexión Telnet se ha inicializado.
- 3. Si se le pide una contraseña, escriba la contraseña correcta.

Por defecto, Telnet no requiere una contraseña, pero puede definir una contraseña de hasta 14 caracteres utilizando el comando de contraseña (passwd). Una vez definida la contraseña, se activará la protección mediante contraseña. Puede desactivar la protección mediante contraseña escribiendo 0 (cero) cuando se le indique que introduzca una nueva contraseña, o reinicializando en frío el servidor de impresión.

**Nota** En cualquier momento durante la sesión Telnet, puede escribir:? y después pulsar la tecla **Intro** para ver los parámetros de configuración disponibles, el formato de comando correcto y una lista de comandos adicionales. Para imprimir la información de configuración actual, escriba / y después pulse la tecla **Intro**.

**Nota** En el campo Present Config del menú *Telnet Configuration* se indica cómo está configurado el servidor de impresión HP Jetdirect. Por ejemplo, si el servidor de impresión HP Jetdirect está configurado por su servidor BOOTP, en el menú aparecerá la línea, "present config=BOOTP." Otros tipos de configuración posibles son RARP, DHCP o Telnet/Panel frontal.

**Nota** En sistemas Windows, deberá seleccionarse **local echo**. Para determinar si **local echo** está activado, realice lo siguiente:

> ● Ejecute Microsoft Telnet e introduzca el comando **display**.

En sistemas UNIX, no es necesario seleccionar **local echo**.

4. En el indicador ">" de Telnet escriba:

parameter: value

y pulse la tecla **Intro**, donde parameter designa el parámetro de configuración que está definiendo y value representa las definiciones que asigna a dicho parámetro. Después de cada entrada de parámetro debe introducirse un retorno de carro.

Consulte la Tabla [3.3](#page-36-0) para obtener ejemplos sobre la asignación de parámetros de configuración.

- 5. Repita el paso 4 para establecer otros parámetros de configuración adicionales.
- 6. Cuando haya terminado de escribir los parámetros de configuración, escriba:

quit

y pulse la tecla **Intro** para activar los parámetros de configuración.

Para salir sin activar los parámetros, escriba exit y pulse la tecla **Intro**.
#### **Ejemplos de parámetros de configuración de Telnet**

Los ejemplos de la Tabla [3.3](#page-36-0) muestran cómo utilizar los comandos de configuración de Telnet.

**Nota** Si un parámetro ha sido proporcionado por el servidor DHCP, su valor no se podrá modificar con Telnet sin desactivar antes DHCP.

<span id="page-36-0"></span>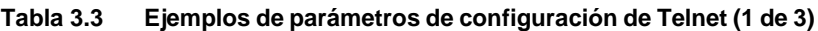

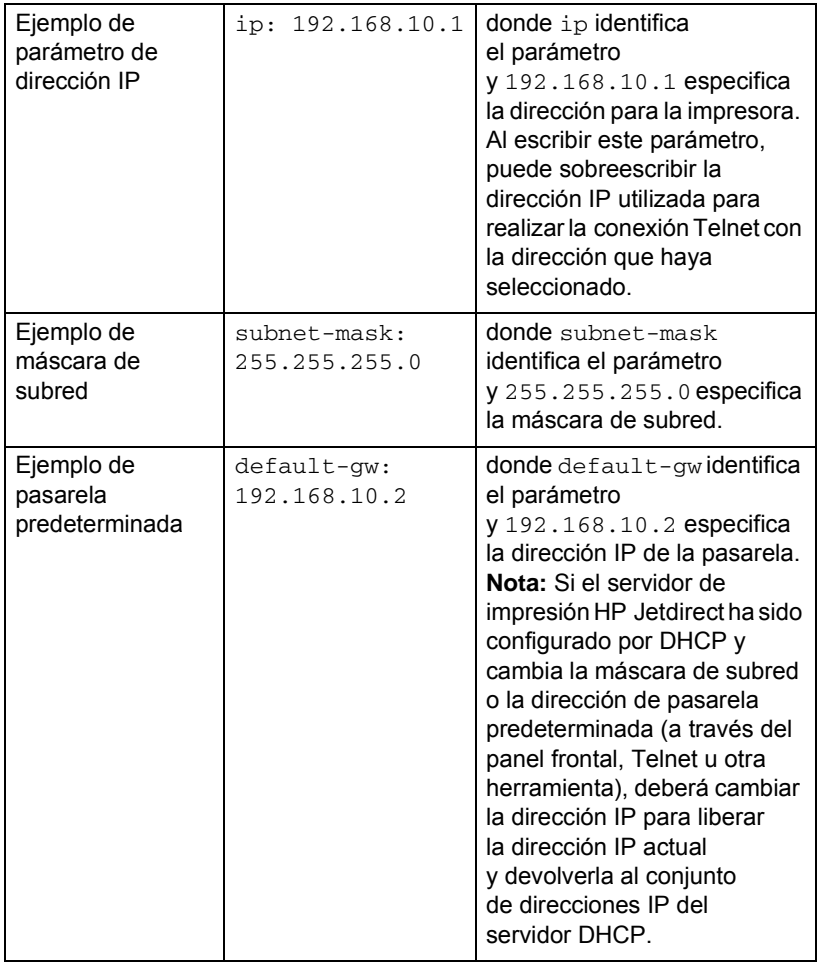

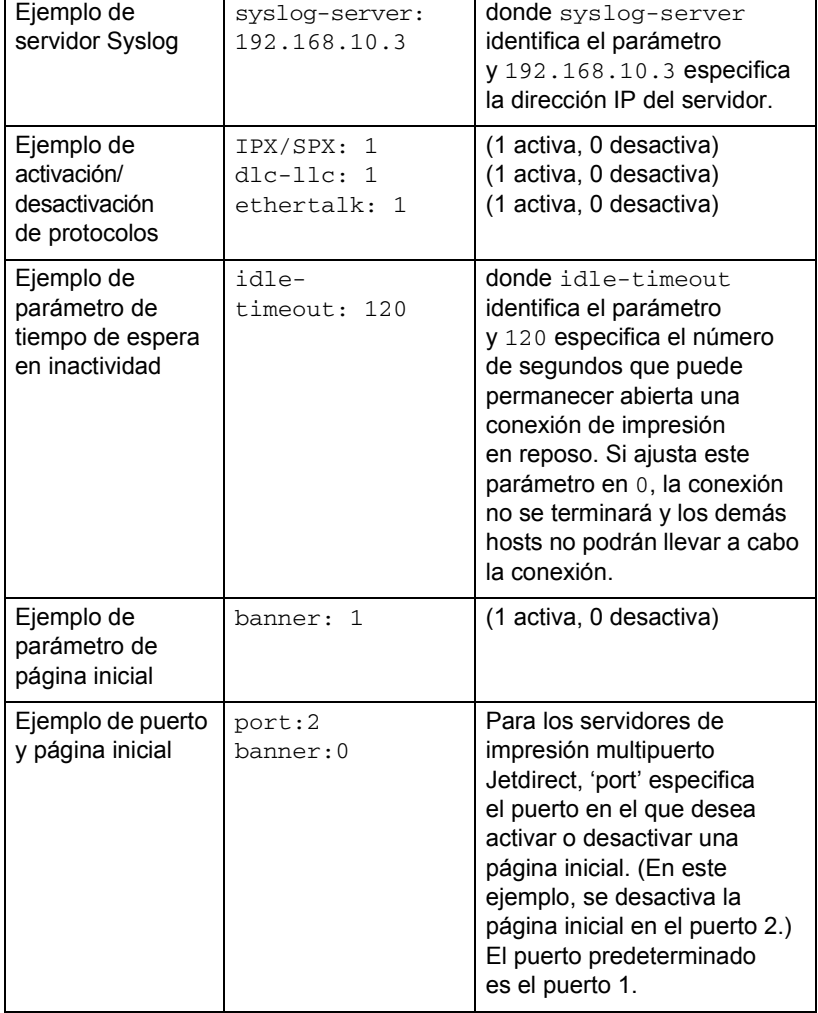

#### **Tabla 3.3 Ejemplos de parámetros de configuración de Telnet (2 de 3)**

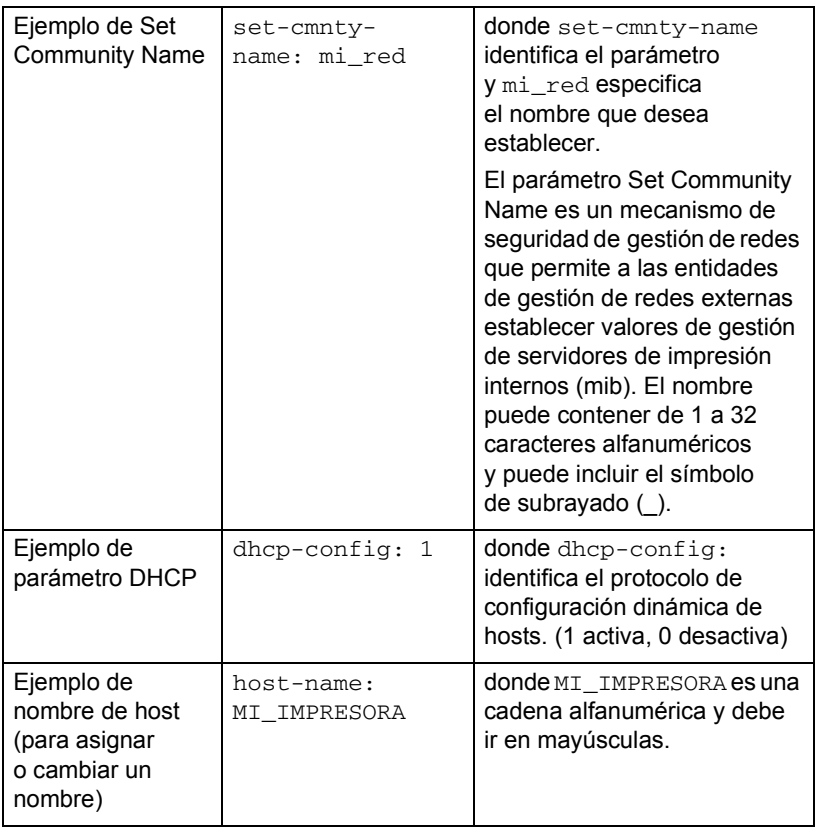

#### **Uso de Telnet para eliminar la dirección IP existente**

Para eliminar la dirección IP durante una sesión Telnet:

- 1. Escriba cold-reset y pulse la tecla **Intro**.
- 2. Escriba quit y pulse la tecla **Intro** para salir de Telnet.
- Nota Este procedimiento restablece todos los parámetros de TCP/IP, pero solamente afecta al subsistema TCP/IP. Una vez realizados estos pasos, el servidor de impresión deberá apagarse y encenderse. Los parámetros para otros subsistemas como IPX/SPX (Novell NetWare) o AppleTalk no resultarán afectados.

# **Uso del servidor Web incorporado**

Puede definir parámetros IP en servidores de impresión HP Jetdirect que admitan el servidor Web incorporado. Para obtener más información, consulte el Apéndice [B](#page-97-0).

# **Traslado a otra red**

Cuando traslade un servidor de impresión HP Jetdirect que ha sido configurado con una dirección IP a otra red, asegúrese de que la dirección IP no entre en conflicto con otras direcciones de la nueva red. Puede cambiar la dirección IP del servidor de impresión por una dirección que funcione en la nueva red, o eliminar la dirección IP actual y configurar otra dirección después de instalar el servidor de impresión en la nueva red. Reinicialice en frío el servidor de impresión (consulte el Capítulo [6,](#page-59-0) ["Solución de problemas del](#page-59-1)  [servidor de impresión HP](#page-59-1) Jetdirect" para obtener instrucciones).

Si no puede establecer una comunicación con el servidor BOOTP actual, deberá localizar otro servidor BOOTP y configurar la impresora en dicho servidor.

Si ha configurado el servidor de impresión mediante BOOTP, DHCP o RARP, edite los archivos de sistema adecuados para incluir los valores actualizados. Si definió manualmente la dirección IP (por ejemplo, Telnet) vuelva a configurar los parámetros IP como se describe en este capítulo.

# **Configuración para impresión LPD**

# **Introducción**

El servidor de impresión HP Jetdirect incluye un módulo de servidor LPD (daemon de impresora de líneas) para permitir la impresión LPD. En este capítulo, se describe cómo configurar el servidor de impresión HP Jetdirect para utilizarlo con diferentes sistemas que admiten la impresión LPD. Estas instrucciones incluyen:

- LPD en sistemas UNIX
	- Configuración de sistemas UNIX basados en BSD utilizando LPD
	- Configuración de colas de impresión con la utilidad SAM (sistemas HP-UX)
- LPD en sistemasWindows

### **Acerca de LPD**

El daemon de impresora de líneas (LPD) hace referencia al protocolo y a los programas asociados con los servicios de gestión de colas de impresión de la impresora de líneas que se pueden instalar en diversos sistemas TCP/IP.

Los sistemas de uso frecuente en los que la funcionalidad del servidor de impresión HP Jetdirect es compatible con LPD son:

- Los sistemas UNIX basados en Berkeley (BSD)
- HP-UX
- Solaris
- IBM AIX
- Linux
- Microsoft Windows
- Apple Mac OS

Los ejemplos de configuración de UNIX de esta sección siguen la sintaxis de los sistemas UNIX basados en BSD. La sintaxis para su sistema puede ser distinta. Consulte la documentación del sistema para conocer la sintaxis correcta.

**Nota** La funcionalidad LPD se puede utilizar con cualquier configuración de host de LPD que cumpla con el documento RFC 1179. Sin embargo, el proceso de configuración de los dispositivos de gestión de colas de la impresora puede variar. Consulte la documentación del sistema para obtener información sobre la configuración de estos sistemas.

Los programas y el protocolo LPD incluyen lo siguiente:

| Nombre del<br>programa | Propósito del programa                                                                                                    |
|------------------------|----------------------------------------------------------------------------------------------------|
| Ipr                    | Envía los trabajos a la cola de impresión                                                                                                    |
| Ipq                    | Muestra las colas de impresión                                                                                                    |
| Iprm                   | Elimina trabajos de las colas de impresión                                                                                                    |
| <b>lpc</b>             | Controla las colas de impresión                                                                                                    |
| Ipd                    | Explora e imprime los archivos si la<br>impresora especificada está conectada<br>al sistema.                                                                                      |
|                        | Si la impresora especificada está conectada<br>a otro sistema, este proceso transfiere los<br>archivos al proceso Ipd del sistema remoto<br>en el que se imprimirán los archivos. |

**Tabla 4.1 Programas y protocolos LPD**

### **Requisitos para configurar LPD**

Antes de poder utilizar la impresión LPD, la impresora deberá estar correctamente conectada a la red a través del servidor de impresión HP Jetdirect y deberá tener la información sobre el estado del servidor de impresión. Esta información aparece en la página de configuración de la impresora HP Jetdirect. Si no ha impreso ninguna página de configuración en la impresora, consulte la guía de instalación del hardware del servidor de impresión o la guía de instalación inicial de la impresora para obtener instrucciones. También debe disponer de lo siguiente:

- Un sistema operativo que admita la impresión LPD.
- Acceso al sistema como superusuario (root) o administrador.

● La dirección de hardware en la LAN (o dirección de la estación) del servidor de impresión. Esta dirección aparece impresa con la información de estado del servidor de impresión en la página de configuración de HP Jetdirect y tiene el siguiente formato:

DIRECCIÓN DE HARDWARE DE LAN· xxxxxxxxxxxx

donde x es un dígito hexadecimal (por ejemplo, 001083123ABC).

● Una dirección IP configurada en el servidor de impresión HP Jetdirect.

# **Descripción general de la configuración LPD**

Los siguientes pasos son necesarios para configurar el servidor de impresión HP Jetdirect para la impresión LPD:

- 1. Configurar los parámetros IP.
- 2. Configurar las colas de impresión.
- 3. Imprimir un archivo de prueba.

Las siguientes secciones proporcionan una descripción detallada de cada paso.

### **Paso 1. Configuración de los parámetros IP**

Para configurar los parámetros IP en el servidor de impresión HP Jetdirect, consulte el capítulo [3](#page-15-0). Para obtener más información sobre las redes TCP/IP, consulte el apéndice [A.](#page-90-0)

### **Paso 2. Configuración de las colas de impresión**

Debe configurar una cola de impresión para cada impresora o lenguaje de impresora (PCL o PostScript) que utilice en el sistema. Además, se necesitan colas diferentes para archivos formateados y no formateados. Los nombres de cola text y raw de los ejemplos siguientes (consulte la etiqueta rp) tienen significados especiales.

**Tabla 4.2 Nombres de cola admitidos**

| raw, raw1, raw2, raw3                                     | sin procesar |
|-----------------------------------------------------------|--------------|
| text, text1, text2, text3   se agrega un retorno de carro |              |
| auto, auto1, auto2, auto3 automático                      |              |

El daemon de impresora de líneas del servidor de impresión HP Jetdirect trata los datos de la cola text como texto sin formatear o ASCII, y agrega un retorno de carro a cada línea antes de enviarla a la impresora. El comportamiento real observado consiste en la emisión de un comando de terminación de línea en lenguaje PCL (valor 2) al inicio del trabajo. El daemon de impresora de líneas trata los datos de la cola raw como archivos formateados en los lenguajes PCL, PostScript o HP-GL/2, y envía los datos a la impresora sin cambios. Los datos de la cola auto se procesan automáticamente como text o raw, según proceda. Si el nombre de la cola no es ninguno de los anteriores, el servidor de impresión HP Jetdirect asumirá que es raw1.

### **Paso 3. Impresión de un archivo de prueba**

Imprima un archivo de prueba utilizando los comandos LPD. Para ver las instrucciones, consulte la información del sistema.

# **LPD en sistemas UNIX**

#### **Configuración de colas de impresión en sistemas BSD**

Edite el archivo /etc/printcap para incluir en él las entradas siguientes:

```
nombre_impresora|nombre_impresora_abreviado:\
:lp=:\
:rm=nombre_nodo:\
:rp=argumento_nombre_impresora_remota:\ (debe ser 
text, raw o auto)
:lf=/usr/spool/lpd/nombre_archivo_registro_errores:\
:sd=/usr/spool/lpd/nombre_impresora:
```
donde nombre\_impresora identifica la impresora al usuario, nombre\_nodo identifica la impresora en la red y argumento\_nombre\_impresora\_remota es la designación de la cola de impresión.

Para obtener más información sobre printcap, consulte la página de manual sobre **printcap**.

#### **Ejemplo 1**

(nombre sugerido para las impresoras ASCII o de texto):

```
lj1_text|text1:\
:lp=:\
:rm=laserjet1:\
:rp=text:\
:lf=/usr/spool/lpd/lj1_text.log:\
:sd=/usr/spool/lpd/lj1_text:
```
### **Ejemplo 2**

(nombre sugerido para las impresoras PostScript, PCL o HP-GL/2):

```
1j1_raw|raw1:\: 1p=:\ \{:rm=laserjet1:\
:rp=raw:\
:lf=/usr/spool/lpd/lj1_raw.log:\
:sd=/usr/spool/lpd/lj1_raw:
```
Si su impresora no admite el intercambio automático entre lenguajes PostScript, PCL y HP-GL/2, utilice el panel de control de la impresora (si ésta lo tiene) para seleccionar el lenguaje de impresora, o bien deje que la aplicación lo seleccione por medio de comandos incorporados en los datos de impresión.

Asegúrese de que los usuarios conocen los nombres de las impresoras, ya que deberán escribir dichos nombres en la línea de comandos para imprimir.

Cree el directorio de gestión de colas de impresión por medio de las siguientes entradas. En el directorio raíz, escriba:

```
mkdir /usr/spool/lpd
cd /usr/spool/lpd
mkdir nombre_impresora_1 nombre_impresora_2
chown daemon nombre_impresora_1 
nombre_impresora_2
chgrp daemon nombre_impresora_1 
nombre_impresora_2
chmod g+w nombre_impresora_1 nombre_impresora_2
```
donde nombre impresora 1 y nombre impresora 2 se refieren a las impresoras que se van a gestionar en la cola de impresión. Puede gestionar las colas de impresión de varias impresoras. El siguiente ejemplo muestra el comando para crear los directorios de gestión de las colas de impresión de las impresoras utilizadas para la impresión de texto (o ASCII) y para la impresión PCL o PostScript.

#### **Ejemplo:**

```
mkdir /usr/spool/lpd
cd /usr/spool/lpd
mkdir lj1_text lj1_raw
chown daemon lj1 text lj1 raw
chgrp daemon lj1 text lj1 raw
chmod g+w lj1_text lj1_raw
```
#### **Configuración de colas de impresión con SAM (sistemas HP-UX)**

En los sistemas HP-UX puede emplear la utilidad SAM para configurar colas de impresión remotas e imprimir archivos de texto (ASCII) o archivos "raw" (PCL, PostScript u otro lenguaje de impresora).

Antes de ejecutar el programa SAM, seleccione una dirección IP para el servidor de impresión HP Jetdirect y configure una entrada para dicho servidor en el archivo /etc/hosts en el sistema HP-UX.

- 1. Inicie la utilidad SAM como superusuario.
- 2. Seleccione **Dispositivos periféricos** en el menú *Principal*.
- 3. Seleccione **Impresoras/Plotters** en el menú *Dispositivos periféricos*.
- 4. Seleccione **Impresoras/Plotters** en el menú *Impresoras/Plotters*.
- 5. Seleccione **Agregar una impresora remota** en la lista *Acciones* y, a continuación, seleccione un nombre de impresora.

**Ejemplos:** mi\_impresora o impresora1

6. Seleccione un nombre de sistema remoto.

**Ejemplo:** jetdirect1 (nombre de nodo del servidor de impresión HP Jetdirect)

7. Seleccione un nombre de impresora remota.

Escriba text para ASCII o raw para PostScript, PCL o HP-GL/2.

- 8. Compruebe si hay una impresora remota en un sistema BSD. Escriba Y.
- 9. Haga clic en **Aceptar** en la parte inferior del menú. Si la configuración es correcta, el programa imprimirá el mensaje:

La impresora se ha agregado y está preparada para aceptar solicitudes de impresión.

- 10. Haga clic en **Aceptar** y seleccione **Salir** en el menú *Lista*.
- 11. Seleccione **Salir de Sam**.

**Nota** De manera predeterminada, lpsched no está en ejecución. Asegúrese de activarlo cuando configure las colas de impresión.

### **Impresión de un archivo de prueba**

Para comprobar que la impresora y las conexiones del servidor de impresión son correctas, imprima un archivo de prueba.

1. En el indicador del sistema UNIX, escriba:

lpr -Pnombre\_impresora nombre\_archivo

donde nombre\_impresora es la impresora designada y nombre\_archivo es el archivo que se desea imprimir.

**Ejemplos** (para sistemas BSD):

Archivo de texto: lpr -Ptext1 archivo\_texto Archivo PCL: lpr -Praw1 archivopcl.pcl Archivo PostScript: lpr -Praw1 archivops.ps Archivo HP-GL/2: lpr -Praw1 archivohpgl.hpg

*En sistemas HP-UX, sustituya* lp -d *por* lpr -P.

2. Para obtener el estado de impresión, escriba lo siguiente cuando aparezca el indicador de UNIX:

lpq -Pnombre\_impresora

donde nombre\_impresora es la impresora designada.

**Ejemplos** (para sistemas BSD):

lpq -Ptext1 lpq -Praw1

*En sistemas HP-UX, sustituya* lpstat *por* lpq -P *para obtener el estado de impresión.*

Así concluye el proceso de configuración del servidor de impresión HP Jetdirect para utilizar LPD.

## **LPD en sistemas Windows 2000/Server 2003**

En esta sección se describe la forma de configurar sistemas Windows para que utilicen los servicios LPD (daemon de impresora de líneas) de HP Jetdirect.

El proceso consta de dos partes:

- Instalación del software TCP/IP (si no está ya instalado).
- Configuración de una impresora LPD de red.

### **Instalación del software TCP/IP**

Este procedimiento permite comprobar si TCP/IP está instalado en el sistema Windows e instalar el software si es necesario.

**Nota** Puede necesitar los archivos de distribución o los CD-ROM del sistema Windows para instalar los componentes TCP/IP.

- 1. Para comprobar si está instalado el protocolo de impresión TCP/IP de Microsoft y si se ha activado la compatibilidad con la impresión TCP/IP:
	- Windows 2000: Haga clic en **Inicio**, **Configuración**, **Panel de control**. Haga doble clic en la carpeta **Conexiones de red y de acceso telefónico**. Seleccione la **Conexión de área local** para la red y haga clic en el menú **Archivo** y seleccione **Propiedades**.
	- Server 2003: Haga clic en **Inicio**, **Todos los programas**, **Accesorios**, **Comunicaciones** y abra la carpeta **Conexiones de red**. Haga doble clic en **Conexión de área local** para la red y haga clic en **Propiedades**.

Si el protocolo Internet (TCP/IP) aparece en la lista de componentes utilizados por esta conexión y está activado, el software necesario ya está instalado. (Continúe con ["Configuración de una impresora de red en](#page-50-0) sistemas Windows [2000/Server 2003](#page-50-0)"). En caso contrario, vaya al paso 2.

- 2. Si no ha instalado antes el software:
	- Windows 2000/Server 2003: En la ventana *Propiedades de conexión de área local*, haga clic en **Instalar**. Seleccione *Protocolo* en la ventana **Seleccionar el tipo de componente de red** y haga clic en **Agregar** para agregar **Protocolo de Internet (TCP/IP)**.

Siga las instrucciones que aparecen en la pantalla.

- 3. Introduzca los valores de la configuración TCP/IP para el ordenador:
	- Windows 2000/Server 2003: En la ficha **General** de la ventana *Propiedades de conexión de área local*, seleccione **Protocolo Internet (TCP/IP)** y haga clic en **Propiedades**.

Si está configurando un servidor Windows, escriba la dirección IP, la dirección de la pasarela predeterminada y la máscara de subred en los campos correspondientes.

Si está configurando un cliente, pregunte al administrador de la red si debe activar la configuración TCP/IP automática o escribir una dirección IP estática, una dirección de pasarela predeterminada y una máscara de subred en los campos correspondientes.

- 4. Haga clic en **Aceptar** para salir
- 5. Si así se le indica, salga de Windows y vuelva a iniciar su ordenador para que los cambios tengan efecto.

### <span id="page-50-0"></span>**Configuración de una impresora de red en sistemas Windows 2000/Server 2003**

Lleve a cabo los siguientes pasos para configurar la impresora predeterminada.

- 1. Compruebe que están instalados los servicios de impresión para Unix (es necesario para que el puerto LPR esté disponible):
	- a. Windows 2000: Haga clic en **Inicio**, **Configuración** y **Panel de control**. Haga doble clic en la carpeta **Conexiones de red y de acceso telefónico**.

Server 2003: Haga clic en **Inicio**, **Todos los programas**, **Accesorios**, **Comunicaciones** y abra la carpeta **Conexiones de red**.

b. Haga clic en el menú **Avanzadas** y seleccione **Componentes de red opcionales**.

- c. Seleccione y active **Otros servicios de archivo e impresión de red**.
- d. Haga clic en **Detalles** y compruebe que está activada la opción **Servicios de impresión para Unix**. Actívela en caso contrario.
- e. Haga clic en **Aceptar** y, a continuación, en **Siguiente**.
- 2. Windows 2000: Abra la carpeta **Impresoras** (en el escritorio, haga clic en **Inicio**, **Configuración** e **Impresoras**).

Server 2003: Abra la carpeta **Impresoras y faxes** (desde el escritorio, haga clic en **Inicio**, **Impresoras y faxes**).

- 3. Haga doble clic en **Agregar impresora**. En la pantalla de bienvenida del Asistente para agregar impresoras, haga clic en **Siguiente**.
- 4. Seleccione **Impresora local** y desactive la detección automática de la instalación Plug and Play de la impresora. Haga clic en **Siguiente**.
- 5. Seleccione **Crear nuevo puerto** y **Puerto LPR**. Haga clic en **Siguiente**.
- 6. En la ventana *Agregar impresora compatible LPR*:
	- Introduzca el nombre DNS o la dirección IP del servidor de impresión HP Jetdirect.
	- Introduzca (en minúsculas) **raw**, **text** o **auto** para el nombre de la impresora o la cola de impresión del servidor de impresión HP Jetdirect.

A continuación, haga clic en **Aceptar**.

**Nota** El servidor de impresión HP Jetdirect trata los archivos "text" como texto sin formato o ASCII. Los archivos "raw" son archivos con formato en los lenguajes de impresora PCL, PostScript o HP-GL/2.

Para los servidores de impresión externos HP Jetdirect con tres puertos, utilice raw1, raw2, raw3, text1, text2, text3 o auto1, auto2, auto3 para especificar el puerto.

<sup>7.</sup> Seleccione el fabricante y el modelo de la impresora. Si es necesario, haga clic en **Utilizar disco** y siga las instrucciones para instalar el controlador de la impresora. Haga clic en **Siguiente**.

- 8. Si se le pregunta, opte por conservar el controlador existente. Haga clic en **Siguiente**.
- 9. Introduzca un nombre de impresora e indique si desea que sea la impresora predeterminada. Haga clic en **Siguiente**.
- 10. Indique si esta impresora va a estar disponible para otros ordenadores. Si va a compartirla, introduzca un nombre que identifique esta impresora ante los demás usuarios. Haga clic en **Siguiente**.
- 11. Si lo desea, introduzca una ubicación y otros datos para la impresora. Haga clic en **Siguiente**.
- 12. Indique si desea imprimir una página de prueba y haga clic en **Siguiente**.
- 13. Haga clic en **Finalizar** para cerrar el asistente.

### **Comprobación de la configuración**

Imprima un archivo desde cualquier aplicación. Si se imprime sin errores, la configuración se ha realizado correctamente.

Si el trabajo de impresión no es satisfactorio, trate de imprimir directamente desde DOS utilizando la siguiente sintaxis:

```
lpr -S<dirección_ip> -P<nombre_cola> 
nombre_archivo
```
donde dirección\_ip es la dirección IP del servidor de impresión, nombre\_cola es el nombre "raw" o "text" y nombre\_archivo es el archivo que desea imprimir. Si el archivo se imprime correctamente, la configuración se habrá completado. Si no se imprime o se imprime de forma incorrecta, consulte el capítulo "[Solución de problemas del](#page-59-1)  [servidor de impresión HP](#page-59-1) Jetdirect."

### **Impresión desde clientes Windows**

Si la impresora LPD del servidor Windows está compartida, los clientes Windows podrán conectarse a la impresora en el servidor a través de la utilidad de Windows Agregar impresora en la carpeta Impresoras.

# **Impresión a través de FTP**

# **Introducción**

FTP (protocolo de transferencia de archivos), es una utilidad básica del protocolo de comunicaciones TCP/IP que se emplea para transmitir datos entre sistemas. La impresión a través de FTP es una forma de utilizar el FTP para enviar archivos de impresión desde un sistema cliente a una impresora conectada a HP Jetdirect. En una sesión de impresión FTP, el cliente se conecta y envía un archivo de impresión al servidor FTP de HP Jetdirect, que a su vez transfiere el archivo de impresión a la impresora.

El servidor FTP de HP Jetdirect puede activarse o desactivarse a través de una utilidad de configuración, como Telnet.

# **Requisitos**

La impresión FTP requiere lo siguiente:

- Servidores de impresión HP Jetdirect con firmware versión x.08.55 o posterior.
- Sistemas cliente TCP/IP con FTP compatible con RFC 959.

**Nota** Para ver la lista más reciente de sistemas probados, visite el centro de asistencia en línea de HP en www.hp.com/support/net\_printing.

# **Archivos de impresión**

El servidor FTP de HP Jetdirect transfiere archivos de impresión a la impresora pero no los interpreta. Para imprimir correctamente, los archivos de impresión deben estar en un lenguaje que la impresora reconozca (como PostScript, PCL, o texto sin formato). En el caso de los trabajos de impresión con formato, primero se imprime en un archivo desde la aplicación utilizando el controlador de la impresora seleccionada y, a continuación, se transfiere el archivo de impresión a la impresora mediante una sesión de FTP. Para los archivos de impresión con formato, utilice el tipo de transferencia binaria (de imagen).

# **Uso de la impresión a través de FTP**

### **Conexiones FTP**

De forma similar a las transferencias de archivos normales, la impresión a través de FTP utiliza dos conexiones TCP: una de control y otra de datos.

Cuando se abre una sesión FTP, permanece activa hasta que el cliente cierra la conexión o hasta que transcurre un periodo de inactividad de las conexiones de datos y de control de 900 segundos (15 minutos). (Este ajuste no se puede configurar.)

#### **Conexión de control**

En FTP estándar, el cliente abre una conexión de control en el servidor FTP del servidor de impresión HP Jetdirect. Las conexiones FTP de control se utilizan para intercambiar comandos entre el cliente y el servidor FTP. El servidor de impresión HP Jetdirect admite hasta tres conexiones de control (o sesiones FTP) a la vez. Si se excede el número de conexiones permitidas, aparece un mensaje en el que se indica que el servicio no está disponible.

Las conexiones de control FTP utilizan el puerto TCP 21.

#### **Conexión de datos**

Una segunda conexión, la conexión de datos, se crea cada vez que un archivo es transferido entre el cliente y el servidor FTP. El cliente controla la creación de la conexión de datos enviando los comandos que requieren una conexión de datos (como los comandos de FTP ls, dir o put).

Aunque los comandos ls y dir siempre se aceptan, el servidor FTP de HP Jetdirect admite una única conexión de datos de impresión cada vez.

El modo de transmisión para una conexión de datos FTP con el servidor de impresión HP Jetdirect es siempre de flujo, por lo que marca el final de archivo cerrando la conexión de datos.

Una vez establecida una conexión de datos, puede especificarse un tipo de transferencia de archivos (ASCII o binario). Aunque algunos clientes pueden intentar negociar automáticamente un tipo de transferencia, el tipo predeterminado es ASCII. Para especificar el tipo de transferencia, escriba el comando bin o ascii en la línea de comandos FTP.

### **Inicio de sesión FTP**

Para iniciar una sesión de FTP, escriba el comando siguiente desde la línea de comandos de MS-DOS o UNIX:

```
ftp <dirección IP>
```
donde <dirección IP> es la dirección IP válida o el nombre de nodo configurado para el servidor de impresión HP Jetdirect.

Si la conexión se realiza correctamente, se mostrará el modelo de HP Jetdirect y la versión de firmware.

Una vez realizada la conexión, al usuario se le solicita un nombre de inicio de sesión y una contraseña. El valor predeterminado es el nombre de inicio de sesión del cliente. El servidor FTP de Jetdirect admitirá cualquier nombre de usuario. Las contraseñas se ignoran.

Si se inicia la sesión correctamente, aparecerá el mensaje "230" en el sistema cliente. Además, aparecerán los puertos HP Jetdirect disponibles para imprimir. Los servidores de impresión externos HP Jetdirect con varios puertos mostrarán todos los puertos disponibles, siendo Port1 el predeterminado. Para cambiar los puertos, utilice el comando de FTP cd (cambiar directorio). Para ver un ejemplo de un inicio de sesión correcto, consulte "[Ejemplo de una](#page-58-0)  [sesión FTP](#page-58-0)."

### **Finalización de la sesión FTP**

Para finalizar una sesión FTP, escriba quit o bye.

### **Comandos**

En la tabla [5.1](#page-56-0) se resumen los comandos de los que dispone el usuario durante una sesión de impresión a través de FTP.

| Comando                                | Descripción                                                                                                    |
|----------------------------------------|----------------------------------------------------------------------------------------------------|
| user <nombre_usuario></nombre_usuario> | <nombre_usuario> especifica el usuario.<br/>Se acepta cualquier usuario para imprimir<br/>en el puerto seleccionado.</nombre_usuario>                                                                                                    |
| cd <puerto#></puerto#>                 | <puerto#> <b>selecciona un número de puerto</b><br/>para la impresión. En servidores de impresión<br/>de un solo puerto HP Jetdirect, sólo está<br/>disponible port1. En servidores de impresión<br/>multipuerto, especifique port1<br/>(predeterminado), port2 o port3.</puerto#>                                |
| cd/                                    | / especifica el directorio raíz del servidor FTP<br>de HP Jetdirect.                                                                                                    |
| quit                                   | quit o bye finalizan la sesión FTP con el                                                                                                    |
| bye                                    | servidor de impresión HP Jetdirect.                                                                                                    |
| dir                                    | dir o 1s muestran el contenido del directorio                                                                                                    |
| ls                                     | actual. Si se escribe este comando en el<br>directorio raíz, aparece una lista de los<br>puertos disponibles para imprimir. En un<br>servidor de impresión multipuerto, los puertos<br>disponibles para imprimir son PORT1<br>(predeterminado), PORT2 y PORT3.                                                    |
| pwd                                    | Muestra el directorio o el puerto de impresión<br>HP Jetdirect actuales.                                                                                                    |
| put <nombre_archivo></nombre_archivo>  | <nombre_archivo> especifica el archivo<br/>que se va a enviar al puerto del servidor<br/>de impresión HP Jetdirect seleccionado.<br/>En servidores multipuerto, se puede<br/>especificar un puerto diferente con el<br/>comando:<br/>put <nombre_archivo> <nºpuerto></nºpuerto></nombre_archivo></nombre_archivo> |

<span id="page-56-0"></span>**Tabla 5.1 Comandos de usuario para el servidor FTP de HP Jetdirect\(1 de 2)**

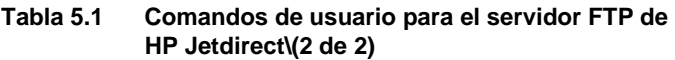

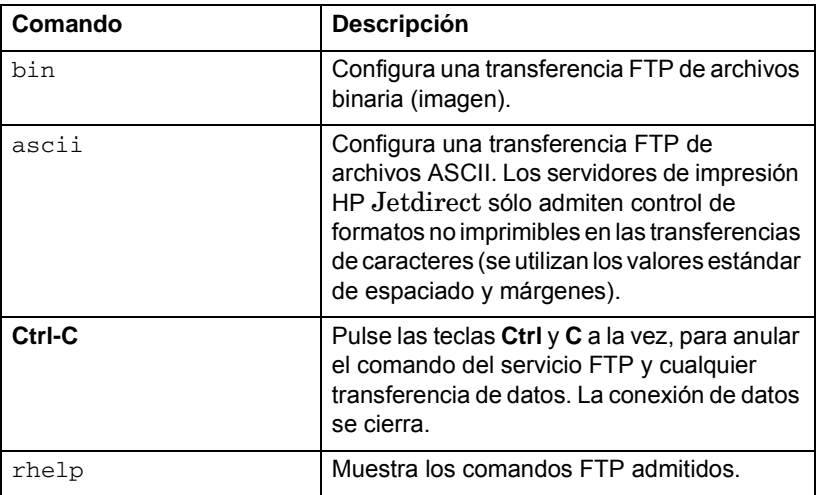

# <span id="page-58-0"></span>**Ejemplo de una sesión FTP**

A continuación, se ofrece un ejemplo de una sesión típica de impresión a través de FTP:

System> ftp 192.168.10.1 Connected to 192.168.10.1 220 JD FTP Server Ready Name (192.168.10.1:root): Deke 331 Username OK, send identity (email name) as password. Password: 230- Hewlett-Packard J7983G FTP Server Version 1.0 Directory: Description: --------------------------- PORT1 (default) Print to port 1 (HP LaserJet 4000) PORT2 Print to port 2 (HP Color LaserJet 4500) PORT3 Print to port 3 (unknown device) To print a file use the command: put <filename> [portx] or 'cd' to desired port and use: put <filename> Ready to print to PORT1 230 User logged in. Remote system type is UNIX. Using binary mode to transfer files. ftp> pwd 257 "/" is current directory. (default port is PORT1: HP LaserJet 4000) ftp> cd port1 250 CWD command successful ftp>pwd 257 "/PORT1" is current directory. (HP LaserJet 4000) ftp> bin 200 Type set to I ftp> put test 200 PORT command successful 150 Opening data connection... 226 Transfer complete. 18 bytes sent in 0.00 seconds (37.40 Kbytes/s) ftp> quit 221 Goodbye System> script done on Mon Apr 12 16:50:24 2006

# <span id="page-59-1"></span><span id="page-59-0"></span>**Solución de problemas del servidor de impresión HP Jetdirect**

# **Introducción**

En este capítulo se describe cómo diagnosticar y corregir los problemas relacionados con el servidor de impresión HP Jetdirect.

Un organigrama le guiará por los procedimientos correctos para solucionar:

- Problemas de impresora
- Problemas de instalación y conexión del hardware HP Jetdirect
- Problemas relacionados con la red

Ese capítulo también le ayudará a comprender la página de configuración del servidor de impresión HP Jetdirect.

Para solucionar los problemas del servidor de impresión HP Jetdirect, puede necesitar los siguientes elementos:

- La guía del usuario de la impresora
- La guía de instalación inicial de la impresora
- Los manuales de instalación para el servidor de impresión
- Las herramientas y utilidades de diagnóstico que se incluyen con el software de red (como la utilidad PCONSOLE o NWADMIN que se ofrece con el software Novell NetWare, o el comando ping incluido con los sistema UNIX)
- Una página de configuración de la impresora

Nota Encontrará las preguntas más frecuentes sobre la instalación y la configuración de servidores de impresión HP Jetdirect en el centro de asistencia en línea de HP en http://www.hp.com/support/net\_printing.

# **Restablecimiento de la configuración predeterminada de fábrica**

Es posible restablecer los parámetros del servidor de impresión HP Jetdirect (como la dirección IP) con uno de estos procedimientos:

#### ● **Servidores de impresión externos HP Jetdirect**

Para restablecer el servidor de impresión externo HP Jetd, mantenga pulsado el botón **Prueba** del servidor de impresión al conectar el cable de alimentación.

Después de restablecer el servidor de impresión HP Jetdirect, es posible que necesite volver a configurar los ordenadores para imprimir.

# **Solución general de problemas**

**Diagrama de solución de problemas - Análisis del problema**

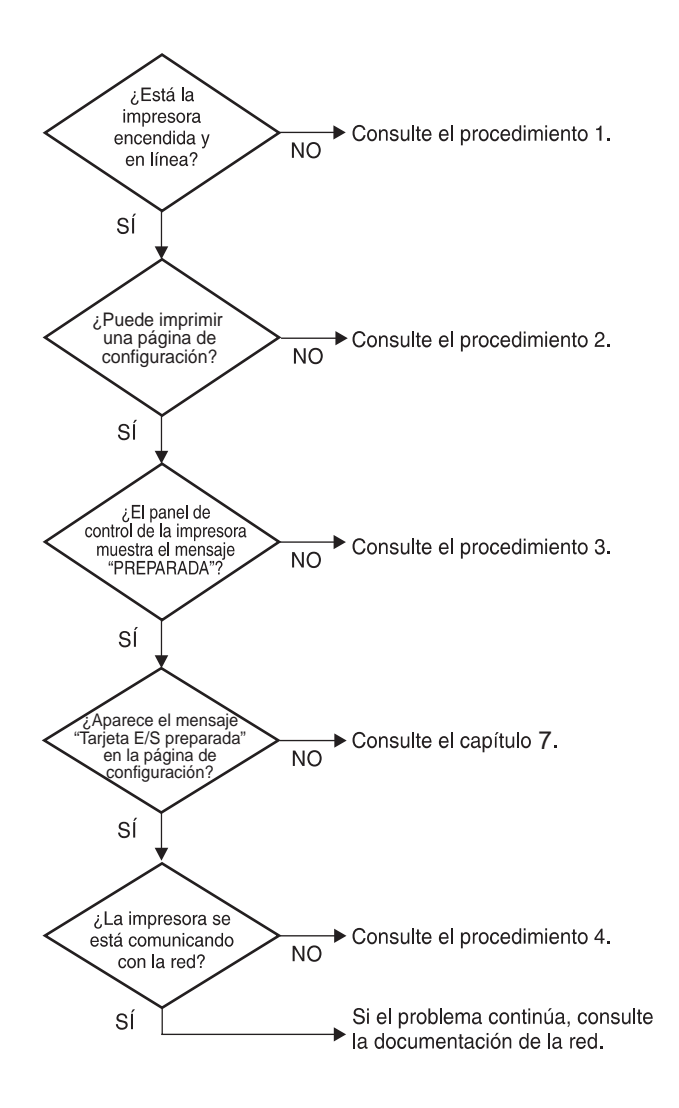

 **Figura 6.1 Análisis del problema**

#### **Procedimiento 1: comprobación de que la impresora está encendida y en línea**

Verifique los siguientes puntos para asegurarse de que la impresora está lista para imprimir.

1. ¿La impresora está conectada y encendida?

Asegúrese de que la impresora está conectada y encendida. Si el problema persiste, puede ser que el cable, la fuente de alimentación o la impresora tengan algún defecto.

2. ¿La impresora está en línea?

La luz en línea deberá estar encendida. Si no lo está, pulse la tecla adecuada para ajustar la impresora en línea.

- 3. ¿Indica la pantalla del panel de control de la impresora un funcionamiento normal (en impresoras con pantallas)?
	- Asegúrese de que el servidor de impresión HP Jetdirect está instalado correctamente.
	- Consulte la documentación de la impresora para obtener una lista completa de los mensajes del panel de control y de la forma de corregirlos.

#### **Procedimiento 2: impresión de una página de configuración de HP Jetdirect**

La página de configuración de HP Jetdirect constituye una importante herramienta de solución de problemas. La información de esta página revela el estado de su red y del servidor de impresión HP Jetdirect. La posibilidad de imprimir una de estas páginas es una indicación de que la impresora está funcionando correctamente. Consulte el final de este capítulo para obtener información sobre las páginas de configuración.

Si no se imprime la página de configuración, compruebe lo siguiente:

- 1. Está encendido el servidor de impresión y correctamente conectado a la impresora? Asegúrese de que el servidor de impresión está conectado a la fuente de alimentación. Compruebe la conexión del cable con la impresora.
- 2. ¿Ha seguido los pasos apropiados en la impresora para imprimir la página de configuración?

Pulse el botón **Prueba**.

- 3. ¿Aparece un mensaje de error en la pantalla del panel de control de la impresora?
	- Consulte la documentación de la impresora para obtener una lista completa de los mensajes del panel de control y de la forma de corregirlos.

#### **Procedimiento 3: solución de mensajes de error que aparecen en la pantalla de la impresora**

Intente averiguar si el problema es de la impresora o del servidor de impresión.

- 1. Desconecte el servidor de impresión de la impresora. ¿Aparece el mismo mensaje de error en la impresora?
	- Consulte la documentación de la impresora para obtener una lista completa de los mensajes del panel de control y de la forma de corregirlos.

#### **Procedimiento 4: solución de los problemas de comunicación entre la impresora y la red**

Compruebe lo siguiente para determinar si la impresora se está comunicando con la red. *Esta información presupone que ya ha impreso una página de configuración.*

1. ¿Existe algún problema de conexión físico entre la estación de trabajo o el servidor de archivos y el servidor de impresión HP Jetdirect?

Revise el cableado de la red, las conexiones y la configuración de los direccionadores.

2. ¿Están conectados correctamente los cables de la red?

Asegúrese de que la impresora está conectada a la red utilizando el puerto y el cable apropiados para el servidor de impresión HP Jetdirect. Verifique todas las conexiones de cables para asegurarse de que son firmes y de que están en la posición correcta. Si el problema persiste, pruebe un cable o puerto diferente en el conmutador, en el concentrador o en el transmisor.

3. ¿Se han agregado aplicaciones de software a la red?

Asegúrese de que son compatibles y de que están instaladas correctamente con los controladores de impresora apropiados. Consulte el capítulo correspondiente a su sistema operativo de red para comprobar la conexión.

4. ¿Pueden imprimir otros usuarios?

Puede que el problema se limite exclusivamente a la estación de trabajo. Verifique los controladores de red y de la impresora y el redireccionamiento de la estación de trabajo (captura en Novell Netware).

5. Si otros usuarios pueden imprimir, ¿están utilizando el mismo sistema operativo de red?

Compruebe que la configuración de la red en el sistema operativo es correcta.

6. ¿Está activado su protocolo?

Compruebe la línea de estado para su protocolo en la página de configuración de Jetdirect. Consulte el final de este capítulo para obtener información sobre la página de configuración.

7. ¿Hay algún mensaje de error en la sección del protocolo de la página de configuración?

Consulte el capítulo "[Mensajes de la página de configuración de](#page-69-0)  HP [Jetdirect](#page-69-0)" para obtener una lista de mensajes de error.

- 8. Si está utilizando Novell NetWare, ¿aparece la impresora (dirección de nodo) en el software HP Web Jetadmin?
	- Compruebe la configuración de la red y de HP Jetdirect en la página de configuración. Consulte el final de este capítulo para obtener información sobre la página de configuración.
	- Consulte la sección de solución de problemas de la ayuda en línea que se incluye con el software HP Web Jetadmin.
- 9. En una red TCP/IP, ¿puede comunicarse con el servidor de impresión?
	- Utilice un comando **ping** para comprobar una conexión de red con el servidor de impresión.
- 10. Si se encuentra en una red TCP/IP, ¿puede utilizar Telnet para imprimir directamente con la impresora?
	- Utilice el siguiente comando de Telnet: telnet <dirección IP> <puerto>

donde <dirección IP> es la dirección IP asignada al servidor de impresión HP Jetdirect y <puerto> es 9100. (Los puertos de datos 9101 ó 9102 de HP Jetdirect también se pueden utilizar para los puertos 2 ó 3 respectivamente, de un servidor de impresión externo multipuerto Jetdirect.)

- En la sesión Telnet, escriba los datos y pulse **Intro**.
- Los datos se enviarán a la impresora para su impresión (es posible que sea necesario cargar el papel manualmente).
- 11. ¿Aparece la impresora en el software HP Web Jetadmin?
	- Compruebe la configuración de la red y de HP Jetdirect en la página de configuración. Consulte el final de este capítulo para obtener información sobre la página de configuración.
	- Consulte la sección de solución de problemas de la ayuda en línea que se incluye con el software HP Web Jetadmin.

# **Explicación de las páginas de configuración de Ethernet (servidores de impresión externos)**

En esta sección se describe la página de configuración de Ethernet/802.3 para servidores de impresión externos HP Jetdirect.

La sección de red de cada página de configuración se divide en varias secciones. Los números de elemento de la siguiente tabla corresponden a las llamadas de las Figuras [6.2](#page-67-0) y [6.3](#page-68-0).

|   | Elemento Descripción                                                                        | Información sobre solución                                                                                                    |
|---|---------------------------------------------------------------------------------------------|----------------------------------------------------------------------------------------------------|
|   |                                                                                             | de problemas                                                                                                    |
| 1 | Información sobre el<br>producto HP Jetdirect<br>(Tabla 7.1)                                | Número de versión de firmware, tipo de<br>red (Ethernet), dirección de hardware de<br>LAN, tipo de selección de puerto, puertos<br>activos (servidores de impresión de tres<br>puertos), velocidad y número de<br>identificación de fabricación. |
| 2 | Información de<br>estado del servidor de<br>impresión<br><b>HP</b> Jetdirect<br>(Tabla 7.2) | Muestra las condiciones de error<br>o "Preparado".                                                                                                    |
| 3 | Estadísticas de red<br>(Tabla 7.3)                                                          | Paquetes recibidos, errores de trama,<br>colisiones de transmisión y otras<br>estadísticas de la red.                                                                                                    |
| 4 | Información de<br>estado de Novell<br>NetWare (Tabla 7.4)                                   | Tipos de trama de Novell NetWare<br>recibidos. Puede indicar si el servidor<br>de impresión se ha bloqueado en el<br>tipo de trama incorrecto, si hay varias<br>tramas que estén utilizando el mismo<br>número de red. etc.                      |
| 5 | Mensajes de<br>configuración de<br>DLC/LLC (Tabla 7.5)                                      | Estado del protocolo DLC/LLC.                                                                                                    |
| 6 | Información de<br>estado de TCP/IP<br>(Tabla 7.6)                                           | Estado de TCP/IP, dirección IP, servidor<br>BOOTP y otra información<br>de configuración.                                                                                                    |

**Tabla 6.1 Páginas de configuración del servidor de impresión externo (1 de 2)** 

#### **Tabla 6.1 Páginas de configuración del servidor de impresión externo (2 de 2)**

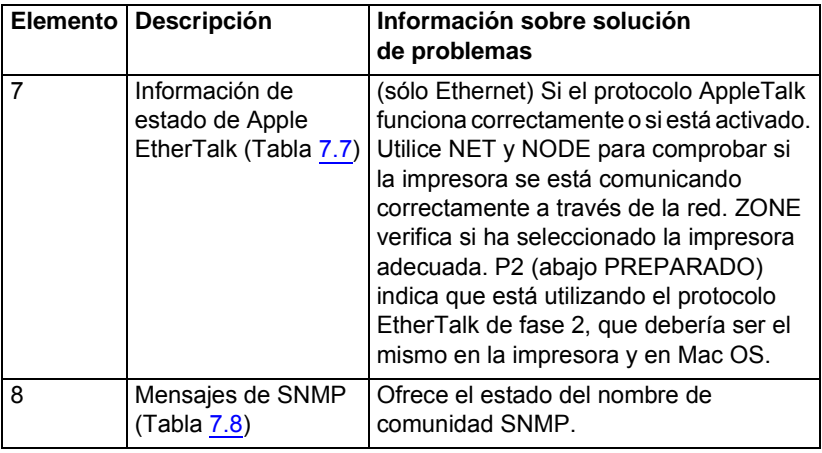

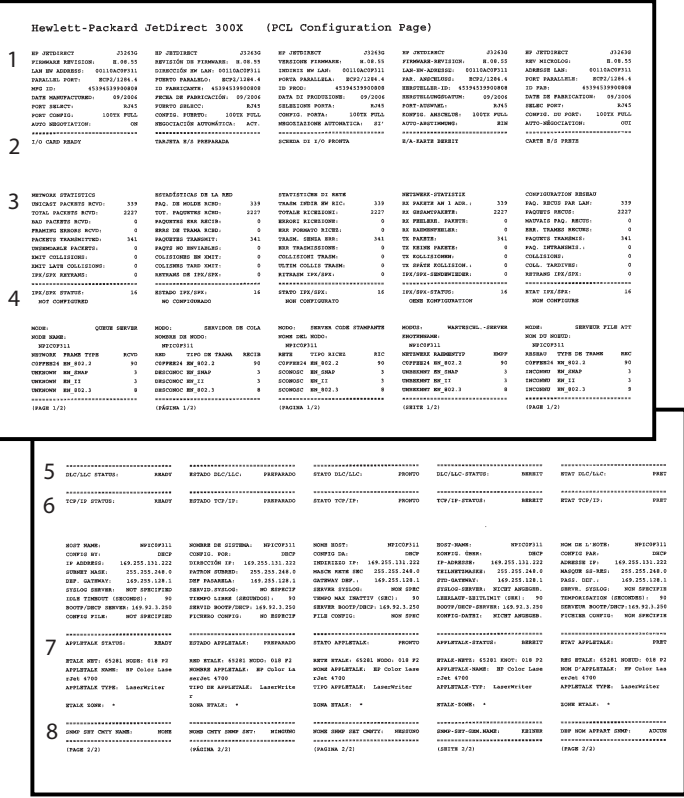

#### <span id="page-67-0"></span> **Figura 6.2 Página de configuración de Ethernet (servidores de impresión externos de un único puerto)**

|                                                                                                    | Hewlett-Packard JetDirect 510X                                                                                                    |                                                                                                    |                                                                                                    | (PCL Configuration Page)                                                                                                    |                                                                                                    |                                                                                                    |                                                                                                    |                                                                                                    |                                                                      |
|----------------------------------------------------------------------------------------------------|----------------------------------------------------------------------------------------------------|----------------------------------------------------------------------------------------------------|----------------------------------------------------------------------------------------------------|----------------------------------------------------------------------------------------------------|----------------------------------------------------------------------------------------------------|----------------------------------------------------------------------------------------------------|----------------------------------------------------------------------------------------------------|----------------------------------------------------------------------------------------------------|----------------------------------------------------------------------|
| TORRIGINS 18<br>PERMITE REVISION:<br><b>ATT ERS</b>                                                                                                    | 279830<br><b>SP JETOIMAT</b><br>3.08.57<br>CAR BY ADDRESS: 00110ACRC617<br>PARALLEL FORT 1: RCF2/1286.4<br>PARALLEL FORT 2: DISCONDECTED<br>PARALLIN, FORT 3: DISCONDUCTED<br>46164616900857<br>DATE NONTPACTURED: 04/2006<br>PORT SELECT. RJ45<br>PORT CONFIG. 160TE PULL<br>AUTO SEGOTIATION. CH           | атексе<br>REFINIDE DE PISOGRAPH. J.DR.57<br>DIMECCIÓN MW LAN: 00110AC6C617<br>FORRTO PARALMAG 1: BCP2/1284.4<br>FURNTO PARALMAG 2: DESCONSCIADO<br>FORRTO PARALELO 3: SUSCONSCTADO<br>ID PARKICANTS: 46164616900857<br>FROM DE PARRICACIÓN: 04/2006<br>низослассом антонатова - лет.                                                                 | ну латогнист<br>VERSIONS FIRECARE-<br>ID PROD:                                                                                                    | <b>APRILE</b><br>4.08.57<br>INDIRIE MM LAW: 03110ACRC617<br>PORTA PARALLELA 1: RUP2/1284.4<br>PORTA PARALLELA 2: SCOLLEGATO<br>PORTA PARALLELA 3: SCOLLINSKYO<br>46166616900887<br>DATA DI PRODUITORE: 04/2005<br>MEDGETASIONE AUTOMATICA: \$2" | TORIGINAL 18<br>FIRMARK-REVISION<br>PORT-ADDINABLE<br>AUTO-ABSTERMENTS                                                                                                    | <b>ATTENT</b><br>3.08.57<br>LAS-RW-ADRAIGH 00110ACRCE17<br>PAR. ARECHAINS 1. MCP2/1284.4<br>PAR. ARSCHIVES 2-W. ARGENTINGS.<br>PAR. AMSCHLUDE 3.M. AMERICALOS.<br>SERUTELLER-ID: 46164616500897<br><b>BERSTELS/INSERATOR: 04/2005</b><br>8245<br>PURT-AUSWARD: 100EK PULS<br>ROSPZG, AMSCHIJUS; 100EK PULS                                                                                                    | an increased.<br>REV MICROLOG<br>ADSEDIE LAST<br>ID FAB                                                                                                    | <b>JUSES</b><br>2.46.57<br>00110A090617<br>FORT PARALLELE 1: ECP2/1284.4<br>FORT PARALLELE 2. DECORDINIE<br>16161616900057<br>DATE DE PARRICATION: 04/2006<br>SHLHC PONT: 20012<br>CONFIG. DU PORT: 10012 FULL<br>AUTO-HÉGOCIATION: 0011 |                                                                      |
| T/O CARD BRADY                                                                                                    |                                                                                                    | <br>TRAINTA N/S PREPARATA                                                                                                    | <b>SCREER OI 1/0 PROPTA</b>                                                                                                    |                                                                                                    | R/A-KARTE BERRIT                                                                                                    | - 828                                                                                                    | --------------------<br>CARTE R/S FRETR                                                                                                    |                                                                                                    |                                                                      |
| MENDER PROTOTIVE<br>UNICAST PACKETS NOVD.<br>TOTAL PACKETS SCVD:<br>MO PACKATE ACVD-<br>FRANCING HEROES ROVE:<br>INCERTS TRANSNITTED:<br>UNIMOARCH PACKETS:<br>DRIT COLLISIONS:<br>DOTT LATE COLLISIONS.<br>193/293 SETAMI - | $\ddot{\mathbf{r}}$<br>6384<br>$\ddot{\phantom{0}}$<br>233<br>$\ddot{\phantom{a}}$<br>$\ddot{\phantom{0}}$<br>$\theta$<br>$\ddot{\phantom{0}}$<br>                                                                                                    | perspinying no is sen-<br>$\alpha$<br>FAQ. DE MOLDE ROSD.<br>TOT. PACONTRA NORD.<br>6284<br>PROTECTIVE HER BROTH-<br>$\overline{\phantom{a}}$<br>ERRS ON TRANA ROBD:<br>٥<br>TROUBLE TRANSPORT<br>233<br>races on exchange.<br>$\circ$<br>COLESIONES BY ANGLY:<br>$\circ$<br>COLESNES TAKE JOSET.<br>RETAANS OR IVA/SPX:<br>$\ddot{\phantom{0}}$<br> | overcorross of some<br>TRAIN INDIA BY RIC:<br>TOTALE SIGHTIONS<br>MARIE SICHEIGHT<br>SHA PODGATO KICKI-<br>TRAIN. JEREA HAK:<br>SEE TEASURATORS-<br><b>ODLLISTORY TRASH:</b><br>MONTH COLLEGE TRADMI<br>RITRASH IPX/SPX: | $^{17}$<br>6104<br>٠<br>223<br>$\circ$<br>$\circ$<br>$\circ$<br>                                                                                                    | METODEST CENTERTS<br>RX PARRYR AN 1 ADR. :<br>EX GREANTFAKETS:<br>SX PRELIGER, PARETRY<br>KK RADIOFFIELER.<br>TX PARKTRY<br>TX EXCHIS PARKTS:<br>TX FOLLISIONER:<br>TX 59AT8 EOLLISION. :<br>1PA/SPK-SENDENTEDER: | 67<br>6104<br>$\overline{\phantom{a}}$<br>$\ddot{\phantom{a}}$<br>$\circ$<br>$\circ$<br>$\alpha$<br>$\circ$<br>----------------------------                                                                                                    | CORPTOTRATION INCOME.<br>2AO. RECOS PAR SAN:<br>FAQUES RECORD<br>MATTAIN PAG, RECTO.<br>ms. TANGS AUCTIO.<br>вадинта тимнина.<br>PAG. INTRANSMIS-<br>ODEASETONS:<br>cota. TAMOIVES:<br><b>ANTRAMS IPA/SPK:</b> | 47<br>6094<br>$\boldsymbol{\epsilon}$<br>283<br>$\lambda$<br>۸<br>٠                                                                                                    |                                                                      |
| IPX/SPX STATUS:<br>NOT CONFIGURAS                                                                                                    | <b>BEADY</b>                                                                                                    | SSTADO IPX/SPX: PREPARADO<br>NO CONFEDERADO                                                                                                    | CERTO EPR/RPR)<br>MON COMPECIERATO                                                                                                    | PROFITO                                                                                                    | 199/098-078720<br>CHIER ECHPTOURATION                                                                                                    | <b>REGIST</b>                                                                                                    | STAT INVISION.<br>NOW CONFIGURA                                                                                                    | 2337                                                                                                    |                                                                      |
| search crame.<br>MOT CONFIGTING<br>www.<br><b>NOON NAME:</b><br>MPIORO617 P1                                                                                                    | 16<br>empero 1.<br>QUOID SERVER<br>HOOG .<br>HOUSE DR NOOD<br>MATCHCK17 PL                                                                                                    | 16<br>NO CONFIGURADO<br>SHAVIDOR DE COLA                                                                                                    | PORTA 11<br>SON CONFIGURATO<br>NORM DEL MODO:<br>MOTORCELT 01                                                                                                    | 16<br>MODO: SERVER CODE STANDANTE                                                                                                    | ARECHIVIER 1-<br>MODELLY PL                                                                                                    | 16<br>$\begin{minipage}{0.5\linewidth} \begin{minipage}{0.5\linewidth} \begin{minipage}{0.5\linewidth} \end{minipage} \begin{minipage}{0.5\linewidth} \begin{minipage}{0.5\linewidth} \end{minipage} \begin{minipage}{0.5\linewidth} \end{minipage} \begin{minipage}{0.5\linewidth} \end{minipage} \begin{minipage}{0.5\linewidth} \begin{minipage}{0.5\linewidth} \end{minipage} \begin{minipage}{0.5\linewidth} \end{minipage} \begin{minipage}{0.5\linewidth} \end{minipage} \begin{minipage}{0.5\linewidth} \end{minipage} \begin{minipage}{0$ | PORT 1.<br>MP1090617 PL                                                                                                    | $\overline{16}$                                                                                                    |                                                                      |
| year 2 crame-<br>MOT CONFIGURAD<br>scoa.<br>NOOK HANG :<br>MPICEC617 P2                                                                                                    | $\mathbf{16}$<br>PERSONAL 2.1<br>OTHER SERVER<br><b>MDDO:</b><br>HOMES DE NOOR<br>MPIC0C617 92                                                                                                    | $-18$<br>HO CONFIGURADO<br>SHAVINGS DE COLA                                                                                                    | PORTA 2.<br>NON CONFIGURATO<br>MUSEUM 17 PR                                                                                                    | 16<br>MODO: INSIVER CODE STANFANTE<br>NOME DEL MODO:                                                                                                    | AMECRATES 2.<br>SPICEOS17 P2                                                                                                    | 16<br>$\begin{tabular}{ll} \multicolumn{2}{l}{{\textbf{3.5.5.5}}}\quad & \multicolumn{2}{l}{\textbf{3.5.5}}\\ \multicolumn{2}{l}{\textbf{3.5.5}}\quad & \multicolumn{2}{l}{\textbf{3.5.5}}\\ \multicolumn{2}{l}{\textbf{3.5.5}}\quad & \multicolumn{2}{l}{\textbf{3.5.5}}\quad & \multicolumn{2}{l}{\textbf{3.5.5}}\quad & \multicolumn{2}{l}{\textbf{3.5}}\quad & \multicolumn{2}{l}{\textbf{3.5}}\quad & \multicolumn{2}{l}{\textbf{3.5}}\quad$                                                                                                  | poet 3.<br>NON CONFIGURA<br>HPICROSIP P2                                                                                                    | 16<br>-<br>NOR DO NORTO:<br>SINTER PELO ATT                                                                                                    |                                                                      |
| FORT 3 STATUS.<br>NOT CONFIGURAD<br>score-<br>NOON HAND<br>HPICROSI7 73                                                                                                    | 16<br>PURSTO 3:<br>QTB7S SERVER<br>Market L.<br>MOMENT DE MODO-<br>MPICRO617 P3                                                                                                    | 16<br>HO COMPTOURADO<br>SMANIDON DR COLA                                                                                                    | FORTA 31<br>NOW CONFEGERATO<br>MPICKC617_P3                                                                                                    | 16<br>MODO: SERVER CODE STANFARTE                                                                                                    | AMSCRILTED 3:<br>OINE EOSPIGURATION<br>MPICROSIT_P3                                                                                                    | 36<br>$\begin{tabular}{ll} \bf x. & \bf x. & \bf x. & \bf x. \\ \bf x. & \bf x. & \bf x. \\ \bf x. & \bf x. & \bf x. \\ \bf x. & \bf x. & \bf x. \\ \bf x. & \bf x. & \bf x. \\ \bf x. & \bf x. & \bf x. \\ \bf x. & \bf x. & \bf x. \\ \bf x. & \bf x. & \bf x. \\ \bf x. & \bf x. & \bf x. \\ \bf x. & \bf x. & \bf x. \\ \bf x. & \bf x. & \bf x. \\ \bf x. & \bf x. & \bf x. \\ \bf x. & \bf x. & \bf x. \\ \bf x. & \bf x. & \bf$                                                                                                    | PORT 3 -<br>MPICOC617 P3                                                                                                    | 16                                                                                                    |                                                                      |
| NETWORK FRAME TYPE<br>ctrrm24 mc_012.2<br>CONTROLLER MACHINE<br>00000001 88 11<br>CORDINAL RM 012.3                                                                                                    | 8070<br><b>RED</b><br>203<br>$\ddot{\phantom{1}}$<br>$\mathbf{r}$<br>DESCONDO DE 11<br>16                                                                                                    | TIFO DE TRANA ARCIS<br>COPPREZA 08_002.2<br>283<br>DESCONDO DE CORAD<br>$\overline{\phantom{a}}$<br>раворное им_002.3<br>$\overline{14}$                                                                                                    | <b>ANTE</b><br>COFFEEI4 3M 802.2<br>SCONOSC RM ENAP<br>\$008050 BK 11<br>SOUNDSC 2M_602.3                                                                                                    | TIPO RICHE<br>840<br>283<br>٠<br>$\overline{14}$                                                                                                    | WITDOMS AMOUNTY<br>COFFEE24 NH 802.1<br>nearbory as easy.<br><b>DIMAGES</b> 88_11<br>UNIKEDRY 88 802.3                                                                                                    | 85078<br>282<br>٠<br>14                                                                                                    | KREEND TERE DE TRANS<br>COPPER24 RM_002.2<br>ENCORREL RM 2004F<br>DECORAT RM 11<br>INCORNO 806_002.3                                                                                                    | xec<br>203<br>$\bullet$<br>$\mathbf{a}$                                                                                                    |                                                                      |
|                                                                                                    |                                                                                                    |                                                                                                    |                                                                                                    |                                                                                                    |                                                                                                    |                                                                                                    |                                                                                                    |                                                                                                    |                                                                      |
|                                                                                                    |                                                                                                    |                                                                                                    |                                                                                                    |                                                                                                    |                                                                                                    |                                                                                                    |                                                                                                    |                                                                                                    |                                                                      |
| 5                                                                                                    | <b>READY</b><br>DEC/LLC STATES:                                                                                                    | ROTADO DEC/ELC:                                                                                                    | PERPENADO                                                                                                    | STATO DLC/LLC:                                                                                                    | PROPER                                                                                                    | DIC/LLC-STATUL-                                                                                                    | <b>BEEKEY</b>                                                                                                    | ETAT BLC/LLC:                                                                                                    | 72.87                                                                |
| 6                                                                                                    | <br>meadea country.<br><b>REARN</b>                                                                                                    | <b>BOTATO, PERCENT</b>                                                                                                    | PRESENTATION                                                                                                    | STATO POSTE-                                                                                                    | <b>FEORTO</b>                                                                                                    | <br>TOP CEP-STATIST                                                                                                    | <b>ASSETT</b>                                                                                                    | <br>avar replie.                                                                                                    | 7187                                                                 |
|                                                                                                    | more saver-<br>SPICEOSLY<br>CONTROL WAY<br><b>DISCIP</b><br>149.254.131.33<br>IP ADDRESS:<br><b>STAN TIREDS</b><br>255.255.248.0<br>DEP. GATEWAY:<br>169.254.120.1<br>SVELOS SERVER: NOT SPECIFIED<br>IDLE TEMPORT (SECONDS):<br>$-96$<br>ROOTH / DECK DERVER - 169.254.9.250<br>control FILE: HOT SPECIFIED | HOMES DE SIETENA- HPICROSI?<br>CONFIG. POR: 269.254.131.33<br><b>ENTRON GUBRAD: 255.255.248.0</b><br>DEP PASARELA: 169.254.128.1<br>SERVID. SYSLOG:<br>TERRITORIO NARIO GRANDER<br>SERVID BOOTF/DECP: 163.254.3.259<br>FICERRO CORPIG:                                                                                                    | SO ESPECIP<br>$-90$<br>NO REPROIP                                                                                                    | sense source.<br>convect ma.<br>ENDERSEND TP: 169.254.131.33<br>NASCE NETE 880 255.255.248.0<br>GATERAY DEF. : 169,254,128.1<br>SHAVER SYSLOG:<br>TRON HAS DRIVEY 168CL 50<br>SHKVER BOOTF/DECP: 169,254.3.250<br>FILE CONTIG:                  | spreses17<br>DICY<br><b>NON SYEC</b><br>NOW SPEC                                                                                                    | <b>WORK CRAWFI</b><br>KONFIG. CHER.<br>19-ADRESSER<br>TELLOTEKATEK 255, 255, 268.0<br>STD-GATEWAY:<br>SYSLOG-SHAVER: NICHT ANGILER.<br>LEBRARY-ESTELDATY (SHK): 90<br>BOOTP/DECP-SERVER: 165.254.3.250<br>KONFEG-DATRI: NICHT ANGROBO,                                                                                                    | HFICROS17<br><b>DOCF</b><br>169.254.131.33<br>169.254.128.1                                                                                                    | NOW OR COMPTE.<br>CONFIG PAR.<br>ADSESSE IP-<br>MAD208 ##-KRT- 255.255.248.0<br>PASS. DEF. :<br>sanva, svalod-<br>TRAFFERENTIES (SECONDS) - 10<br>SERVEDS BOOTP/DECP (165,254, 5,250)<br>PICHINA CONFIG: HON OFFICEPIN                   | HPICOCK17<br>CROP<br>169.254.131.33<br>169.254.128.1<br>nor synctris |
| 7                                                                                                    | ------------------------------<br>APPLICALE STATUS:<br>3,83,037<br>FORT 1 STATUS:<br>3,850Y<br>ETALE SET: 65101 HODE: 008 92<br>APPLETALE MAGE: EP Color Lass<br>rdet 4700<br>APPLETALE TYPE: LaserWriter<br>BYALK SCORE: -                                                                                  | <br>ESTADO APPLETALE: PREPARADO<br>FORETO 1:<br>RED BTALK: 45281 8000: 080 F2<br>NOMINE APPLIFIALE: IIP Color La<br>serJet 4700<br>TIPO DE APPLETALE: LabacHrite<br>ICOLA NTRAX: .                                                                                                    | PREPARADO                                                                                                    | ------------------------------<br>STATO APPLATALE:<br>PORTA 1-<br>RETE ETALK: 65281 NODD: 088 PZ<br>HOME APPLETALK: EP Color Lane<br>rJet 4700<br>TIPO APPLETALE: LanexWiter<br><b>SOMA STALE: *</b>                                            | <b>FRONTO</b><br><b>FRONTO</b>                                                                                                    | <br>APPLICIALE-STATUS. SERRIT<br>ANSORDERS 1-<br>NTALK-MNTZ: 65281 83657: 088 P2<br>APPLICALE-HAME: HP Color Lane<br><b>Char 4701</b><br>APPLICALE-TTP: LaparWriter<br><b>STALK-103E. .</b>                                                                                                    | NORWETT                                                                                                    | <br><b>ETAT AFFLETALE:</b><br>$PORT$ <sub>1</sub><br>NES ETALE: 65281 FORTO: 008 P2<br>SON D'APPLETALE: EP Color Las<br>er-2e1 4700<br>APPLETALK TYPE: LaperWriter<br>DOME RTALK                                                         | 73.97<br>7287                                                        |
|                                                                                                    | FORT 2 STATUS:<br>3 Blufty<br>HTALK NHV: 65201 NOON: 066 P2<br>APPLETALE SAME: NP Peripheral<br>APPLETALE TOPS: NP JetDirect                                                                                                    | FORETO 31<br>RED BTALK: 65281 9000: 066 F2<br><b>SCHOOL APPLIFOLIE: ID Peripher</b><br>437<br>TIPO DE AFFLETALE: HP Jathire                                                                                                    | PERFERANCE                                                                                                    | PORTA 2:<br>BUTE HTALK: 65281 NODO: 046 P2<br>HOME APPLETALK: IF Peripheral<br>TIPO APPLEVALE: IF JatDirect                                                                                                    | <b>FRONTO</b>                                                                                                    | ARROBINE 2-<br><b>STALE-HSTE: 65281 8307: 066 P2</b><br>APPLETALK-NAME: HD Ferigheral<br>APPLETALE-TYP: IIP JatDirect H                                                                                                    | <b>ROBERT</b>                                                                                                    | FORT 2.<br>NEC ETALE: 65281 HORID: 066 P2<br>NON D'APPLETALE: NP Feriphers<br>35.<br>APPLETALE TYPE: HP JetSirect                                                                                                    | 29,877                                                               |
|                                                                                                    | <b>ATALK DOMS: -</b><br>FORT 3 STATUS:<br><b>STATE</b><br><b>RTALK NRT: 65281 NODE: 009 P2</b>                                                                                                    | ot me<br><b>DOMA NYALE:</b><br><b>FERRY 3.</b><br>NED BYALE: 69281 HODG: 089 P2                                                                                                    | PREFARADO                                                                                                    | SOM STALE. .<br><b>CONTRACTOR</b><br>NOTE ETALE: 65281 NODD: 089 P2                                                                                                    | <b>FRONTO</b>                                                                                                    | <b>ETALK-100E: *</b><br>automobil 1.<br>KTALK-HNTL: 65281 KHDT: 099 92                                                                                                    | <b>RESERVE</b>                                                                                                    | DOME BYALK: *<br>anaw his<br>882 RTALE: 65281 NORTH: 089 P2                                                                                                    | <b>SHAP</b>                                                          |
|                                                                                                    | APPLETALK NAME: 3P Peripheral<br>APPLETALE TYPE: EP JetDirect<br>xx.<br><b>STALE SCHOOL</b>                                                                                                    | SCHOOL APPLICAAX: NP Perspher<br>415<br>TIPO ON APPLIFFALK: HP JetDire<br>ct as<br>SOMA BEALK                                                                                                    |                                                                                                    | HOME APPLETALE: IF Peripheral<br>TIFO APPLETALE: IF JetDirect<br>RX<br><b>SOSA RTALE: *</b>                                                                                                    |                                                                                                    | APPLETALE-HAND - HP Peripheral<br>applayant-TVP- HP despiness R<br><b>STALK-TONE: +</b>                                                                                                    |                                                                                                    | NON D'APPLETALE: NF FREighern<br>YK.<br>APPLETAAR TITEL BY JOINTENAL<br>noss syars: +                                                                                                    |                                                                      |

<span id="page-68-0"></span> **Figura 6.3 Página de configuración de Ethernet (servidores de impresión externos de tres puertos)**

# <span id="page-69-0"></span>**Mensajes de la página de configuración de HP Jetdirect**

# **Introducción**

En este capítulo se describen los mensajes, las estadísticas de red y el estado que pueden aparecer en una página de configuración de Jetdirect.

Esta información incluye datos de configuración y mensajes de error del sistema operativo de cada red. La información de configuración para cada una de las redes se muestra en las siguientes tablas:

- **Tabla [7.1](#page-70-1)** [Información sobre el producto HP Jetdirect](#page-70-1)
- **Tabla [7.2](#page-71-1)** [Mensajes generales de HP](#page-71-1) Jetdirect (mensajes de estado y de error por orden alfabético)
- **Tabla [7.3](#page-83-1)** [Estadísticas de red](#page-83-1)
- **Tabla [7.4](#page-84-1)** [Mensajes de configuración de Novell NetWare](#page-84-1)
- **Tabla [7.5](#page-86-2)** [Mensajes de configuración de DLC/LLC](#page-86-2)
- **Tabla [7.6](#page-86-3)** [Mensajes de configuración de TCP/IP](#page-86-3)
- **Tabla [7.7](#page-88-1)** [Mensajes de configuración de Apple EtherTalk](#page-88-1)
- **Tabla [7.8](#page-89-1)** [Mensajes de SNMP](#page-89-1)

**Nota** Consulte el capítulo ["Solución de problemas del](#page-59-1)  [servidor de impresión HP](#page-59-1) Jetdirect" para obtener descripciones e ilustraciones de las páginas de configuración de Ethernet.

#### <span id="page-70-1"></span><span id="page-70-0"></span>**Tabla 7.1 Información sobre el producto HP Jetdirect**

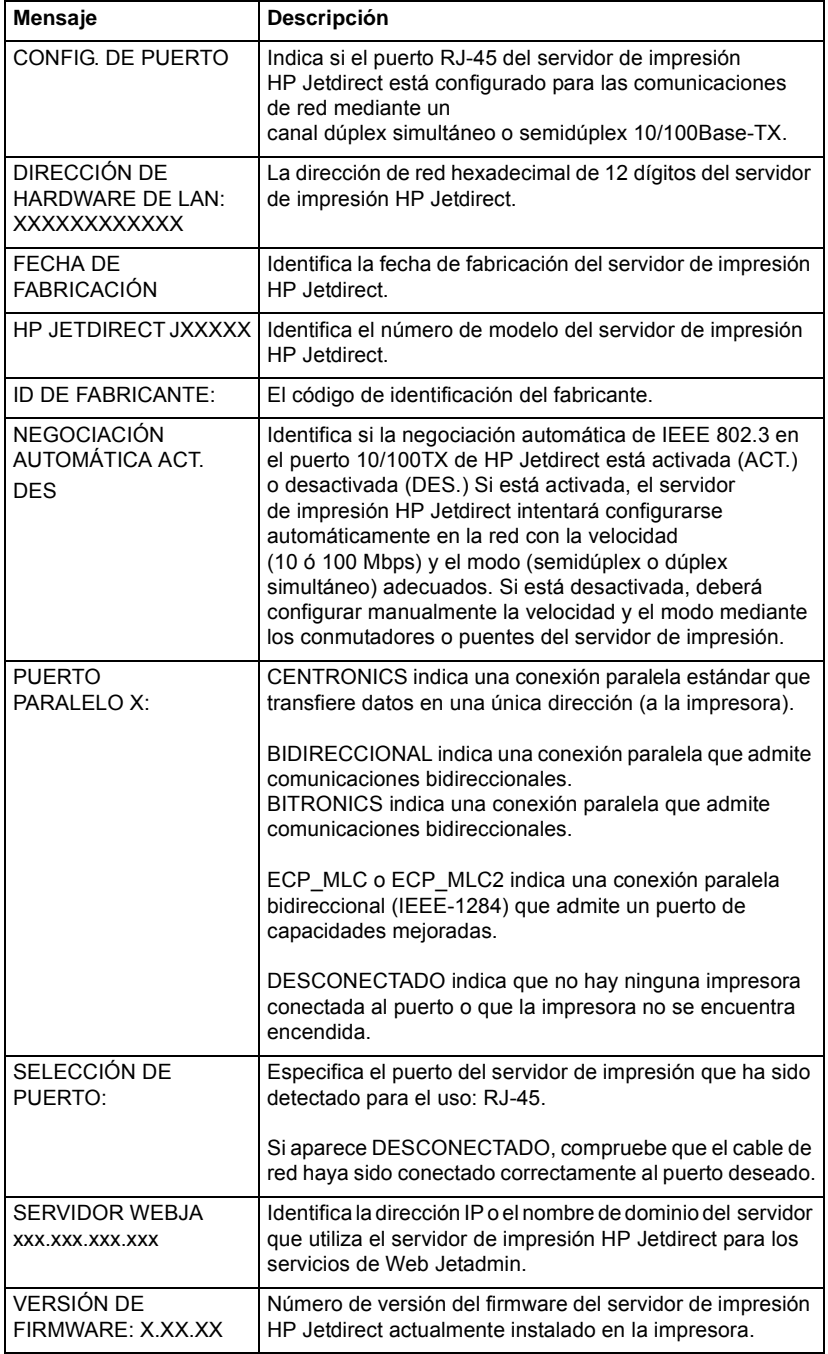

<span id="page-71-1"></span><span id="page-71-0"></span>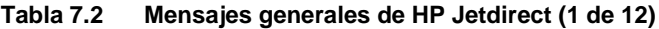

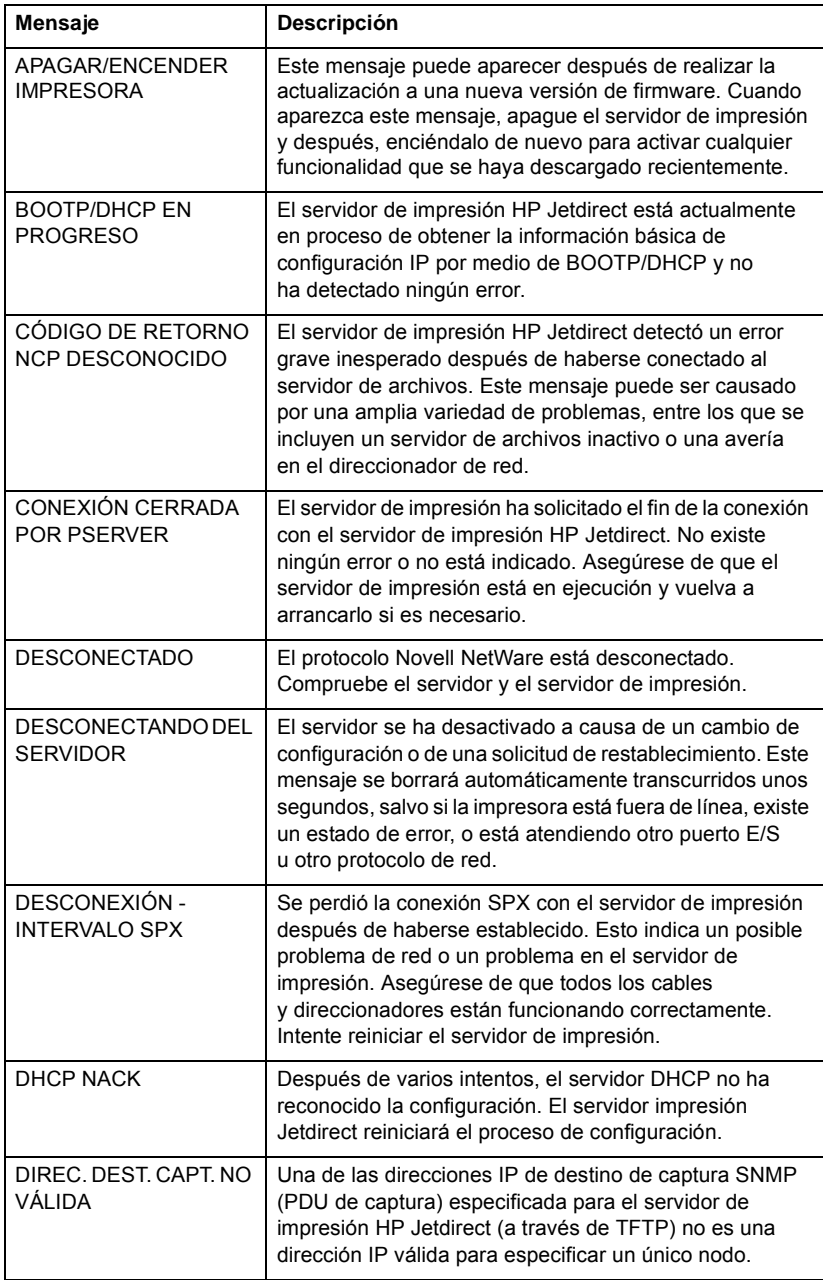
<span id="page-72-11"></span><span id="page-72-10"></span><span id="page-72-9"></span><span id="page-72-8"></span><span id="page-72-7"></span><span id="page-72-6"></span><span id="page-72-5"></span><span id="page-72-4"></span><span id="page-72-3"></span><span id="page-72-2"></span><span id="page-72-1"></span><span id="page-72-0"></span>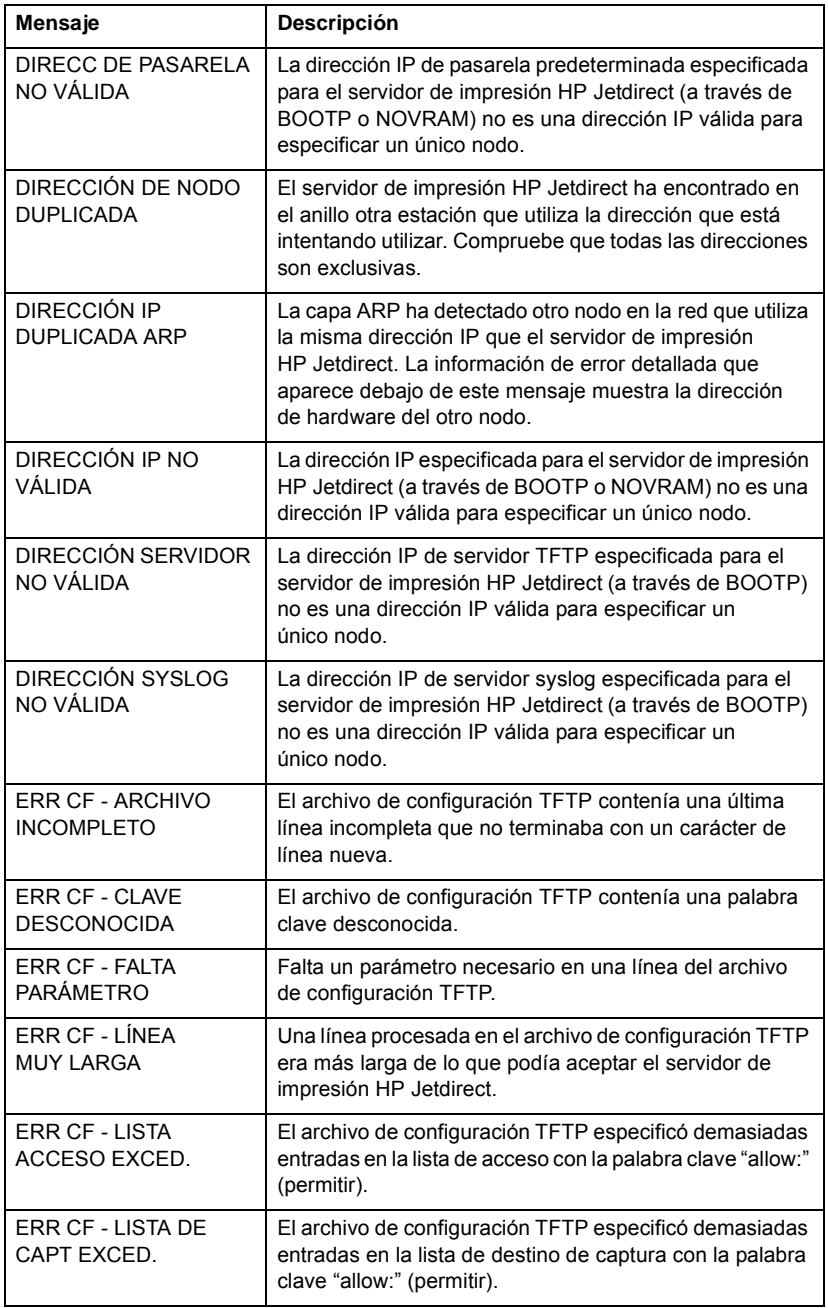

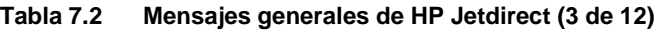

<span id="page-73-13"></span><span id="page-73-12"></span><span id="page-73-11"></span><span id="page-73-10"></span><span id="page-73-9"></span><span id="page-73-8"></span><span id="page-73-7"></span><span id="page-73-6"></span><span id="page-73-5"></span><span id="page-73-4"></span><span id="page-73-3"></span><span id="page-73-2"></span><span id="page-73-1"></span><span id="page-73-0"></span>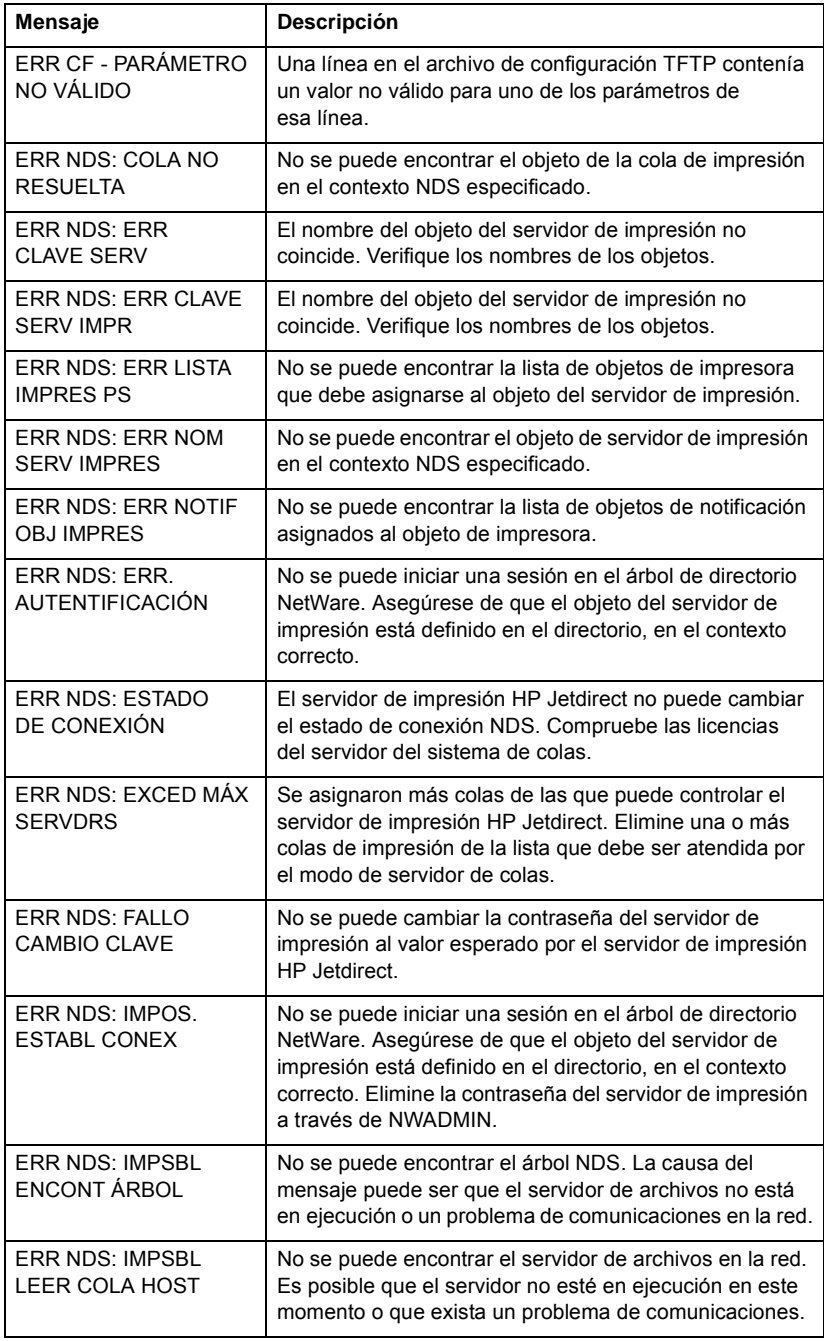

<span id="page-74-10"></span><span id="page-74-9"></span><span id="page-74-8"></span><span id="page-74-7"></span><span id="page-74-6"></span><span id="page-74-5"></span><span id="page-74-4"></span><span id="page-74-3"></span><span id="page-74-2"></span><span id="page-74-1"></span><span id="page-74-0"></span>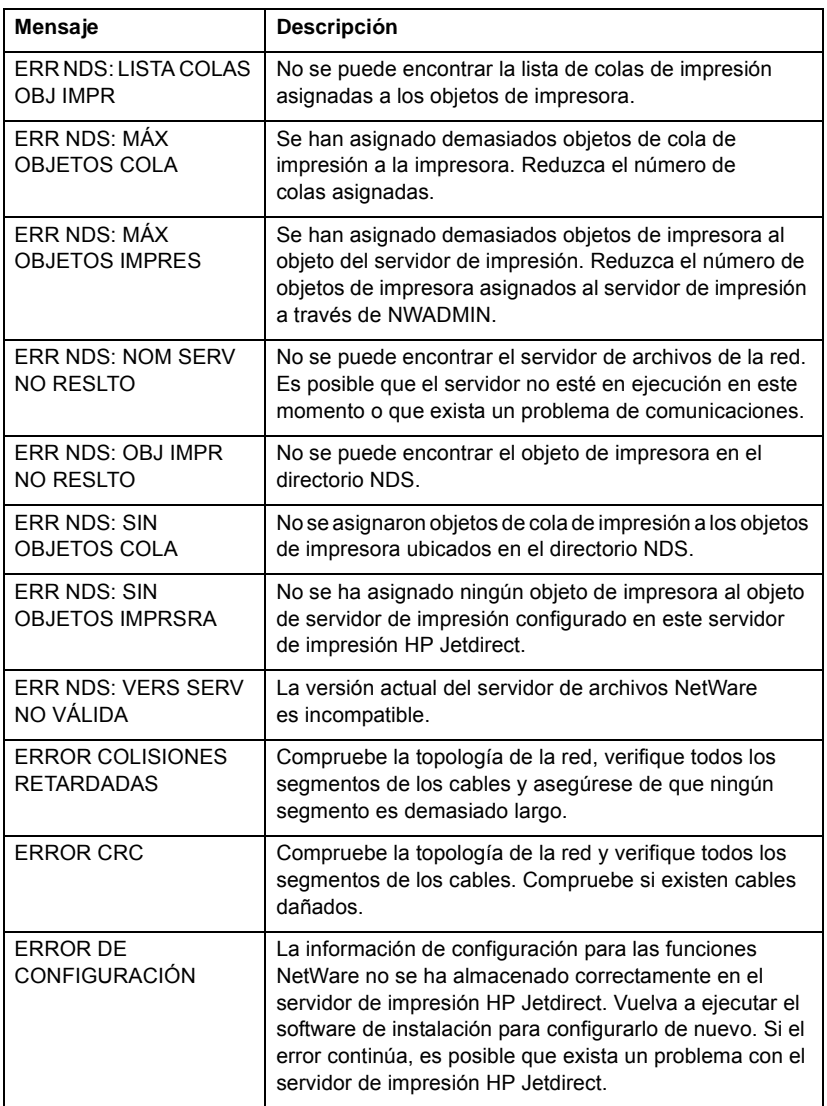

#### **Tabla 7.2 Mensajes generales de HP Jetdirect (4 de 12)**

#### **Tabla 7.2 Mensajes generales de HP Jetdirect (5 de 12)**

<span id="page-75-7"></span><span id="page-75-6"></span><span id="page-75-5"></span><span id="page-75-4"></span><span id="page-75-3"></span><span id="page-75-2"></span><span id="page-75-1"></span><span id="page-75-0"></span>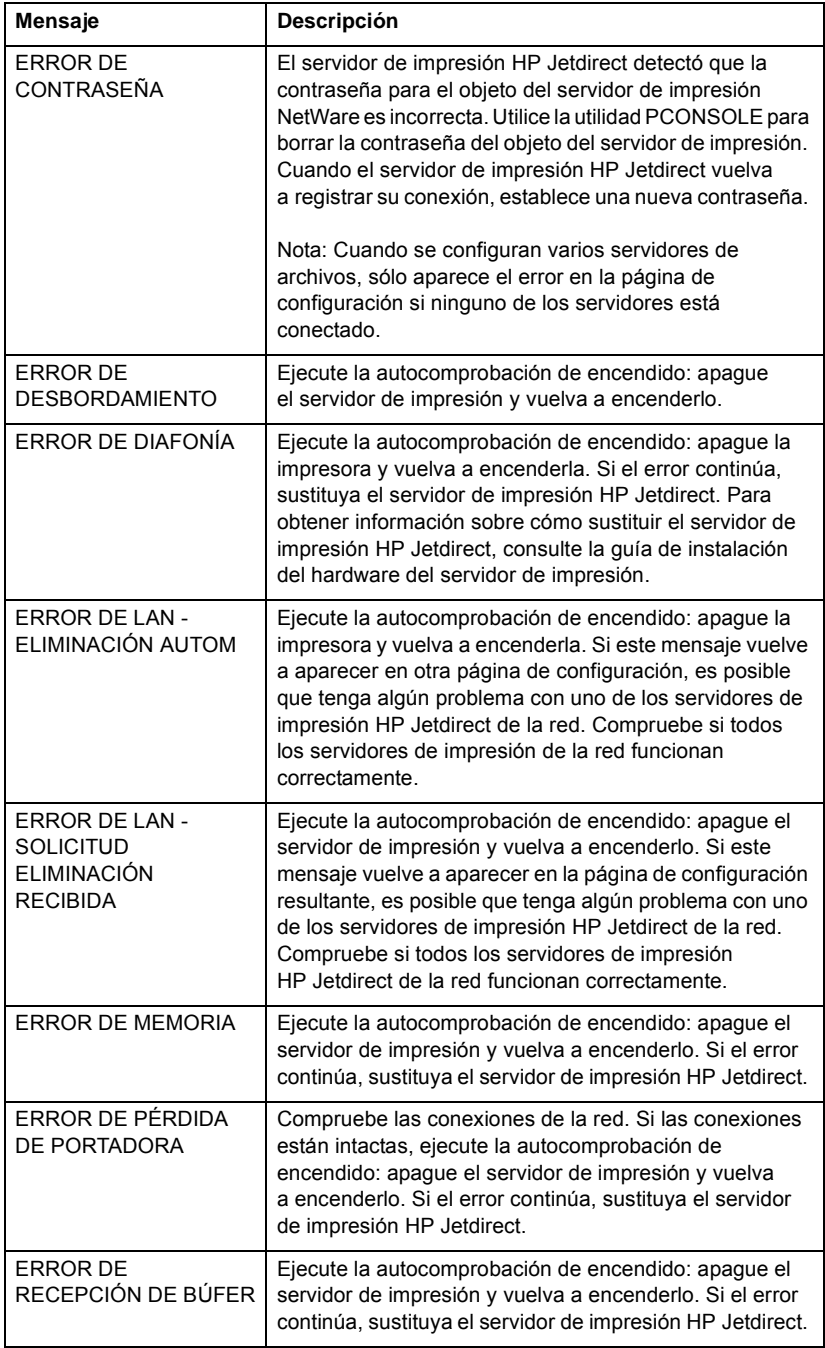

<span id="page-76-9"></span><span id="page-76-8"></span><span id="page-76-7"></span><span id="page-76-6"></span><span id="page-76-5"></span><span id="page-76-4"></span><span id="page-76-3"></span><span id="page-76-2"></span><span id="page-76-1"></span><span id="page-76-0"></span>

| Mensaje                                        | Descripción                                                                                                    |  |  |
|------------------------------------------------|----------------------------------------------------------------------------------------------------|--|--|
| <b>ERROR DE REINTENTO</b>                      | Compruebe el cable Ethernet. Asegúrese de que el<br>servidor de impresión HP Jetdirect está conectado<br>correctamente a la red.                                                                                                    |  |  |
| <b>ERROR DE SOE</b>                            | Ejecute la autocomprobación de encendido: apague el<br>servidor de impresión y vuelva a encenderlo. Si el error<br>continúa, sustituya el servidor de impresión HP Jetdirect.                                                                                                    |  |  |
| <b>ERROR DE TRAMA</b>                          | Compruebe la topología de la red y verifique todos los<br>segmentos de los cables. Compruebe si existen cables<br>dañados.                                                                                                    |  |  |
| <b>ERROR DE</b><br>TRANSMISIÓN                 | Compruebe la topología de la red y verifique todos los<br>segmentos de los cables.                                                                                                    |  |  |
| <b>ERROR</b><br>DESBORDAM. NEG.                | Compruebe los cables y los conectores. Si el error<br>continúa, ejecute la autocomprobación de encendido:<br>apague el servidor de impresión y vuelva a encenderlo.<br>Si el error continúa, sustituya el servidor de impresión<br>HP Jetdirect.                                                                                                    |  |  |
| <b>ERROR LAN - BUCLE</b><br><b>RET. EXTERN</b> | El servidor de impresión HP Jetdirect no está conectado<br>correctamente a la red o está defectuoso. Asegúrese de<br>que el servidor de impresión HP Jetdirect está conectado<br>correctamente a la red. Compruebe también el cableado<br>y los conectores.                                                                                                    |  |  |
| <b>ERROR LAN - BUCLE</b><br><b>RET. INTERN</b> | Compruebe todas las conexiones de la red.                                                                                                    |  |  |
| ERROR LAN - CHIP<br>CONTROLADOR                | Compruebe las conexiones de la red. Si las conexiones<br>están intactas, ejecute la autocomprobación de<br>encendido: apague la impresora y vuelva a encenderla.<br>Si el error continúa, sustituya el servidor de impresión<br>HP Jetdirect.                                                                                                    |  |  |
| <b>ERROR LAN -</b><br>DESBORDAM, NEG.          | Es posible que exista un problema con el cableado de la<br>red o el servidor de impresión HP Jetdirect. Compruebe<br>el cableado y los conectores de la red. Si no puede<br>encontrar el problema en el cableado de la red, ejecute<br>la autocomprobación de encendido: apaque el servidor<br>de impresión y vuelva a encenderlo. Si el error continúa,<br>existe un problema con el servidor de impresión<br>HP Jetdirect. |  |  |
| ERROR LAN - DIAFONÍA                           | Compruebe las conexiones de la red. Si las conexiones<br>están intactas, ejecute la autocomprobación de<br>encendido: apague la impresora y vuelva a encenderla.<br>Si el error continúa, sustituya el servidor de impresión<br>HP Jetdirect. Para obtener instrucciones acerca de su<br>sustitución, consulte la guía de instalación del hardware<br>de su servidor de impresión.                                           |  |  |

**Tabla 7.2 Mensajes generales de HP Jetdirect (6 de 12)**

<span id="page-77-8"></span><span id="page-77-7"></span><span id="page-77-6"></span><span id="page-77-5"></span><span id="page-77-4"></span><span id="page-77-3"></span><span id="page-77-2"></span><span id="page-77-1"></span><span id="page-77-0"></span>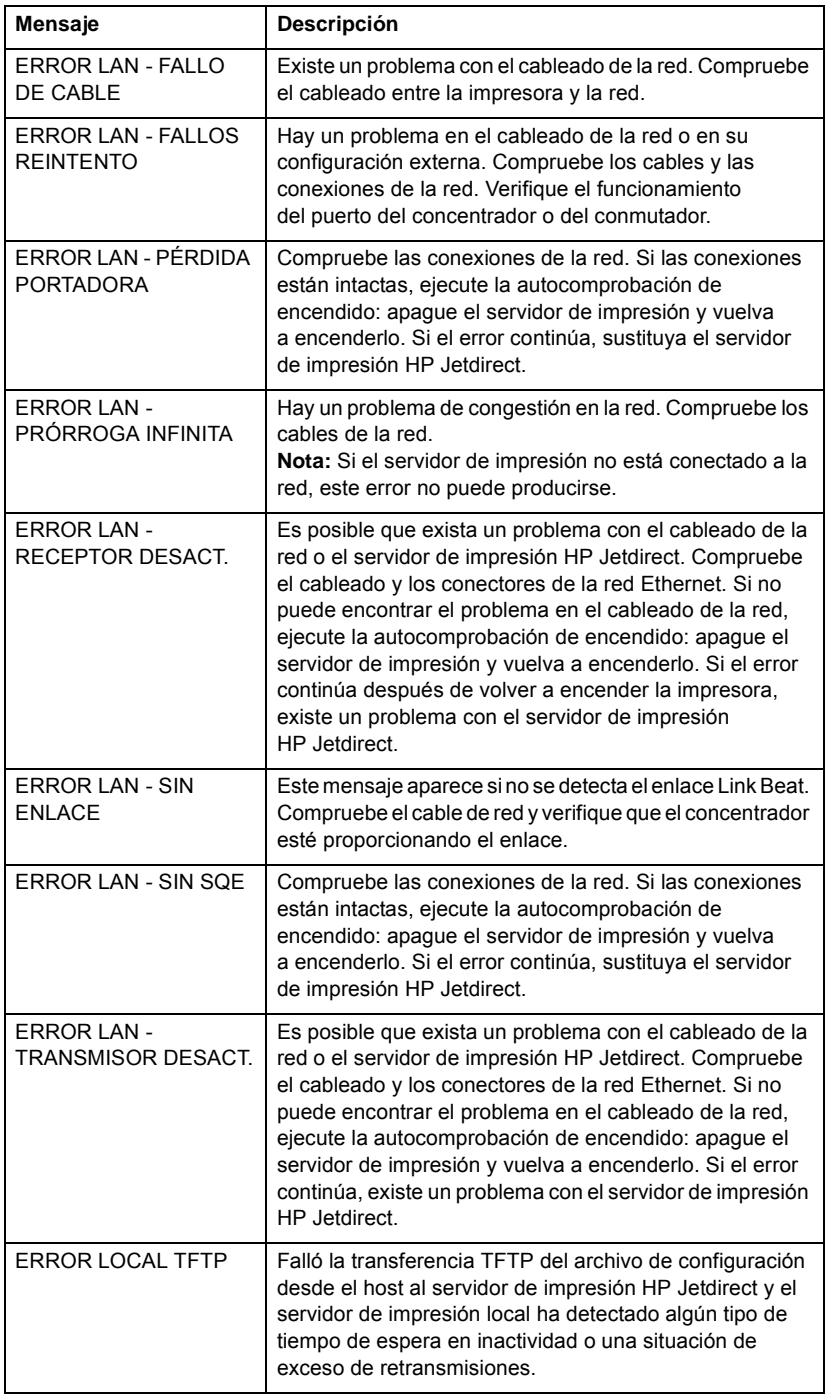

#### **Tabla 7.2 Mensajes generales de HP Jetdirect (7 de 12)**

<span id="page-78-6"></span><span id="page-78-5"></span><span id="page-78-4"></span><span id="page-78-3"></span><span id="page-78-2"></span><span id="page-78-1"></span><span id="page-78-0"></span>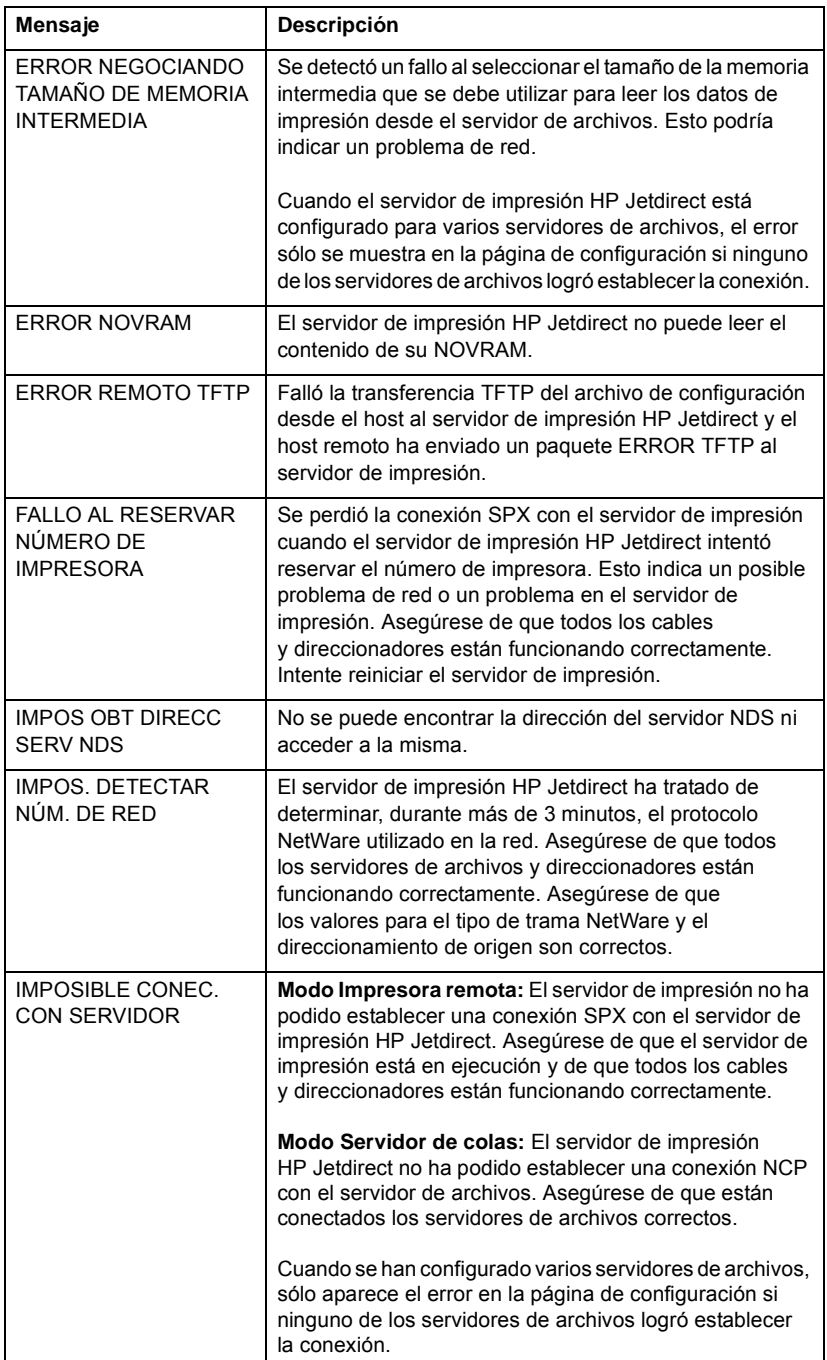

#### **Tabla 7.2 Mensajes generales de HP Jetdirect (8 de 12)**

#### <span id="page-79-2"></span><span id="page-79-1"></span><span id="page-79-0"></span>IMPOSIBLE CONECTAR A COLA Se detectó un fallo cuando el servidor de impresión HP Jetdirect intentó conectarse a una de las colas asignadas al objeto del servidor de impresión. Esto puede suceder porque no se permite que ningún servidor se conecte a esta cola. También podría existir un problema de conexión en red o de seguridad. Utilice PCONSOLE para asegurarse de que los servidores puedan conectarse a la cola, para eliminar el objeto del servidor de impresión de la lista de servidores de colas si desea que el servidor de impresión HP Jetdirect atienda otras colas, o para eliminar la cola y crear una nueva (el objeto del servidor de impresión debe agregarse a la lista de servidores de colas). Cuando el servidor de impresión HP Jetdirect está configurado para varios servidores de archivos, el error sólo se muestra en la página de configuración si ninguno de los servidores de archivos estableció la conexión. IMPOSIBLE ENCONTRAR SERVIDOR El servidor de impresión HP Jetdirect no ha podido encontrar el servidor de impresión NetWare (modo Impresora remota) o el servidor de archivos (modo Servidor de colas). No ha habido respuesta a las solicitudes de servicio para los servidores de impresión o de archivos coincidentes con el nombre configurado del servidor de impresión o del servidor de archivos. Asegúrese de que el servidor de impresión o el servidor de archivos están en ejecución y de que el nombre del servidor de impresión o del servidor de archivos configurado en el servidor de impresión HP Jetdirect coincide con el nombre real utilizado por el servidor de impresión o el servidor de archivos. Asegúrese también de que todos los cables y direccionadores estén funcionando correctamente. IMPOSIBLE ESTABL. CONTRASEÑA Se detectó un fallo cuando el servidor de impresión HP Jetdirect intentó establecer la contraseña para el objeto del servidor de impresión. (Cuando el servidor de impresión HP Jetdirect logra iniciar la sesión sin una contraseña, la define automáticamente.) Esto indica un problema de red o de seguridad. Cree un nuevo objeto del servidor de impresión. Cuando se han configurado varios servidores de archivos, sólo aparece el error en la página de configuración si ninguno de los servidores de archivos logró establecer la conexión. **Mensaje Descripción**

#### **Tabla 7.2 Mensajes generales de HP Jetdirect (9 de 12)**

<span id="page-80-6"></span><span id="page-80-5"></span><span id="page-80-4"></span><span id="page-80-3"></span><span id="page-80-2"></span><span id="page-80-1"></span><span id="page-80-0"></span>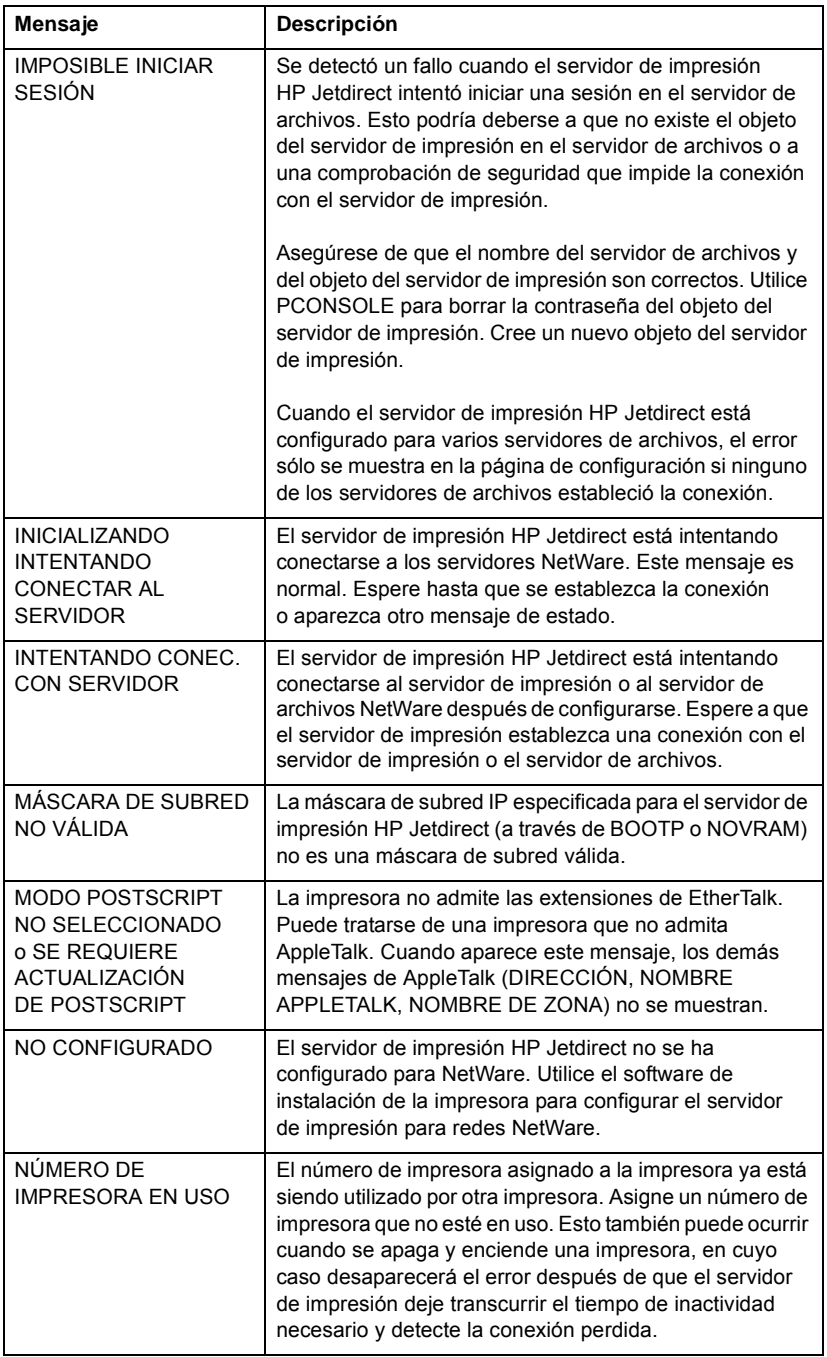

#### **Tabla 7.2 Mensajes generales de HP Jetdirect (10 de 12)**

#### **Tabla 7.2 Mensajes generales de HP Jetdirect (11 de 12)**

<span id="page-81-6"></span><span id="page-81-5"></span><span id="page-81-4"></span><span id="page-81-3"></span><span id="page-81-2"></span><span id="page-81-1"></span><span id="page-81-0"></span>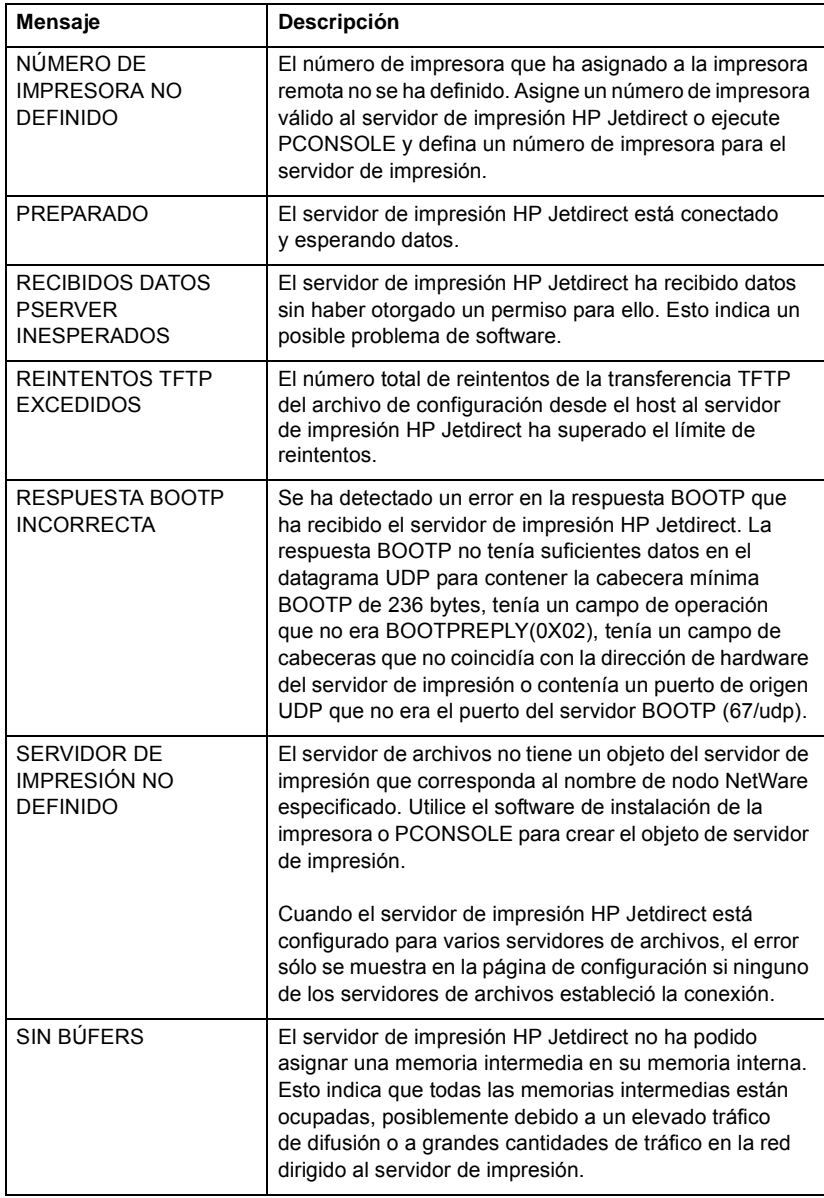

<span id="page-82-5"></span><span id="page-82-4"></span><span id="page-82-3"></span><span id="page-82-2"></span><span id="page-82-1"></span><span id="page-82-0"></span>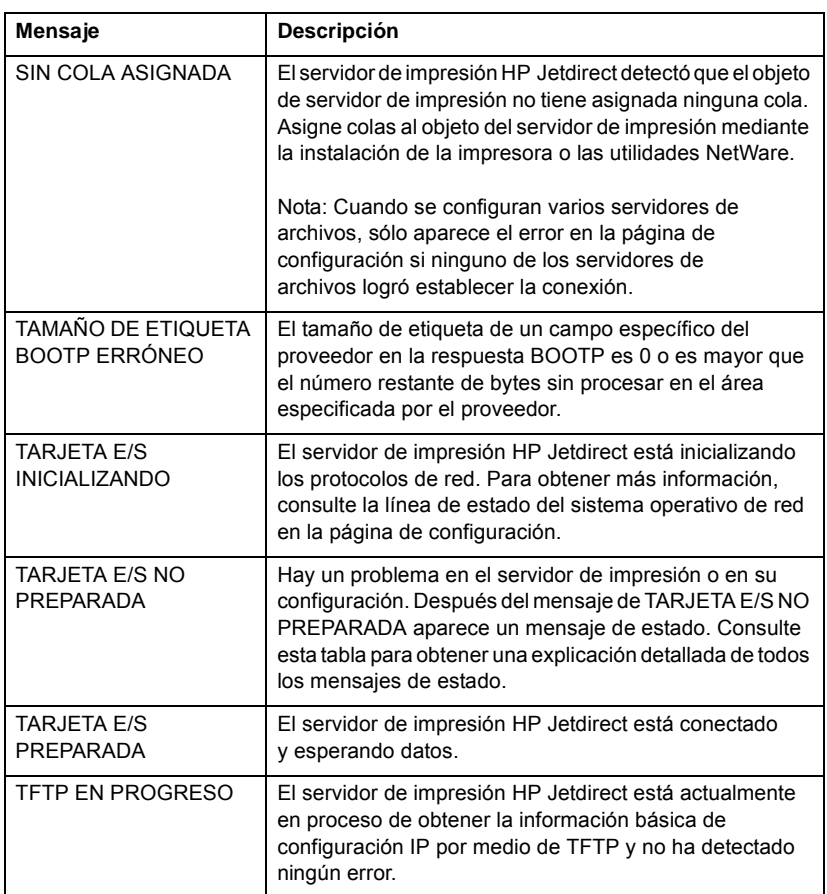

#### **Tabla 7.2 Mensajes generales de HP Jetdirect (12 de 12)**

#### <span id="page-83-5"></span><span id="page-83-3"></span>**Tabla 7.3 Estadísticas de red**

<span id="page-83-12"></span><span id="page-83-11"></span><span id="page-83-10"></span><span id="page-83-9"></span><span id="page-83-8"></span><span id="page-83-7"></span><span id="page-83-6"></span><span id="page-83-4"></span><span id="page-83-2"></span><span id="page-83-1"></span><span id="page-83-0"></span>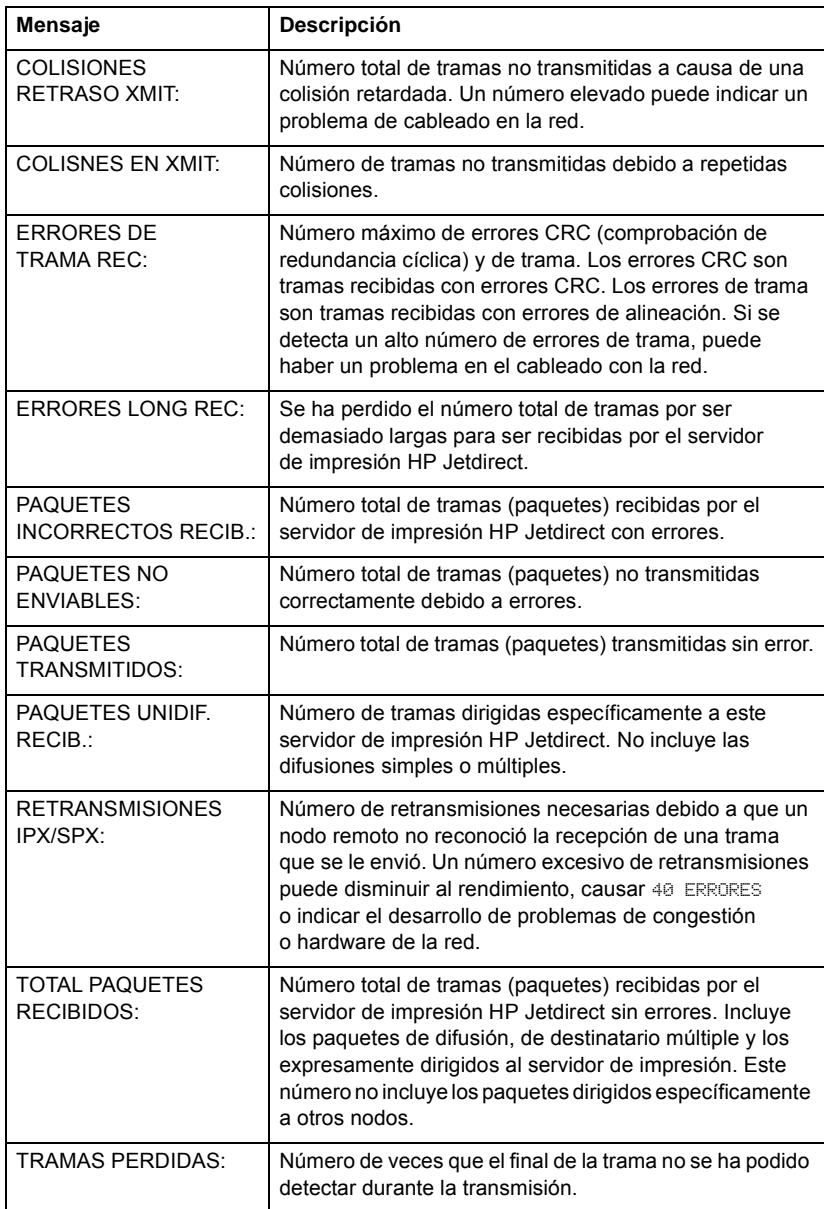

#### <span id="page-84-3"></span>**Tabla 7.4 Mensajes de configuración de Novell NetWare (1 de 2)**

<span id="page-84-4"></span><span id="page-84-2"></span><span id="page-84-1"></span><span id="page-84-0"></span>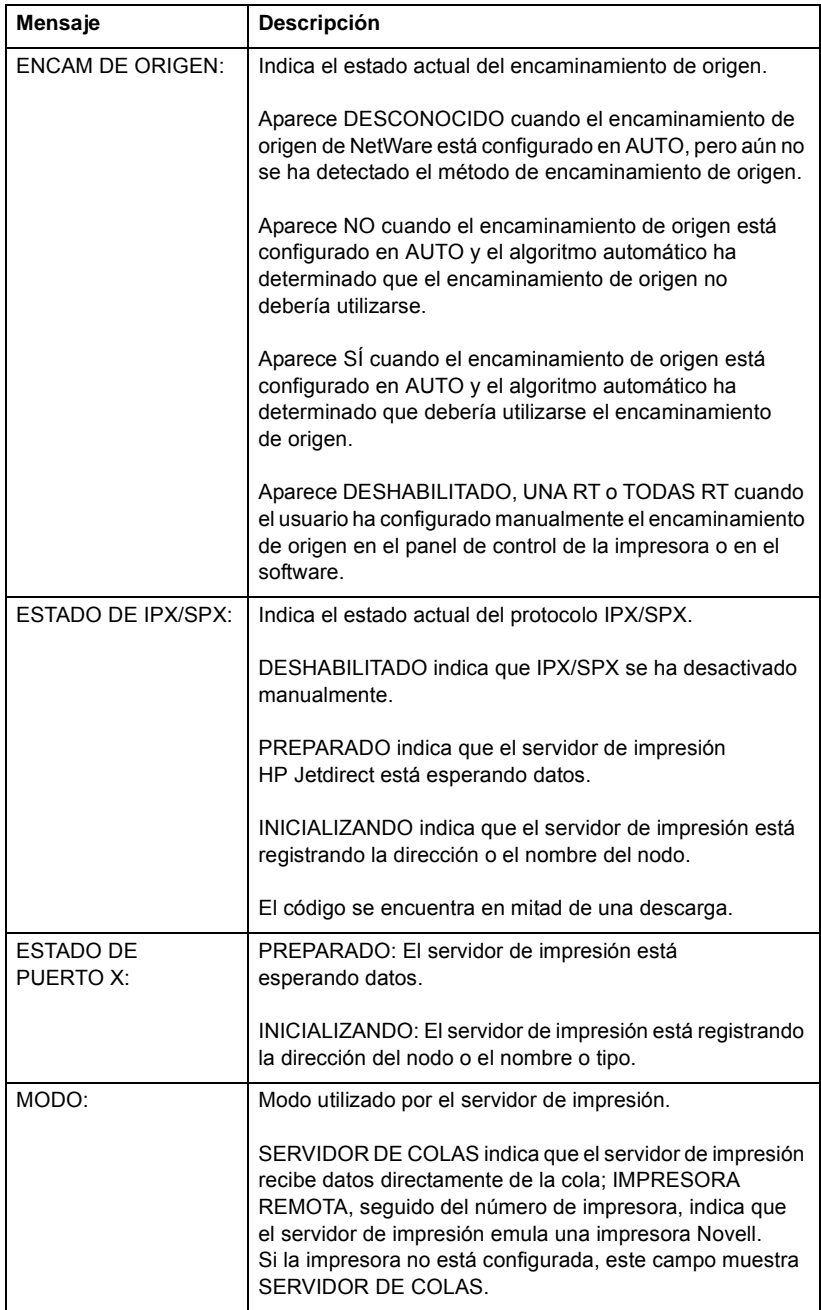

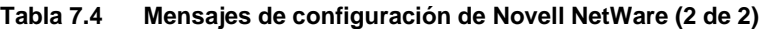

<span id="page-85-2"></span><span id="page-85-1"></span><span id="page-85-0"></span>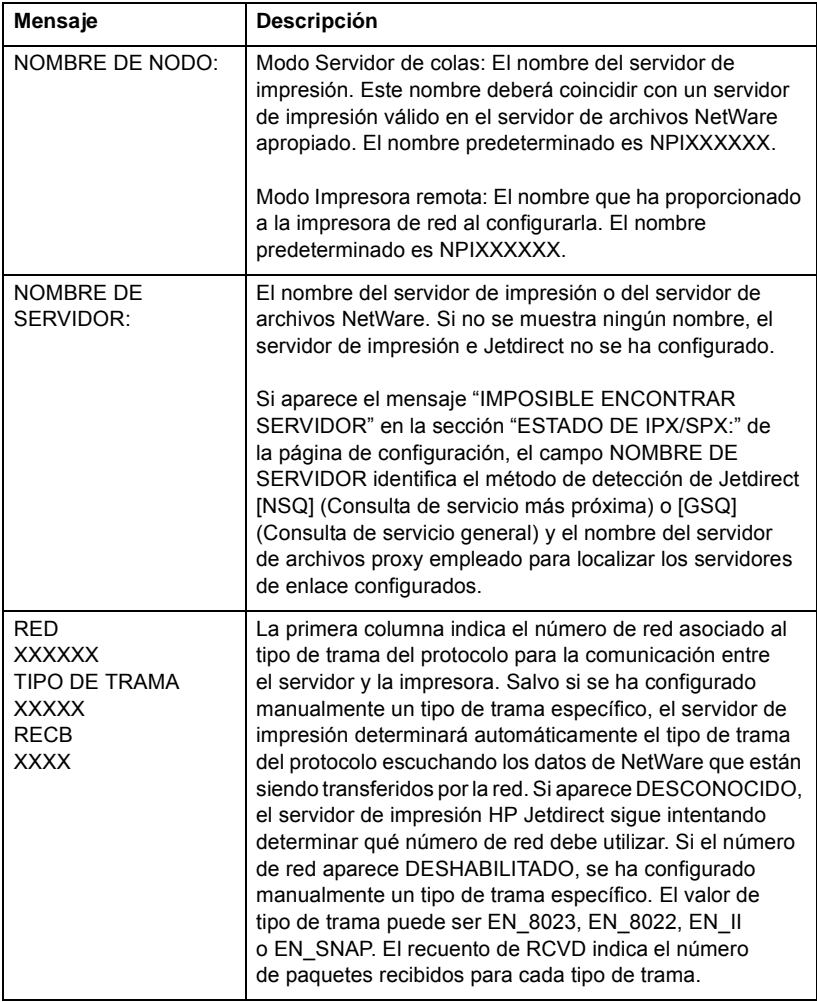

#### <span id="page-86-3"></span>**Tabla 7.5 Mensajes de configuración de DLC/LLC**

<span id="page-86-5"></span><span id="page-86-2"></span>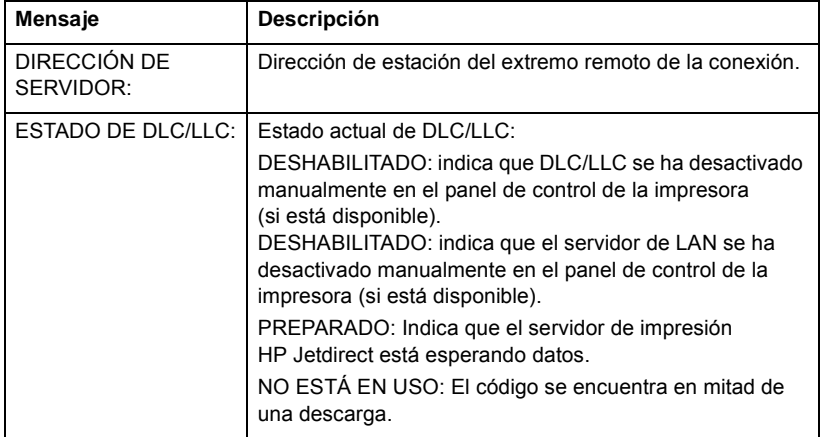

#### <span id="page-86-4"></span>**Tabla 7.6 Mensajes de configuración de TCP/IP (1 de 2)**

<span id="page-86-1"></span><span id="page-86-0"></span>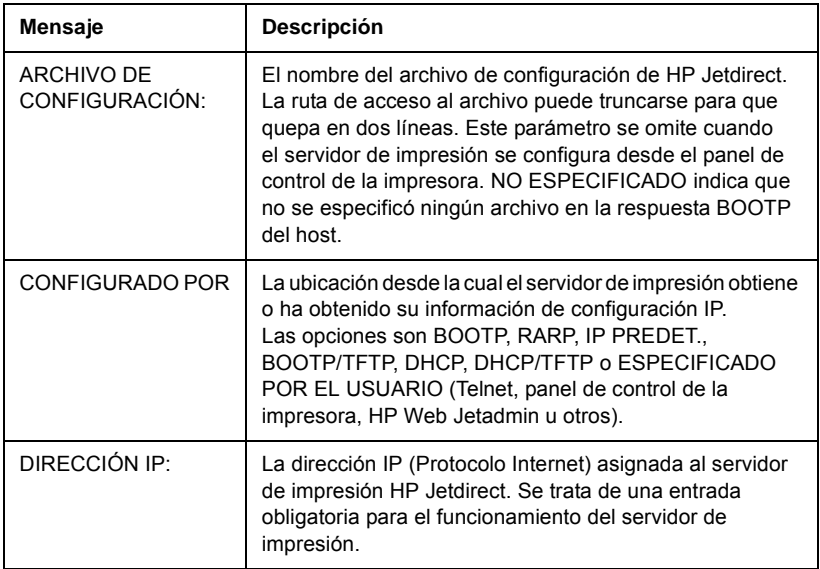

#### **Tabla 7.6 Mensajes de configuración de TCP/IP (2 de 2)**

<span id="page-87-3"></span><span id="page-87-2"></span><span id="page-87-1"></span><span id="page-87-0"></span>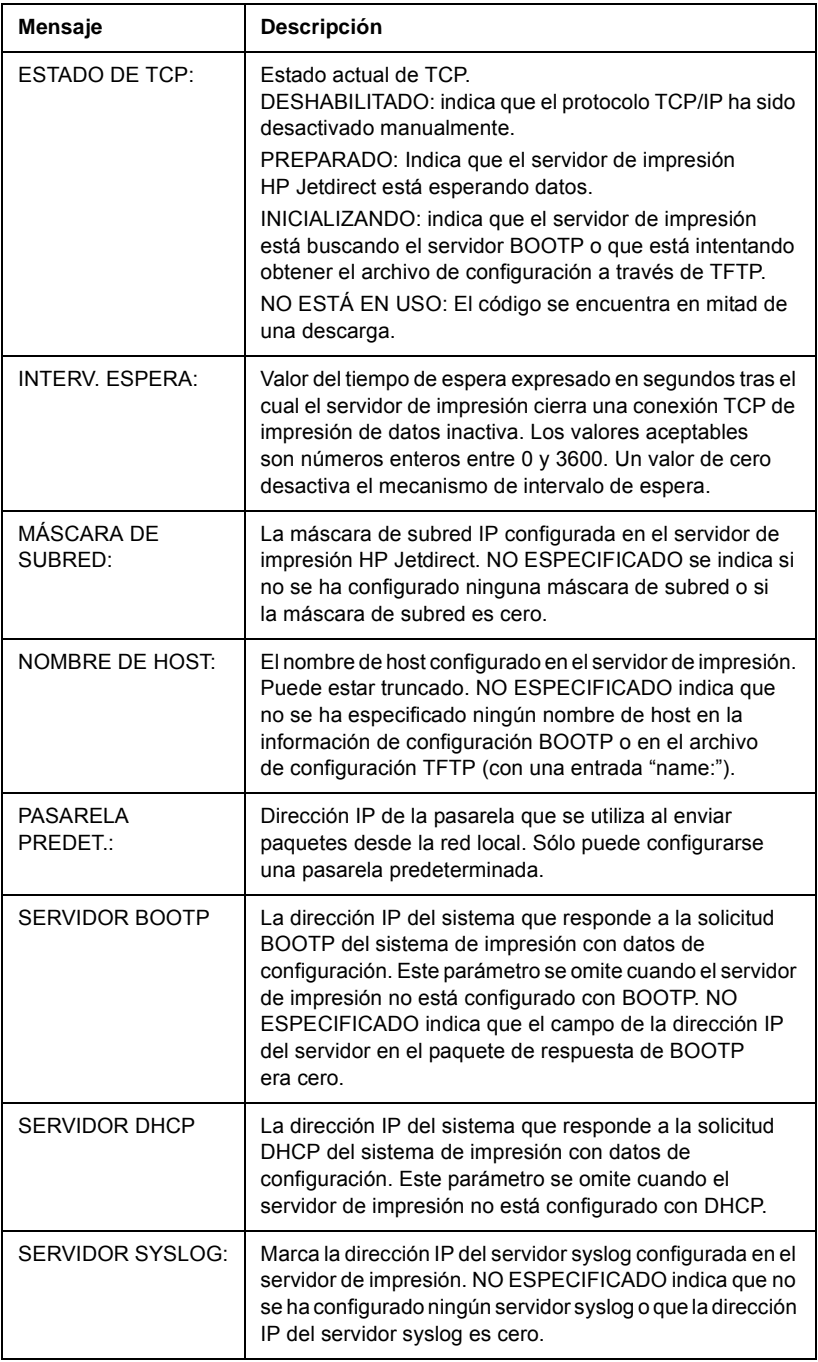

#### **Tabla 7.7 Mensajes de configuración de Apple EtherTalk**

<span id="page-88-5"></span><span id="page-88-4"></span><span id="page-88-3"></span><span id="page-88-2"></span><span id="page-88-1"></span><span id="page-88-0"></span>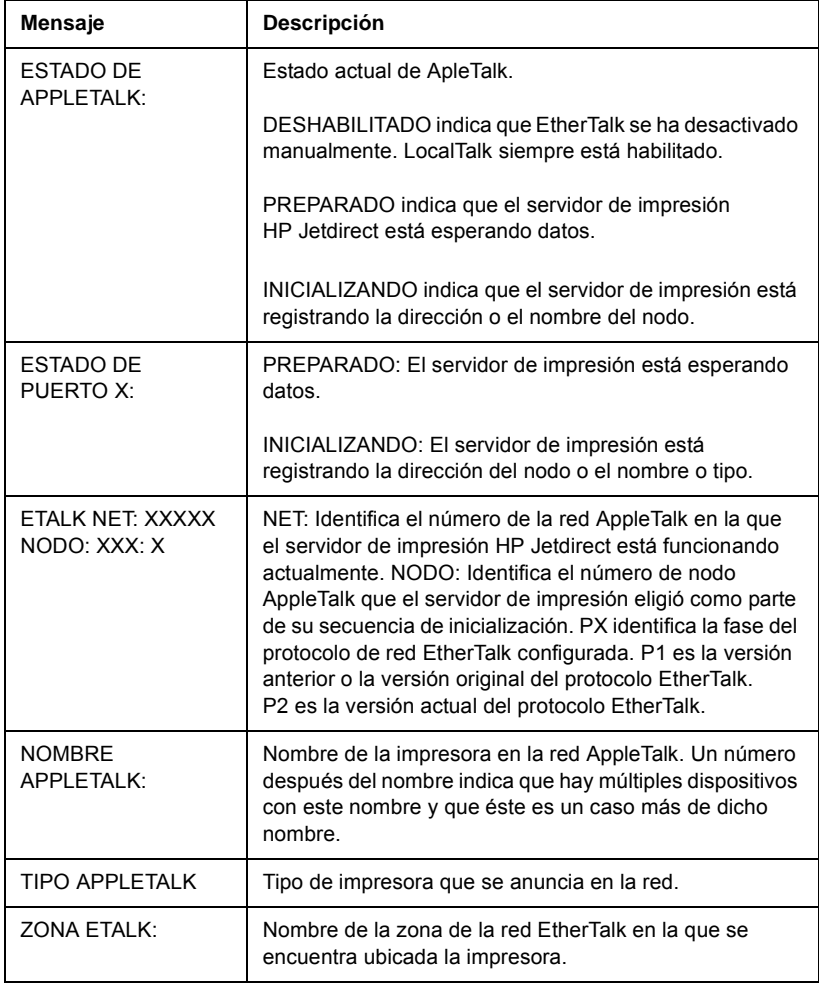

#### **Tabla 7.8 Mensajes de SNMP**

<span id="page-89-0"></span>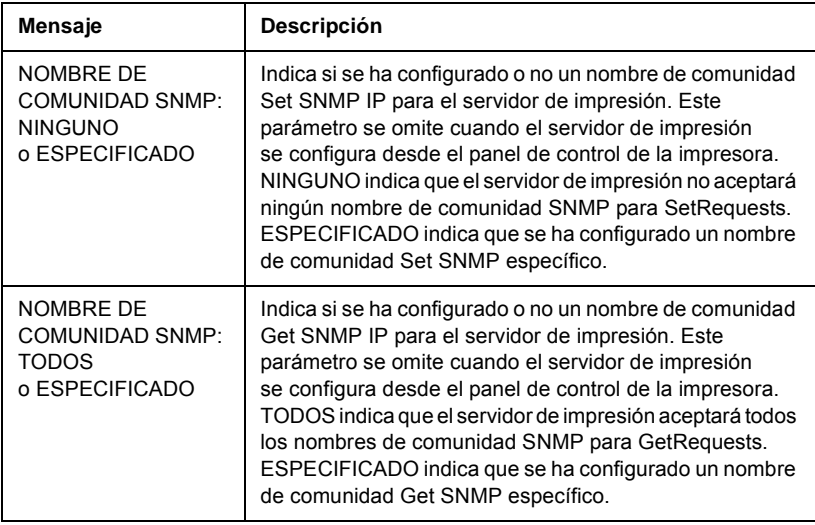

# **Información general sobre TCP/IP**

# <span id="page-90-0"></span>**Introducción**

El propósito de este apéndice es ofrecer información para que pueda adquirir unos conocimientos básicos de TCP/IP.

TCP/IP (Protocolo de control de transmisiones/Protocolo de Internet) constituye un conjunto de protocolos destinado a definir el modo en que los datos se transfieren a los dispositivos de red.

TCP/IP se está convirtiendo rápidamente en el grupo de protocolos más utilizado, principalmente, por el hecho de que Internet sólo utiliza TCP/IP. Si dispone de una red y desea conectarla a Internet, deberá emplear TCP/IP para poder comunicarse.

# **Protocolo de Internet (IP)**

Cuando se envía información por una red, los datos se dividen en pequeños paquetes, cada uno de los cuales se envía por separado. IP direcciona todos los paquetes de datos en la red y ofrece una entrega no garantizada y sin conexión de dichos paquetes de datos a través de la red. A cada nodo de la red se le asigna una dirección IP, incluidos los dispositivos conectados a HP Jetdirect.

# **Protocolo de control de transmisiones (TCP)**

TCP se ocupa de dividir los datos en paquetes y volver a unirlos en el destino, proporcionando así un servicio de entrega a otro nodo de la red garantizado, fiable y orientado a la conexión. Cuando se reciben los paquetes de datos en el destino, TCP calcula la suma de verificación de cada uno de ellos para asegurarse de que los datos no están dañados. Si han sufrido algún daño durante la transmisión, TCP rechaza el paquete y éste volverá a enviarse.

# <span id="page-91-1"></span>**Protocolo de datagramas de usuario (UDP)**

UDP proporciona unos servicios muy similares a los de TCP. No obstante, UDP no acusa el recibo de los datos y admite transacciones de solicitud/respuesta sin ofrecer garantía o fiabilidad de entrega. UDP se utiliza cuando el acuse de recibo y la fiabilidad no son necesarios, por ejemplo, durante la "difusión de una detección".

# <span id="page-91-0"></span>**Dirección IP**

Cada host (estación de trabajo o nodo) de una red IP precisa una dirección IP exclusiva para cada interfaz de red. Se trata de una dirección de software que se emplea para identificar la red y hosts específicos conectados a ella. Cada dirección IP puede dividirse en dos partes distintas: la parte de la red y la parte del host. Un host puede pedir al servidor una dirección IP dinámica cada vez que el dispositivo arranca (consulte la sección ["Protocolo de configuración](#page-94-0)  [dinámica de](#page-94-0) hosts (DHCP).")

**Nota** A la hora de asignar direcciones IP, conviene siempre consultar con el administrador encargado de dichas direcciones. La configuración de una dirección incorrecta puede detener el funcionamiento de otro equipo de la red o causar interferencias en las comunicaciones.

# **Dirección IP: (parte de la red)**

Las direcciones de red están gestionadas por una organización de Norfolk, Virginia, conocida como InterNIC. InterNIC ha sido contratada por National Science Foundation para gestionar las direcciones y dominios de Internet. Las direcciones de red se distribuyen a organizaciones que, a su vez, son responsables de que todos los dispositivos o hosts conectados a la red tengan la numeración correcta. La dirección de red es una dirección de cuatro bytes aunque algunos bytes pueden expresarse como ceros.

# **Dirección IP: (parte del host)**

Las direcciones de host identifican de forma numérica interfaces de red específicas de una red IP. Normalmente un host sólo tiene una interfaz de red, es decir, una única dirección IP. Dado que dos dispositivos no pueden compartir el mismo número al mismo tiempo, los administradores suelen mantener tablas de direcciones para garantizar una correcta asignación de direcciones a la red de hosts.

# **Estructura y clases de direcciones IP**

Una dirección IP se compone de 32 bits de información y está dividida en 4 secciones de 1 byte, es decir, que tiene 4 bytes en total: xxx.xxx.xxx.xxx

Para conseguir un direccionamiento eficaz, las redes se dividen en tres clases, de manera que el direccionamiento simplemente puede empezar con la identificación del primer byte de información de la dirección IP. Los tres tipos de direcciones IP que asigna InterNIC son de clase A, B y C. La clase de red determina el elemento que identifica cada una de las cuatro secciones de la dirección IP, como se muestra en la Tabla [A.1](#page-92-0):

| Clase | <b>Primer</b><br>byte de la<br>dirección<br>XXX. | Segundo<br>byte de la<br>dirección<br>XXX. | <b>Tercer</b><br>byte de la<br>dirección<br>XXX. | Cuatro<br>byte de la<br>dirección<br><b>XXX</b> |
|-------|--------------------------------------------------|--------------------------------------------|--------------------------------------------------|-------------------------------------------------|
| А     | Red.                                             | Host.                                      | Host.                                            | Host                                            |
| B     | Red.                                             | Red.                                       | Host.                                            | Host                                            |
| C     | Red.                                             | Red.                                       | Red.                                             | Host                                            |

<span id="page-92-0"></span>**Tabla A.1 Formato de las clases de direcciones IP**

Como se muestra más detalladamente en la tabla ["Características](#page-93-0)  [de las clases de redes,](#page-93-0)" observará cómo las clases de red se distinguen más por el primer identificador de bits, el rango de direcciones, el número de cada tipo disponible y el número máximo de hosts que permite cada clase.

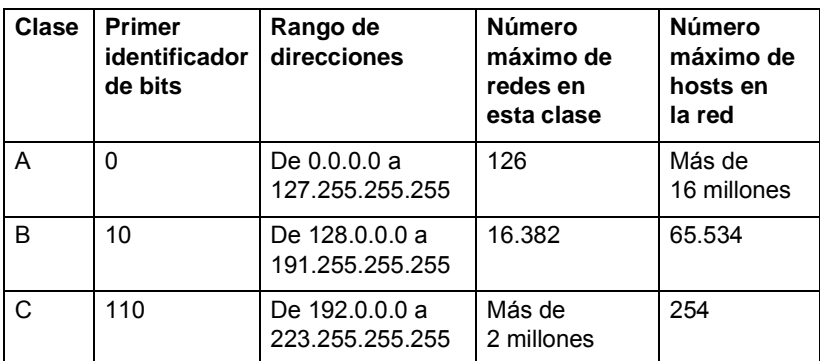

<span id="page-93-0"></span>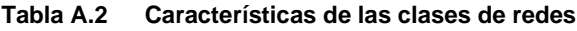

# <span id="page-94-3"></span>**Configuración de direcciones IP**

Los parámetros de configuración de TCP/IP (como la dirección IP, la máscara de subred o la pasarela predeterminada) pueden ajustarse en el servidor de impresión HP Jetdirect de muy diversas formas. Estos valores se pueden configurar de forma manual a través del software suministrado por HP, o pueden descargarse automáticamente con DHCP o BOOTP cada vez que se encienda el servidor de impresión.

#### <span id="page-94-2"></span><span id="page-94-0"></span>**Protocolo de configuración dinámica de hosts (DHCP)**

DHCP permite que un grupo de dispositivos utilice un grupo de direcciones IP de cuyo mantenimiento se encarga un servidor DHCP. El dispositivo o host envía una solicitud al servidor y si hay una dirección IP disponible, el servidor la asigna a ese dispositivo.

# <span id="page-94-1"></span>**BOOTP**

BOOTP es un protocolo bootstrap utilizado para descargar parámetros de configuración e información sobre hosts desde un servidor de red. BOOTP emplea UDP para el transporte. Para que los dispositivos arranquen y carguen información de configuración en la RAM, deben comunicarse por medio del protocolo bootstrap BOOTP, al igual que un cliente con su servidor.

Para configurar el dispositivo, el cliente difunde un paquete de solicitud de arranque que contiene al menos la dirección de hardware del dispositivo (la dirección de hardware del servidor de impresión HP Jetdirect). El servidor contesta con un paquete de respuesta de arranque que incluye la información de configuración que precisa el dispositivo.

# <span id="page-95-2"></span>**Subredes**

Cuando se asigna a una organización una dirección IP, no se tiene en cuenta si hay más de una red en la misma ubicación. Los administradores de red locales utilizan subredes para particionar una red en varias distintas. La división de una red en subredes puede dar como resultado un mayor rendimiento y un mejor uso del espacio de direcciones que es limitado.

# <span id="page-95-1"></span>**Máscara de subred**

La máscara de subred es un mecanismo para dividir una red IP en varias redes distintas. Para dividir la dirección IP en subredes, el administrador deberá tomar parte del área del host de la dirección y asignarle números de subred. La máscara de subred "enmascara" esa parte específica de la dirección IP del host junto con toda la sección de red de la dirección y deja establecida dicha parte en ceros, disponible para las direcciones de host.

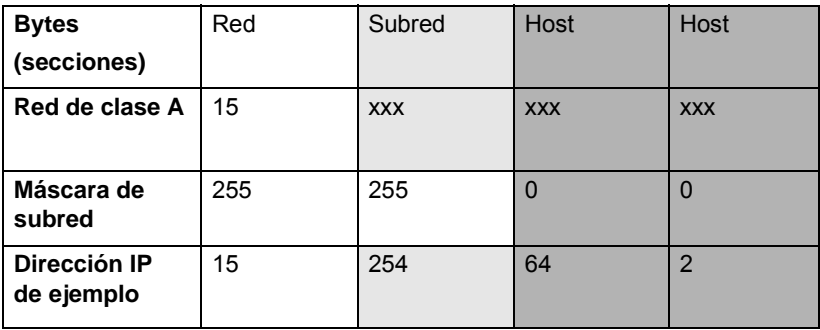

<span id="page-95-0"></span>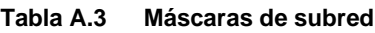

En la tabla anterior, "[Máscaras de subred,](#page-95-0)" se ha asignado a Hewlett-Packard la red de clase A 15. Para permitir la existencia de redes adicionales en el sitio de HP, se utiliza la máscara de subred 255.255.0.0. Esta dirección designa el segundo byte de la dirección IP como la dirección de subred. Por medio de esta designación, todos los dispositivos están identificados de forma exclusiva en su propia subred, pero HP puede incorporar hasta 254 subredes sin violar su espacio de direcciones asignado.

# <span id="page-96-0"></span>**Pasarelas**

Son dispositivos que actúan como traductores entre sistemas que no emplean los mismos protocolos de comunicaciones, formatos de datos, estructuras, lenguajes o arquitecturas. Las pasarelas vuelven a empaquetar los paquetes de datos y modifican la sintaxis para adaptarla a la del sistema de destino. Cuando las redes están divididas en subredes, las pasarelas son necesarias para conectar una subred a otra.

# **Pasarela predeterminada**

La pasarela predeterminada es la dirección de la pasarela o el direccionador que se utiliza para desplazar paquetes entre subredes. Si existen varias pasarelas o direccionadores, la pasarela predeterminada será la dirección de la primera pasarela o direccionador que se utilice para desplazar paquetes entre subredes.

# **Uso del servidor Web incorporado**

# <span id="page-97-0"></span>**Introducción**

Cada servidor de impresión HP Jetdirect contiene un servidor Web incorporado al que se puede acceder a través de un navegador Web compatible en una intranet. El servidor Web incorporado permite acceder a las páginas de configuración y gestión del servidor de impresión HP Jetdirect y del dispositivo periférico conectado.

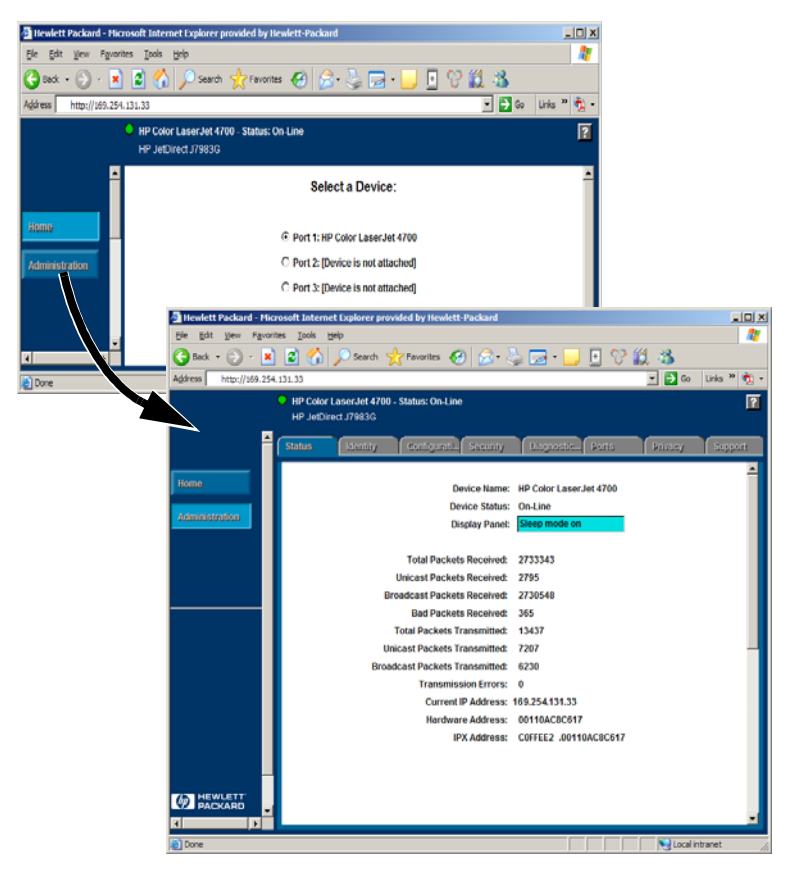

 **Figura B.1 Servidor Web incorporado**

# <span id="page-98-0"></span>**Requisitos**

# <span id="page-98-1"></span>**Navegadores Web compatibles**

Para acceder al servidor Web incorporado, deberá utilizar un navegador Web compatible. Por lo general, el servidor Web incorporado se puede utilizar con navegadores Web compatibles con HTML 4.01 y hojas de estilo en cascada.

Hewlett-Packard realiza pruebas con una serie de navegadores actuales y antiguos utilizando una variedad de sistemas. Por lo general, se recomiendan los siguientes navegadores:

- Microsoft Internet Explorer 5.0 o posterior
- Netscape Navigator 6.0 o posterior
- Mozilla Firefox 1.x o posterior

Para conocer la lista más reciente de navegadores Web compatibles, visite el centro de asistencia en línea de HP (http://www.hp.com/go/support).

#### **Excepciones de navegadores**

Debido a problemas conocidos que se han experimentado durante las pruebas, se recomienda no utilizar los siguientes navegadores:

● Netscape Navigator 6.2.x con SSL

# <span id="page-98-2"></span>**Versión de HP Web Jetadmin compatible**

HP Web Jetadmin es una aplicación de instalación y gestión de impresoras para intranets que se ofrece a través del centro de asistencia en línea de HP [\(http://www.hp.com/go/webjetadmin\)](http://www.hp.com/go/webjetadmin).

Se recomienda utilizar HP Web Jetadmin versión 8.0 o posterior con el servidor Web incorporado de HP Jetdirect.

# <span id="page-99-0"></span>**Visualización del servidor Web incorporado**

Para poder utilizar el servidor Web incorporado, deberá configurar el servidor de impresión HP Jetdirect con una dirección IP.

Hay varias maneras de configurar una dirección IP en el servidor de impresión. Por ejemplo, puede configurar automáticamente los parámetros IP a través de la red mediante BOOTP (protocolo Bootstrap) o DHCP (protocolo de configuración dinámica de hosts) cada vez que se encienda la impresora. O bien, puede configurar manualmente los parámetros IP a través del panel de control de la impresora (en determinadas impresoras), Telnet, HP Web Jetadmin u otro software de gestión.

Si el servidor de impresión HP Jetdirect no recibe su configuración IP en dos minutos, se asignará automáticamente una dirección IP predeterminada: 192.0.0.192. Esta dirección no es una dirección IP válida para su red, pero puede utilizarse para acceder por primera vez al servidor de impresión HP Jetdirect. No obstante, para utilizar la dirección IP predeterminada, deberá configurar su sistema temporalmente con el mismo número de red IP o establecer una ruta para el servidor de impresión.

Una vez establecida la dirección IP en el servidor de impresión, siga estos pasos:

- 1. Ejecute una versión compatible de su navegador Web.
- 2. Introduzca la dirección IP del servidor de impresión como dirección URL.

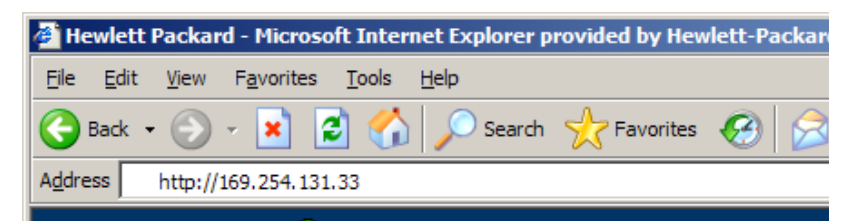

#### **Figura B.2 Introducción de la dirección IP**

Aparecerá la página Web principal de HP Jetdirect.

Haga clic en el icono "?" de la página Web para obtener más información.

# **Funciones especiales**

- Los servidores de impresión externos HP Jetdirect ofrecen funciones de exploración para determinados periféricos HP All-in-One. Cuando están conectados a un periférico compatible, podrá acceder a la función de exploración a través del botón **Explorar**. Para obtener más información, haga clic en el icono "**?**" de la página *Explorar*.
- Si su impresora ha sido detectada por HP Web Jetadmin 8.0 (o posterior), el servidor Web incorporado del servidor de impresión HP Jetdirect ofrecerá un vínculo a HP Web Jetadmin para la gestión de dicho servidor y de otros dispositivos HP Jetdirect de la red.
- Se ofrecerá un vínculo a HP.com. Simplemente, haga clic en el logotipo de HP.

# **Notas de funcionamiento**

● Los cambios realizados en la dirección IP y en otros parámetros cerrarán la conexión con el servidor Web incorporado. Para volver a establecer una conexión, utilice la nueva dirección IP.

# **Índice general**

# **A**

actualizaciones (software, [controladores e imágenes flash\) 8](#page-7-0) [actualizaciones de controladores 8](#page-7-0) [actualizaciones de](#page-7-0)  imágenes flash 8 [actualizaciones de software 8](#page-7-0) [APAGAR/ENCENDER](#page-71-0)  IMPRESORA 72 ARCHIVO DE [CONFIGURACIÓN 87](#page-86-0) [archivo de prueba, impresión 49](#page-48-0) [arp, comando 32](#page-31-0)

## **B**

BOOTP [configuración 19](#page-18-0) [definición 95](#page-94-1) [SERVIDOR 88](#page-87-0) [uso 18](#page-17-0) [BOOTP/DHCP EN PROGRESO 72](#page-71-1)

#### **C**

[CÓDIGO DE RETORNO NCP](#page-71-2)  DESCONOCIDO 72 cola de impresión [LPD 44](#page-43-0) [sistemas de tipo BSD 46](#page-45-0) [sistemas SAM \(HP-UX\) 48](#page-47-0) [colas de impresión de sistemas](#page-47-0)  SAM (HP-UX) 48 [COLISIONES RETRASO XMIT 84](#page-83-0) [COLISNES EN XMIT 84](#page-83-1) [comandos, impresión FTP 57](#page-56-0) [CONEXIÓN CERRADA POR](#page-71-3)  PSERVER 72 [CONFIG. DE PUERTO 71](#page-70-0) configuración modificación de [un dispositivo 12](#page-11-0) [parámetros 23](#page-22-0) [configuración de colas \(LPD\) 44](#page-43-0)

configuración de impresoras de red [NT 3.51 51](#page-50-0) [configuración predeterminada,](#page-60-0)  restablecimiento 61 [CONFIGURADO POR 87](#page-86-1)

## **D**

[DESCONECTADO 72](#page-71-4) DESCONEXIÓN [DEL SERVIDOR 72](#page-71-5) [INTERVALO SPX 72](#page-71-6) DHCP [activación o desactivación 29](#page-28-0) [direcciones IP 95](#page-94-2) [NACK 72](#page-71-7) [SERVIDOR 88](#page-87-1) [servidores Windows 27](#page-26-0) [sistemas UNIX 26](#page-25-0) [uso 26](#page-25-1) [DIRECCIÓN DE HARDWARE](#page-70-1)  DE LAN 71 [DIRECCIÓN DE NODO](#page-72-0)  DUPLICADA 73 dirección IP [configuración 95](#page-94-3) [eliminación a través](#page-18-1)  de Telnet 19 [información general sobre](#page-91-0)  TCP/IP 92 [restablecimiento 61](#page-60-0) [DIRECCIÓN IP DUPLICADA](#page-72-1)  ARP 73 DLC/LLC [ESTADO 87](#page-86-2) [mensajes de configuración 87](#page-86-3) [documentación 8](#page-7-1)

#### **E**

[ENCAM DE ORIGEN 85](#page-84-0) ERR CF [ARCHIVO INCOMPLETO 73](#page-72-2) [CLAVE DESCONOCIDA 73](#page-72-3) [FALTA PARÁMETRO 73](#page-72-4) [LÍNEA MUY LARGA 73](#page-72-5) [LISTA ACCESO EXCED. 73](#page-72-6) [LISTA DE CAPT EXCED. 73](#page-72-7) [PARÁMETRO NO VÁLIDO 74](#page-73-0) [ERROR COLISIONES](#page-74-0)  RETARDADAS 75 [ERROR CRC 75](#page-74-1) ERROR DE [CONFIGURACIÓN 75](#page-74-2) [ERROR DE CONTRASEÑA 76](#page-75-0) ERROR DE [DESBORDAMIENTO 76](#page-75-1) [ERROR DE DESBORDAMIENTO](#page-76-0)  NEGATIVO 77 [ERROR DE DIAFONÍA 76](#page-75-2) ERROR DE LAN [BUCLE DE RETORNO](#page-76-1)  EXTERNO 77 [BUCLE DE RETORNO](#page-76-2)  INTERNO 77 [CHIP DE CONTROLADOR 77](#page-76-3) [DESBORDAMIENTO](#page-76-4)  NEGATIVO 77 [DIAFONÍA 77](#page-76-5) ELIMINACIÓN [AUTOMÁTICA 76](#page-75-3) [FALLO DE CABLE 78](#page-77-0) [FALLOS DE REINTENTO 78](#page-77-1) PÉRDIDA DE [PORTADORA 78](#page-77-2) [PRÓRROGA INFINITA 78](#page-77-3) RECEPTOR [DESACTIVADO 78](#page-77-4) [SIN ENLACE 78](#page-77-5) [SIN SQE 78](#page-77-6) [SOLICITUD DE](#page-75-4)  ELIMINACIÓN RECIBIDA 76 TRANSMISOR [DESACTIVADO 78](#page-77-7) [ERROR DE MEMORIA 76](#page-75-5)

[ERROR DE PÉRDIDA DE](#page-75-6)  PORTADORA 76 [ERROR DE RECEPCIÓN DE](#page-75-7)  BÚFER 76 [ERROR DE REINTENTO 77](#page-76-6) [ERROR DE SQE 77](#page-76-7) ERROR NDS [COLA NO RESUELTA 74](#page-73-1) [EXCEDE MÁXIMO DE](#page-73-2)  SERVIDORES 74 [FALLO CAMBIO CLAVE 74](#page-73-3) [IMPOSIBLE ENCONTRAR](#page-73-4)  ÁRBOL 74 [IMPOSIBLE ESTABLECER](#page-73-5)  CONEXIÓN 74 [IMPOSIBLE LEER LA COLA](#page-73-6)  DEL HOST 74 [MÁXIMO DE OBJETOS](#page-74-3)  DE COLA 75 [MÁXIMO DE OBJETOS](#page-74-4)  DE IMPRESORA 75 [NOMBRE DE SERVIDOR](#page-74-5)  NO RESUELTO 75 [OBJ IMPRESORA NO](#page-74-6)  RESUELTO 75 [SIN OBJETOS DE COLA 75](#page-74-7) SIN OBJETOS [IMPRESORA 75](#page-74-8) [VERSIÓN SERVIDOR](#page-74-9)  NO VÁLIDA 75 ERROR NEGOCIANDO [TAMAÑO DE MEMORIA](#page-78-0)  INTERMEDIA 79 [ERROR NOVRAM 79](#page-78-1) [ERRORES LONG REC 84](#page-83-2) [Estadísticas 84](#page-83-3) [ESTADO DE APPLETALK 89](#page-88-0) [ESTADO DE PUERTO X 85,](#page-84-1) [89](#page-88-1) [ESTADO DE TCP 88](#page-87-2) [ETALK NET 89](#page-88-2) [Explicación 67](#page-66-0)

#### **F**

[FALLO AL RESERVAR NÚMERO](#page-78-2)  DE IMPRESORA 79 [FECHA DE FABRICACIÓN 71](#page-70-2)

## **H**

[HP JETDIRECT 71](#page-70-3) HP Jetdirect [mensajes de la página](#page-69-0)  de configuración 70 [mensajes generales](#page-71-8)  de configuración 72 [página de configuración,](#page-63-0)  cómo imprimir 64 [servidor de impresión](#page-6-0)  compatible 7 HP Web Jetadmin [desinstalación 12](#page-11-1) [instalación 11](#page-10-0) [introducción 11](#page-10-1) HP Web Jetadmin [desinstalación 12](#page-11-1)

# **I**

[ID DE FABRICANTE 71](#page-70-4) [identificación y estado de](#page-70-5)  HP Jetdirect 71 IMPOSIBLE [CONECTAR A LA COLA 80](#page-79-0) [CONECTAR CON](#page-78-3)  EL SERVIDOR 79 [DETECTAR NÚMERO DE](#page-78-4)  RED 79 [ENCONTRAR SERVIDOR 80](#page-79-1) ESTABLECER [CONTRASEÑA 80](#page-79-2) [INICIAR SESIÓN 81](#page-80-0) [OBTENER DIRECCIÓN DEL](#page-78-5)  SERVIDOR 79 impresión FTP [comandos 57](#page-56-0) [ejemplo 59](#page-58-0) [finalizar 57](#page-56-1) [introducción 54](#page-53-0) [procedimiento 55](#page-54-0) [INICIALIZANDO INTENTANDO](#page-80-1)  CONECTAR AL SERVIDOR 81 instalación [software HP Web Jetadmin 11](#page-10-0) instalación del software [HP Web Jetadmin 11](#page-10-0) [INTENTANDO CONEC. CON](#page-80-2)  SERVIDOR 81 IP información de [configuración 87](#page-86-1) [información general 91](#page-90-0) [parámetros, LPD 44](#page-43-1) IPX/SPX [ESTADO 85](#page-84-2) [RETRANSMISIONES 84](#page-83-4)

## **J**

Jetadmin, consulte [HP Web Jetadmin 11](#page-10-1)

## **L**

# LPD

[descripción general de](#page-43-2)  la configuración 44 impresión [procedimiento 42](#page-41-0) [solución de problemas 66](#page-65-0) [sistemas Mac OS 53](#page-52-0) [sistemas NT 50](#page-49-0)

#### **M**

[manuales 8](#page-7-1) [máscara de subred 96](#page-95-1) [material de asistencia 8](#page-7-1) mensajes [DLC/LLC 87](#page-86-3) [HP Jetdirect 70,](#page-69-0) [71,](#page-70-5) [72](#page-71-8) [TCP/IP 87](#page-86-4) mensajes de error [página de configuración](#page-69-0)  de HP Jetdirect 70 [pantalla de impresora 64](#page-63-1) mensajes de la página de configuración [DLC/LLC 87](#page-86-3) [Estadísticas 84](#page-83-5) [HP Jetdirect 71,](#page-70-5) [72](#page-71-8) [Novell NetWare 85](#page-84-3) [TCP/IP 87](#page-86-4) [MODO 85](#page-84-4) [MODO POSTSCRIPT NO](#page-80-3)  SELECCIONADO 81

# **N**

[navegadores, compatibles 15](#page-14-0) NDS [ERROR CLAVE PÚBLICA](#page-73-7)  SERVIDOR DE IMPRESIÓN 74 ERROR DE [AUTENTIFICACIÓN 74](#page-73-8) [ERROR DE CLAVE PÚBLICA](#page-73-9)  DE SERVIDOR 74 [ERROR DE ESTADO DE](#page-73-10)  CONEXIÓN 74 [ERROR DE LISTA DE](#page-73-11)  IMPRESORAS PS 74 [ERROR DE NOMBRE DE](#page-73-12)  SERVIDOR DE IMPRESIÓN 74 [ERROR LISTA COLAS OBJ](#page-74-10)  IMPRESORA 75 [ERROR OBJ NOTIFICACIÓN](#page-73-13)  IMPRESORA 74 [NIS \(servicio de información](#page-18-2)  de red) 19 [NO CONFIGURADO 81](#page-80-4) NO VÁLIDA [DIRECCIÓN DE DESTINO](#page-71-9)  DE CAPTURA 72 [DIRECCIÓN DE](#page-72-8)  PASARELA 73 [DIRECCIÓN DE](#page-72-9)  SERVIDOR 73 [DIRECCIÓN IP 73](#page-72-10) [DIRECCIÓN SYSLOG 73](#page-72-11) [MÁSCARA DE SUBRED 81](#page-80-5) [NOMBRE APPLETALK 89](#page-88-3)

[NOMBRE DE COMUNIDAD](#page-89-0)  SNMP 90 [NOMBRE DE HOST 88](#page-87-3) [NOMBRE DE NODO 86](#page-85-0) [NÚMERO DE IMPRESORA](#page-80-6)  EN USO 81 [NÚMERO DE IMPRESORA](#page-81-0)  NO DEFINIDO 82

#### **P**

[página de autocomprobación,](#page-65-0)  consulte la página de configuración página de configuración [Ethernet 67](#page-66-0) [página de configuración](#page-65-0)  [de Ethernet 66,](#page-65-0) [67](#page-66-0) [PAQUETES INCORRECTOS](#page-83-6)  RECIB. 84 [PAQUETES NO ENVIABLES 84](#page-83-7) [PAQUETES TRANSMITIDOS 84](#page-83-8) [PAQUETES UNIDIF. RECIB. 84](#page-83-9) [pasarela 97](#page-96-0) [ping, comando 32](#page-31-0) [PREPARADO 82](#page-81-1) [printcap 46](#page-45-1) [protocolo de datagramas de](#page-91-1)  usuario (UDP) 92 [PUERTO PARALELO X 71](#page-70-6)

## **R**

[RARP, uso 31](#page-30-0) [RECIBIDOS DATOS PSERVER](#page-81-2)  INESPERADOS 82 [RED TIPO DE TRAMA RECB 86](#page-85-1) [redes compatibles 8](#page-7-2) Redes NetWare [mensajes de configuración 85](#page-84-3) redes NetWare comprobación de la [comunicación con Web](#page-65-1)  Jetadmin 66 [redes UNIX \(HP-UX y Solaris\),](#page-41-0)  [impresión LPD 42](#page-41-0)

#### Índice general

requisitos [configuración LPD 43](#page-42-0) [servidor Web incorporado 99](#page-98-0) [software Internet Printer](#page-14-1)  Connection 15 [RESPUESTA BOOTP](#page-81-3)  INCORRECTA 82 restablecimiento de la [configuración predeterminada](#page-60-0)  de fábrica 61

#### **S**

SE REQUIERE [ACTUALIZACIÓN DE](#page-80-3)  POSTSCRIPT 81 [SELECCIÓN DE PUERTO 71](#page-70-7) SERVIDOR [DIRECCIÓN 87](#page-86-5) [NOMBRE 86](#page-85-2) servidor de impresión [compatible 7](#page-6-0) [HP Jetdirect 7](#page-6-1) [servidor de impresión Jetdirect,](#page-6-1)  consulte Servidor de impresión HP Jetdirect [SERVIDOR DE IMPRESIÓN](#page-81-4)  NO DEFINIDO 82 servidor Web incorporado [navegadores Web](#page-98-1)  compatibles 99 [uso 98](#page-97-0) [versión de HP Web Jetadmin](#page-98-2)  compatible 99 [visualización 100](#page-99-0) [SERVIDOR WEBJA 71](#page-70-8) servidores proxy, software [Internet Printer Connection 15](#page-14-2) [SIN BÚFERS 82](#page-81-5) [SIN COLA ASIGNADA 83](#page-82-0) [sistemas BSD, configuración](#page-45-2)  de colas de impresión 46

software Internet Printer Connection [introducción 13](#page-12-0) [navegadores compatibles 15](#page-14-3) [requisitos del sistema 15](#page-14-1) [servidores proxy](#page-14-2)  compatibles 15 solución de problemas [organigrama 62](#page-61-0) [servidor de impresión HP](#page-59-0)  Jetdirect 60 [subredes 96](#page-95-2)

## **T**

[TAMAÑO DE ETIQUETA BOOTP](#page-82-1)  ERRÓNEO 83 TARJETA E/S [INICIALIZANDO 83](#page-82-2) [NO PREPARADA 83](#page-82-3) [PREPARADA 83](#page-82-4) TCP/IP [información general 91](#page-90-0) [instalación en redes](#page-49-1)  Windows NT 50 [mensajes de configuración 87](#page-86-4) Telnet [ejemplos de parámetros](#page-36-0)  de configuración 37 [eliminación de la](#page-39-0)  dirección IP 40 [uso 34](#page-33-0) **TFTP** [EN PROGRESO 83](#page-82-5) [ERROR LOCAL 78](#page-77-8) [ERROR REMOTO 79](#page-78-6) REINTENTOS [EXCEDIDOS 82](#page-81-6) TFTP (protocolo trivial de [transferencia de archivos\) 18](#page-17-0) [TIPO APPLETALK 89](#page-88-4) [TOTAL PAQUETES](#page-83-10)  [RECIBIDOS 84](#page-83-10)

Índice general

```
TRAMA
  ERROR 77
  ERRORES RECIBIDOS 84
TRAMAS PERDIDAS 84
TRANSMISIÓN
  ERROR 77
```
## **U**

[UDP \(protocolo de datagramas](#page-91-1)  de usuario) 92

#### **V**

[VERSIÓN DE FIRMWARE 71](#page-70-9)

#### **W**

[Web Jetadmin, consulte](#page-10-1)  HP Web Jetadmin 11

## **Z**

[ZONA ETALK 89](#page-88-5)

## © 2000-2014 Hewlett-Packard Development Company, L.P.

www.hp.com

 $^\circledR$ invent

**ESWW**